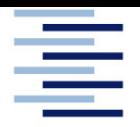

Hochschule für Angewandte Wissenschaften Hamburg **Hamburg University of Applied Sciences** 

# **Bachelorarbeit**

Leon Schäfer

# **Entwicklung einer Algorithmenbasierten Methode zum Straken von Felgen**

*Fakultät Technik und Informatik Department Fahrzeugtechnik und Flugzeugbau* *Faculty of Engineering and Computer Science Department of Automotive and Aeronautical Engineering* 

# **Leon Schäfer Entwicklung einer Algorithmen-basierten Methode zum Straken von Felgen**

Bachelor-/Masterarbeit eingereicht im Rahmen der Bachelorprüfung

im Studiengang Fahrzeugbau am Department Fahrzeugtechnik und Flugzeugbau der Fakultät Technik und Informatik der Hochschule für Angewandte Wissenschaften Hamburg

in Zusammenarbeit mit: csi Entwicklungstechnik GmbH Abteilung Strak Röntgenstraße 3 38440 Wolfsburg

Erstprüfer/in: Professor Jan Friedhoff Zweitprüfer/in: Dipl. Ing. (FH) Martina Bobbert

Abgabedatum: 2.05.2022

#### **Zusammenfassung**

#### **Leon Schäfer**

#### **Thema der Bachelorthesis**

Entwicklung einer Algorithmen-basierten Methode zum Straken von Felgen

#### **Stichworte**

Methode, Strak, Felgen, Räder, HCC21, Algorithmen, Rhino3D, Grasshopper, ICEM-Surf

#### **Kurzzusammenfassung**

Diese Arbeit umfasst die Dokumentation der Entwicklung einer Algorithmen-basierten Methode zum Straken von Felgen bzw. Rädern. Diese soll eine Alternative zu der gebräuchlichen Methode unter Verwendung des Programms ICEM-Surf darstellen und die Class A Modellierung um das parametrische Modellieren erweitern. Dafür werden Grundlagen zu den Themen Strak, Räder und der Algorithmen-basierten Software Grasshopper betrachtet. Darüber hinaus wird eine Designvorlage aus einem Fahrzeugkonzept der HAW-Hamburg abgeleitet. Die entwickelte Methode wird schrittweise beschrieben und anhand von vordefinierten Anforderungen bewerten. Das Ergebnis zeigt, dass das Algorithmen-basierte Straken vorerst keine Alternative zur direkten Modellierung darstellt. Weiterführende Forschungen könnten sich mit der Entwicklung von parametrischen Konstruktionsvorlagen für Teilabschnitte des Räderstraks beschäftigen.

#### **Leon Schäfer**

#### **Title of the paper**

Development of an algorithms-based method for Class-A surfacing of wheels

#### **Keywords**

Method, Class A Surfacing, wheels, HCC21, Algorithm, Rhino3D, Grasshopper, ICEM-**Surf** 

#### **Abstract**

This work contains the documentation of the development of an algorithm-based method for the Class A surfacing of rims, respectively wheels. This method shall be an alternative to the common method using the program ICEM-Surf and extend the Class A surfacing by parametric modeling. For this purpose, basics on Class A surfacing, wheels and the algorithm-based software Grasshopper will be considered. Furthermore, a design template will be derived from a vehicle concept of HAW-Hamburg. The designed method is described in a stepwise manner and evaluated against predefined requirements. The result shows that algorithm-based Class A surfacing is not an alternative to direct modeling for the current stage. Further research could deal with the development of parametric design templates for subsections of the wheel.

#### **Danksagung**

An dieser Stelle möchte ich mich bei allen bedanken, die mich während der Anfertigung dieser Bachelorarbeit unterstützt haben

Dieser Dank gilt Prof. Jan Friedhoff und Dipl. Ing. Martina Bobbert für die Betreuung und Begutachtung meiner Arbeit.

Ebenfalls bedanken möchte ich mich bei der Firma csi Entwicklungstechnik und allen Mitarbeitern, die mich mit ihrer Fachexpertise unterstützt haben. Ein besonderer Dank gilt hierbei Pauline Markstein, die mir mit viel Geduld und Hilfsbereitschaft beim Erlernen einer neuen Software geholfen hat.

Abschließend möchte ich mich bei meinen Eltern bedanken, die mir mein Studium durch ihre Unterstützung ermöglicht haben und Annadora Prinz für das Korrekturlesen meiner Bachelorarbeit.

## Inhalt

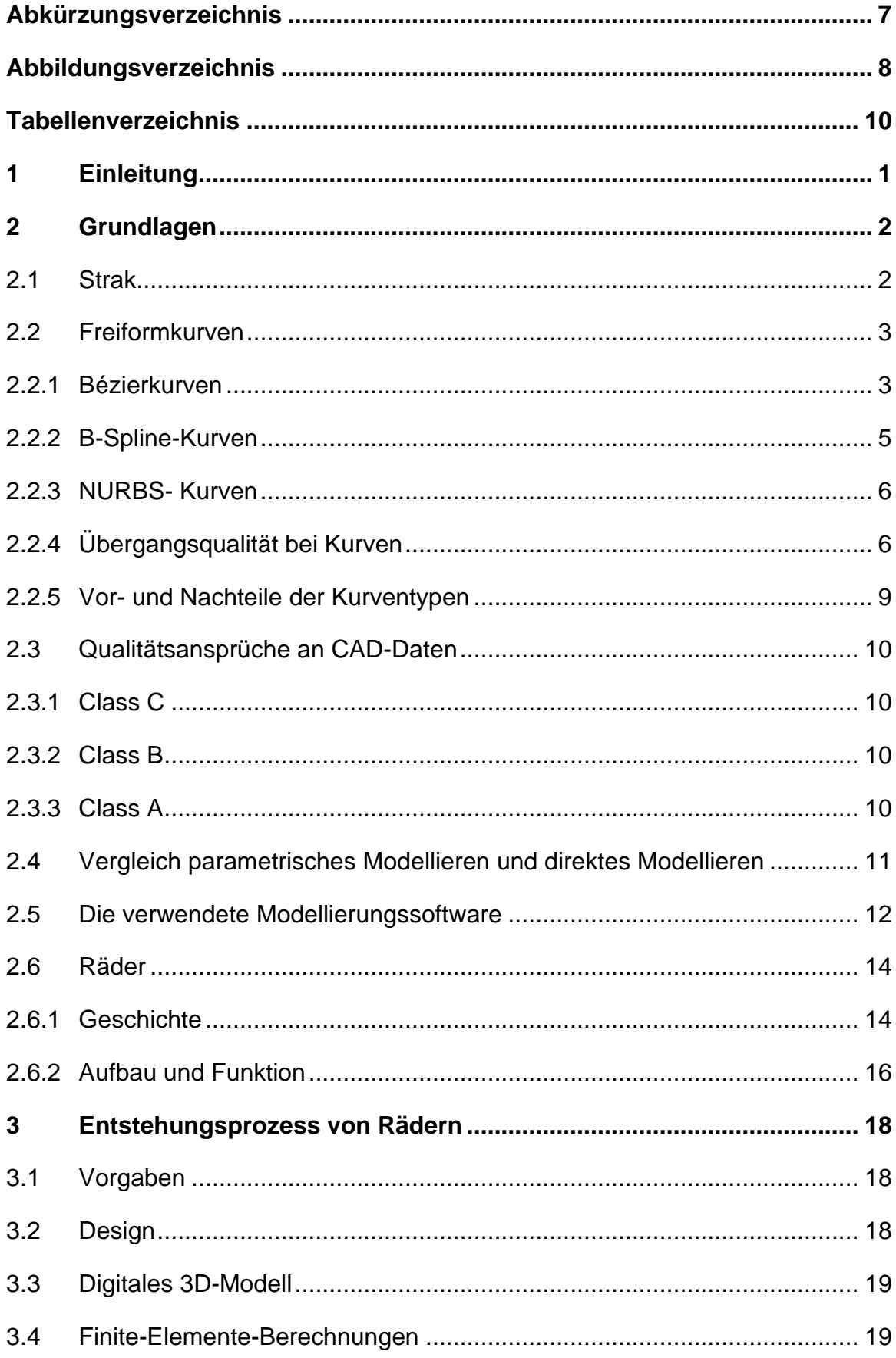

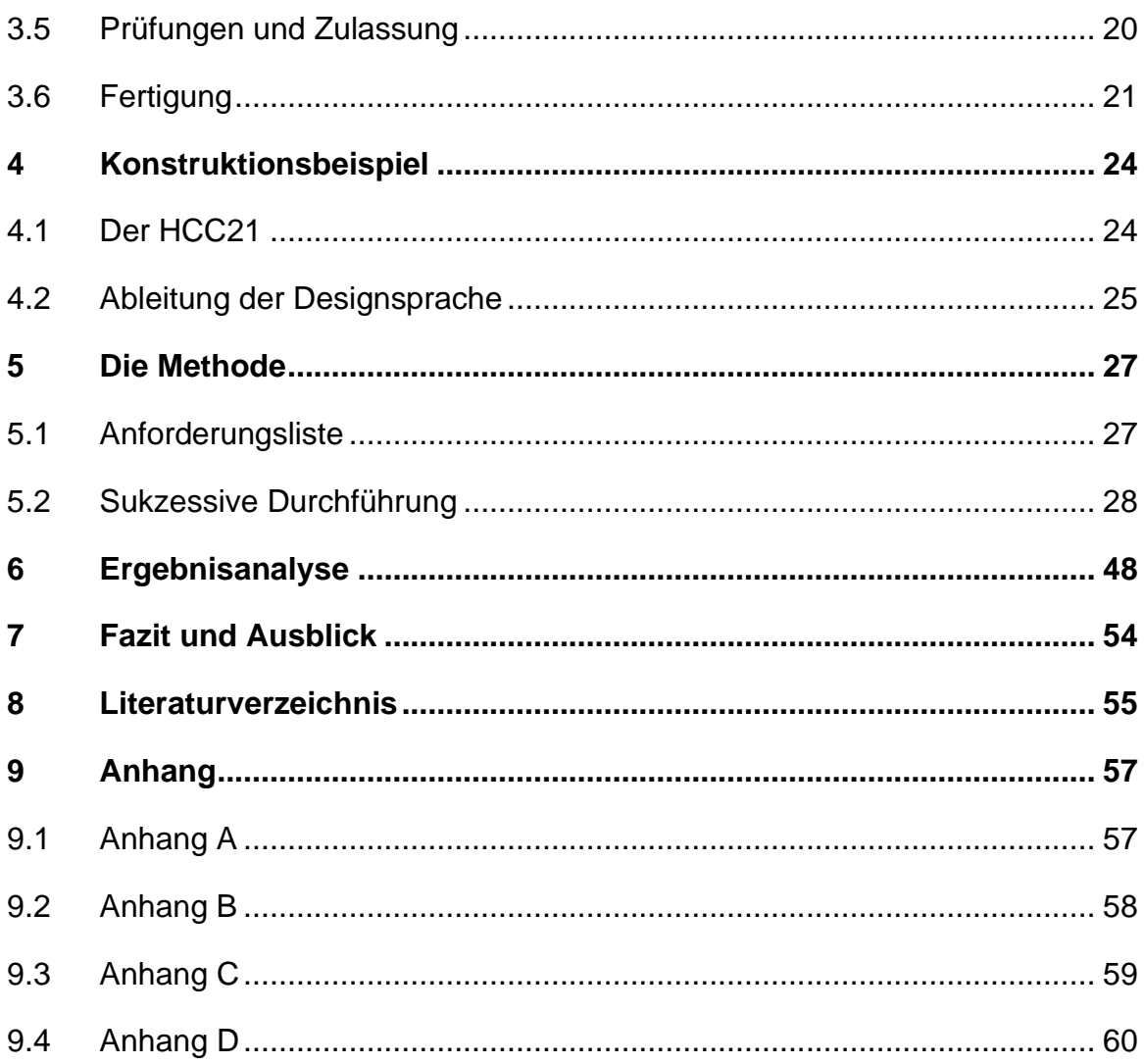

# **Abkürzungsverzeichnis**

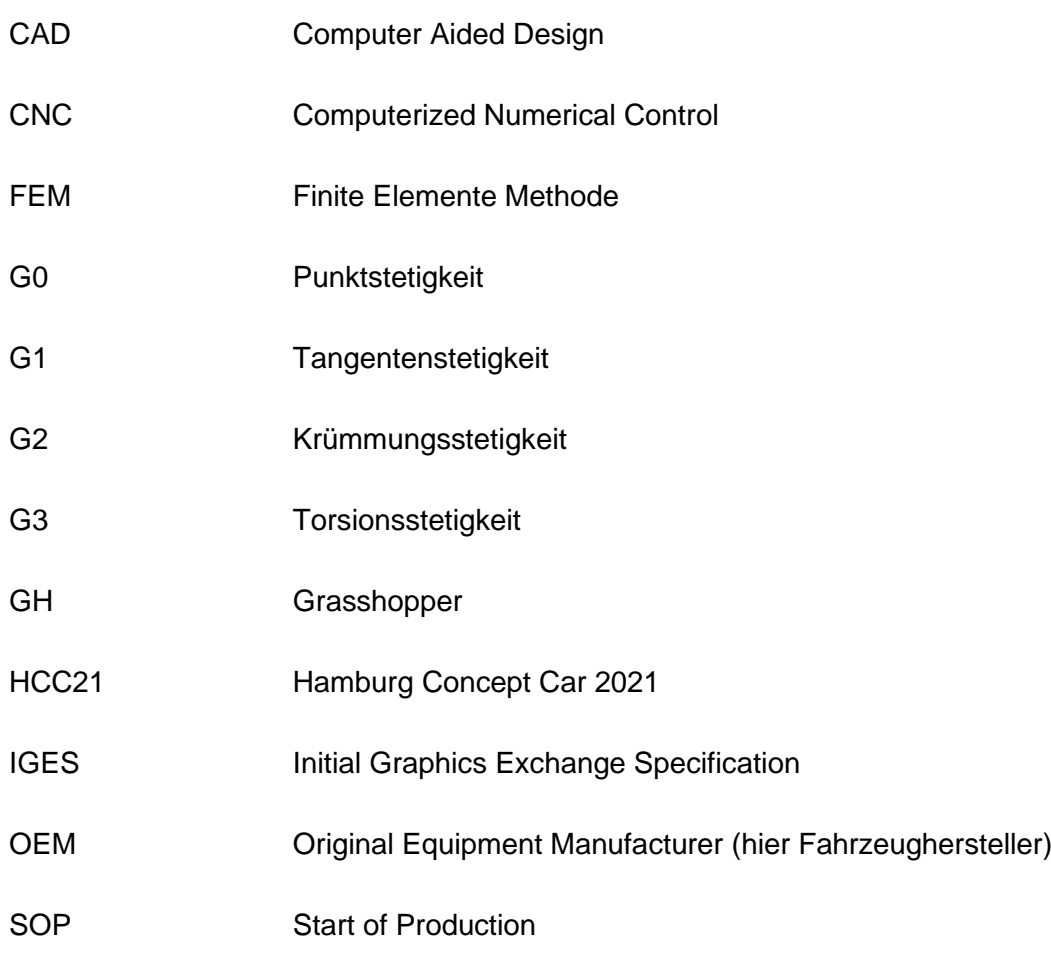

# **Abbildungsverzeichnis**

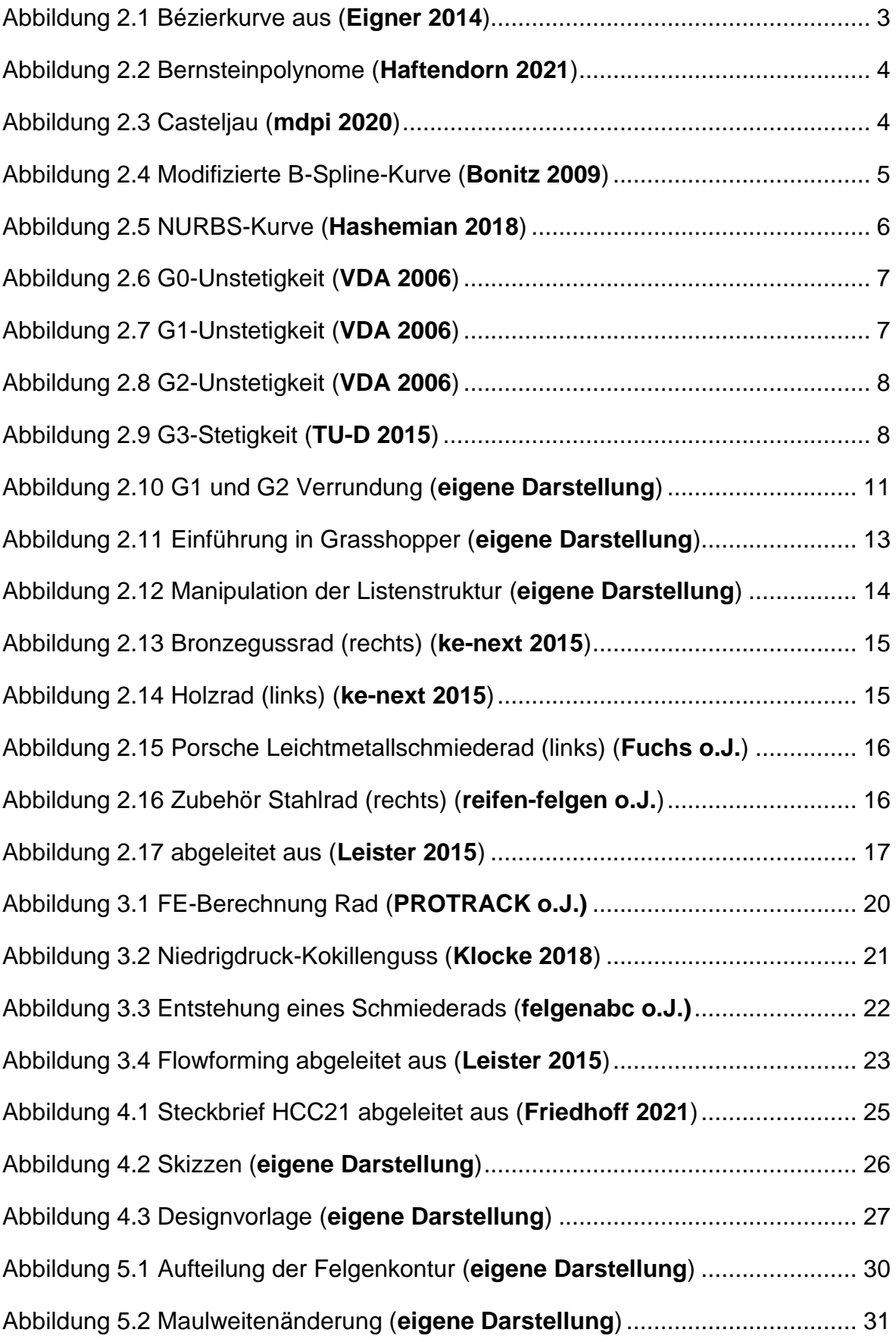

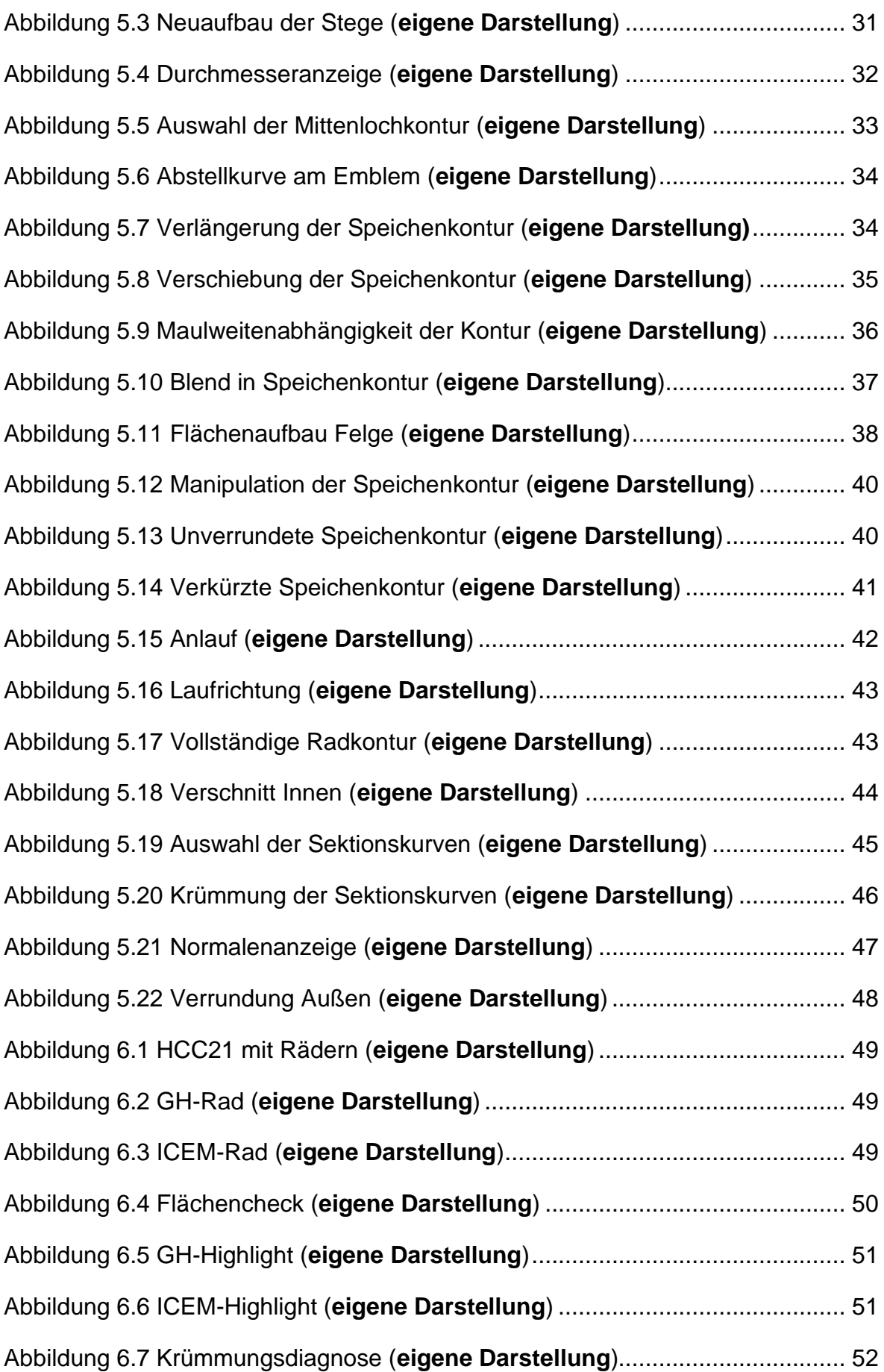

# **Tabellenverzeichnis**

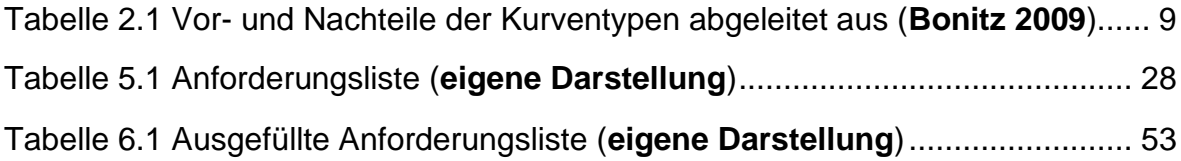

# **1 Einleitung**

In der Entwicklung von Fahrzeugen sind digitale Tools nicht mehr wegzudenken. Gerade in der Konstruktion und im Design erleichtern sie die Verwirklichung von Ideen durch den Aufbau von dreidimensionalen Modellen. Heutzutage werden hierbei unter anderem CAD (computer-aided design) -Programme genutzt, die ein parametrisches Konstruieren ermöglichen. Somit können Modelle noch schneller und flexibler verändert werden. Im Strak wird auf die Vorteile der Algorithmen-basierte Methodik weitestgehend verzichtet und stattdessen mit der Software ICEM-Surf gearbeitet und direkt modelliert. Gerade beim Straken von Felgen, genauer gesagt Rädern, könnte das parametrische Modellieren signifikante Vorteile bieten. Zu Beginn dieser Arbeit muss erwähnt werden, dass es sich bei dem Begriff "Felge" um den umgangssprachlichen Begriff für das Rad handelt. Im Folgenden wird daher der Begriff "Rad" genutzt, um dieses technisch von der Felge abgrenzen zu können. Der Aufbau, der sich wiederholenden Geometrie und die komplexen Iterationsschleifen könnten vereinfacht werden und das Design im Prozess wandelbarer sein. Das Ziel dieser Arbeit ist es, eine Algorithmen-basierte Methode zum Straken von Felgen zu entwickeln und dessen Ergebnis mit dem gängigen Verfahren zu vergleichen. Hierfür wird die Methode nach Anforderungen entwickelt, die sich aus den bisherigen Verfahren und den allgemeinen Vorgaben im Strak und in der Räderkonstruktion ableiten Die vorliegende Arbeit ist folgendermaßen aufgebaut: Kapitel 2 bildet den grundlegenden theoretischen Rahmen. Hierbei werden relevante Begriffe und Vorgehen beschrieben, anhand derer die Methode erstellt wird und die für das Verständnis des Themas relevant sind. Im dritten Kapitel wird der Entstehungsprozess von Rädern beschrieben. Dieser Umfasst die Vorgaben, das Design und die 3D-Modellierung, als auch die Festigkeitsberechnungen, Prüfverfahren und die Fertigung von Rädern. Das vierte Kapitel beschäftigt sich mit dem HCC21, der als Basis für die technischen Anforderungen und das Design des Beispielsstraks dient. Der Hauptteil der Arbeit wird in Kapitel 5 dargestellt. Hier werden die Anforderungen an die zu entwickelnde Methode definiert und ihr sukzessiver Ablauf beschrieben. In Kapitel 6 wird auf Grundlage der Anforderungen der Beispielstrak bewertet und analysiert. Abschließend wird in Kapitel 7 ein Fazit gezogen und ein Ausblick für weitere Forschungen in dem Thema gegeben.

# **2 Grundlagen**

In diesem Kapitel werden die Grundlagen zum Verständnis der zu entwickelnden Methode erläutert. Dabei wird zunächst erklärt, was Strak bedeutet. Anschließend werden die Freiformkurven, die essenziell für die CAD-Konstruktion sind, beschrieben und ihre Vor- und Nachteile aufgezählt. Daraufhin werden die unterschiedlichen Qualitätsansprüche an CAD-Daten beschrieben und ein Vergleich zwischen parametrischem und direktem Modellieren angestellt. Ein Hauptbestandteil dieser Arbeit ist die Verwendung der Software Rhino und Grasshopper, weshalb diese ferner erläutert wird. Ebenfalls bedeutsam ist Grundlagenwissen über Räder und deren Aufbau, weswegen diese Themengebiete das Grundlagenkapitel abschließen.

### **2.1 Strak**

Bei der Entwicklung von Felgen spielt der Strak eine bedeutende Rolle. Um diese besser zu verstehen, wird *der Strak* im Folgenden näher erläutert.

Das Straken hat seinen Ursprung im Schiffsbau. Die Form des Schiffes wurde mit Hilfe von Spanten- und Wasserlinien bestimmt, wobei für das Glätten elastische Leisten aus Holz und Kunststoff benutzt wurden. Ein ähnliches Verfahren hat die geometrische Darstellung im Fahrzeugbau lange geprägt. Heutzutage wird in der Automobilbranche und den meisten anderen Industriezweigen mit Hilfe von CAD entwickelt und man kann das Straken als die Erstellung von Oberflächen, die den produktionstechnischen Ansprüchen im Fahrzeugbau genügen müssen, verstehen. Dies betrifft vor allem Flächen im Interieur, im Exterieur, der Grauzone und natürlich auch Räder von Fahrzeugen. Ausgangslage im Strak sind in der Regel Scans oder Rohdaten. Ebenso können aber auch weniger qualitative Daten, die noch nicht den produktionstechnischen Ansprüchen genügen, vom Straker weiterbearbeitet werden. Bei der Modellierung kann entweder durch Erstellen eines Netzes aus Kurven oder durch direkten Flächenaufbau ein Flächenmodell erzeugt werden. Hierbei wird systematisch mit Flächenstücken (Patches) niedriger Ordnung begonnen, die im Laufe des Prozesses feiner verarbeitet werden. So werden aus Trägerpatches Formen ausgeschnitten, ohne ihre Struktur zu zerstören (Facen). Final verrundet der Straker die Kanten und überprüft die Flächen- und Anschlussqualität. (**Bonitz 2009**). Auf die Qualitätskriterien wird in Kapitel 2.2.4 genauer eingegangen. Der Prozess des Strakens gehört, was die Komplexität der Interaktionen angeht, zu den engsten Entwicklungsphasen. Verzögerungen und weitere Entwicklungsschleifen sind zu vermeiden, um keine zusätzlichen Kosten zu verursachen und den Produktionsstart, den Start of Production (SOP), nicht verschieben zu müssen. Ein bedeutender Begriff im Strak ist "Class A". Damit wird die Güte der Flächen beschrieben. Diese Güte der sichtbaren Flächen trägt maßgeblich zur qualitativen Erscheinung des Fahrzeuges bei. (**Pischinger 2021**).

### **2.2 Freiformkurven**

In vielen Fällen wird in der CAD Konstruktion mit Kurven gestartet. Kurven lassen sich über Kontrollpunkte leicht kontrollieren und schnell aufbauen. Sie werden unter anderem als Grundlage für die Erstellung von Konturen, Flächen, Volumenkörpern genutzt. Die folgenden Unterkapitel geben einen Überblick über die gängigen Kurventypen und wie sie aufgebaut sind. Der Aufbau und die Eigenschaften von Freiformflächen kann aus den Freiformkurven abgeleitet werden. Als Abschluss des Kapitels, werden die Kurventypen miteinander verglichen und ihre Vor- und Nachteile aufgezeigt.

### **2.2.1 Bézierkurven**

Bézierkurven sind die im Strak am häufigsten genutzten Kurventypen. Sie besitzen einen bestimmten Grad n und werden durch n+1 Kontrollpunkte  $P_i$  beschrieben. Verbindet man die Kontrollpunkte (auch Steuerpunkte genannt) miteinander, kommt ein Polygon zustande, das die Kurve komplett einhüllt und welches zur Darstellung der Bézierkurven auch Bézier-Polygon genannt wird. In Abbildung 2.1 ist beispielhaft eine Bézierkurve dritten Grades zu erkennen (n=3). Sie besitzt zwei interpolierte Endpunkte ( $P_1$  und  $P_4$ ) und zwei approximierte Kurvenpunkte ( $P_2$  und  $P_3$ ). Interpolierte Punkte liegen genau auf der Kurve bzw. die Kurve definiert sich, indem sie genau durch den Punkt verläuft. Ein approximierter Kurvenpunkt liegt so, dass dieser gegebene Vorschriften wie z.B. Stetigkeit erfüllt und eine Näherung für die Kurve ermöglicht. (**Eigner 2014**).

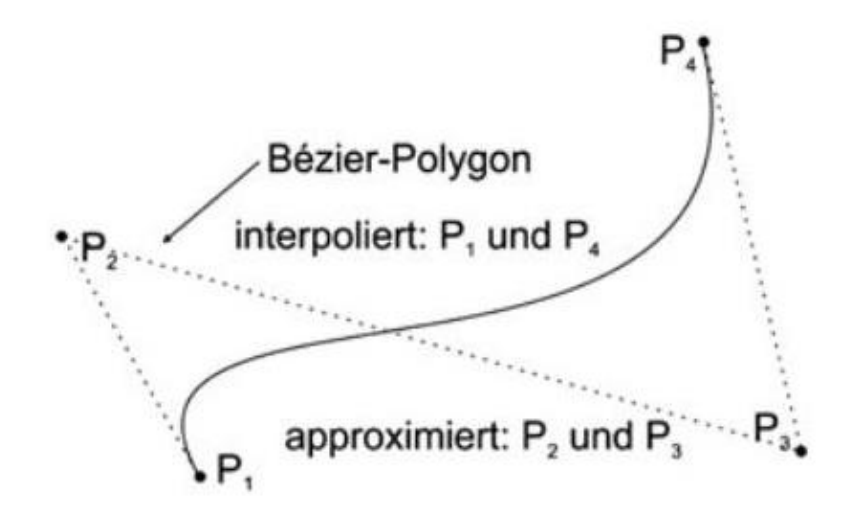

Abbildung 2.1 Bézierkurve aus (**Eigner 2014**)

Um aus Kontrollpunkten eine Bézierkurve zu erhalten, werden diese mit einer Mischfunktion, in diesem Fall mit Bernsteinpolynomen (siehe Abbildung 2.2) multipliziert, durch die der Einfluss der Kontrollpunkte gegeben wird. Dieser Einfluss ist durch Kurvenparameter gesteuert.

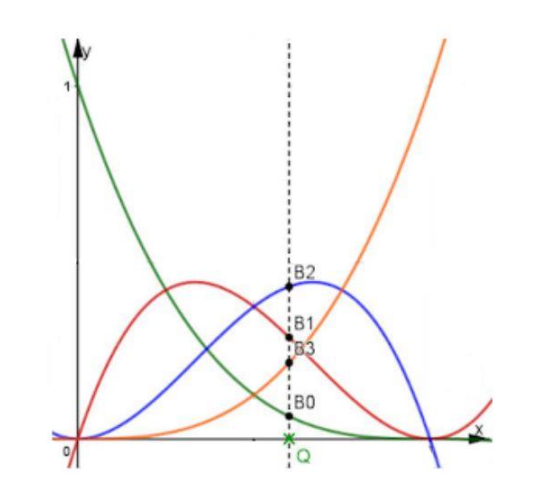

Abbildung 2.2 Bernsteinpolynome (**Haftendorn 2021**)

Da die Summe aller Kurven an jeder Stelle des Intervalls immer 1 ist, haben auf die Anfangs- und Endpunkte der Kurve nur jene Kurven des Bernsteinpolynoms Einfluss die einen Wert von 1 besitzen. Das erklärt, wieso die Anfangs- und Endpunkte der Bézierkurve mit denen des Kontrollpolynoms übereinstimmen (siehe Abbildung 2.3). (**Hirz 2013**).

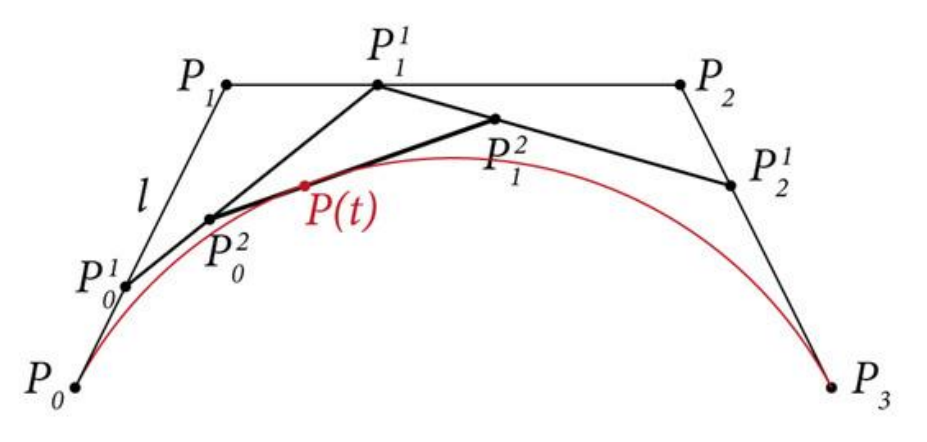

Abbildung 2.3 Casteljau (**mdpi 2020**)

Der Aufbau in der Abbildung 2.3 zeigt, wie Bézierkurven mit Hilfe des Algorithmus von De-Casteljau dargestellt werden können. In Abhängigkeit vom Parameter t und dem Kontrollpolygon werden in diesem Beispiel die Punkte  $P^1_0$   $P^1_1$   $P^1_2$  erzeugt, welche wiederum ein neues Kontrollpolygon entwickelt. Das neue Kontrollpolygon hat einen um 1 verringerten Polynomgrad gegenüber dem ursprünglichen Kontrollpolygon. Verwendet man das gleiche Vorgehen mit dem neuen Kontrollpolygon entsteht ein weiteres Kontrollpolygon, welches einen um 2 verringerten Polynomgrad gegenüber dem ursprünglichen Kontrollpolygon besitzt. Übrig bleibt eine Kurve aus den zwei Punkten  $P_0^2$  $P_1^2$ , also eine Gerade. Auf dieser Kurve bildet sich der Punkt  $P(t)$  ab, der auf der Bézierkurve liegt. Bei Polygonkurven, die einen höheren Grad besitzen, wird dasselbe Verfahren verwendet, bis ebenfalls eine einzelne Kurve und ein Punkt übrigbleibt. (**Hirz 2013**). Die geringe Kontrollpunktzahl und die damit verbundene leichte Steuerung der Kurve über die Kontrollpunkte, macht die Bézierkurve ideal für den Einsatz im Strak (**Eigner 2014**).

### **2.2.2 B-Spline-Kurven**

Wie Bézierkurven werden auch B-Spline Kurven über Kontrollpunkte gesteuert und die Wirkung der Kontrollpunkte über eine Mischfunktion definiert. Die Kontrollpunkte werden hier jedoch de Boor-Punkte genannt. So heißt das entsprechende Kontrollpolygon de Boor Polygon. Im Gegensatz zu Bézierkurven sind B-Spline Kurven in mehrere Segmente eingeteilt. Dadurch lassen sich, anders als bei den Bézierkurven, auch einzelne Segmente der Kurve kontrollieren (siehe Abbildung 2.4). Somit können Anpassungen vorgenommen werden, ohne die gesamte Kurve zu verändern. Zusätzlich lässt sich die Form der Kurve über Knoten- und Gewichtungsvektoren beeinflussen. Eine Besonderheit ist außerdem, dass der Polynomgrad bei B-Spline Kurven nicht in Beziehung zur Anzahl der Kontrollpunkte (de Boor-Punkte*)* stehen muss. Die Stetigkeit eines B-Splines wird über seinen Grad n definiert. Die Kurven sind für beliebig viele Punkte genau (n-1) -fach stetig differenzierbar. Das heißt, dass bei einem B-Spline zweiten Grades, eine G1 Stetigkeit (Tangentenstetigkeit) zwischen den Kurvensegmenten besteht. Für B-Splines dritten Grades ergibt sich dementsprechend eine G2 Stetigkeit (Krümmungsstetigkeit) usw. (**Bonitz 2009**) (**Eigner 2014**).

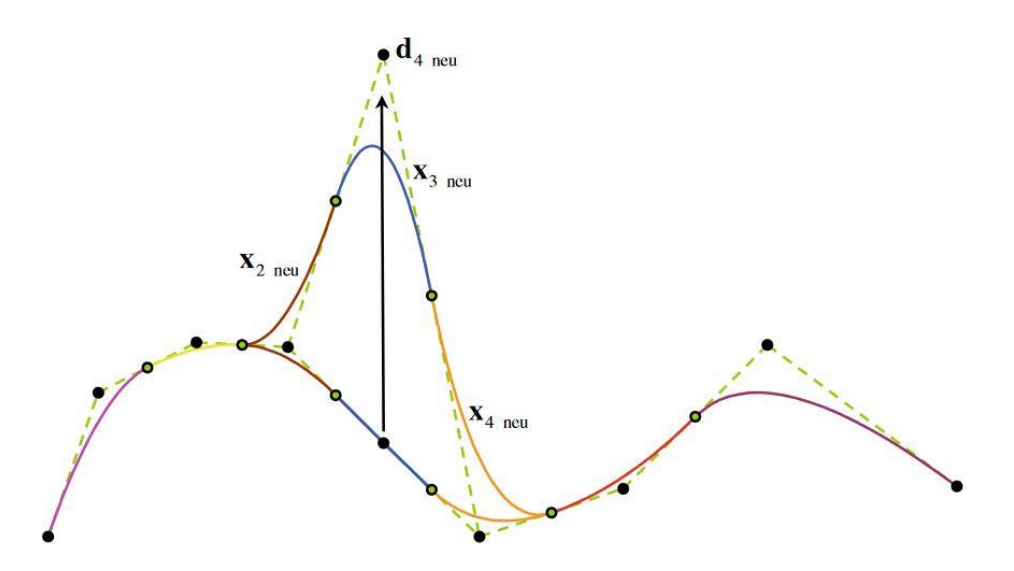

Abbildung 2.4 Modifizierte B-Spline-Kurve (**Bonitz 2009**)

### **2.2.3 NURBS- Kurven**

Da mit Bézierkurven und B-Splines nicht immer die benötigte Genauigkeit erreicht wird, wurden die NURBS-Kurven (Non Uniform Rational B-Splines) entwickelt. Wie der Name vermuten lässt, sind sie B-Spline Weiterentwicklungen, die ganz allgemein rationale und nichtrationale Bézierkurven als auch nichtrationale B-Splines darstellen. Sie werden in vielen CAD- Programmen als Austauschformat genutzt, unter anderem in Catia V5 und dem in dieser Arbeit verwendeten Programm Rhino7. Kurvendarstellungen, die gleichmäßige Knotenabstände besitzen werden als Uniform angesehen. Darunter fallen die bis hierher besprochenen Kurventypen. B-Splines können jedoch auch Non Uniform sein, d.h. dass der Abstand zwischen den Knotenpunkten verändert werden kann. Diese Kurventypen werden als NUBS (Non Uniform B-Splines) bezeichnet. Um noch mehr Möglichkeiten für die Kontrolle der NUBS zu schaffen, lassen sich diese rationalisieren, wodurch die Kontrollpunkte zusätzlich eine Gewichtung bekommen. Dies sind die NURBS-Kurven (siehe Abbildung 2.5). Dieser Kurventyp ist somit mathematisch exakt beschreibbar und muss nicht approximiert werden. Eine NURBS-Kurve bei der alle Kontrollpunkte gleich gewichtet sind, ist somit eine normale B-Spline-Kurve. (**Haftendorn 2021**).

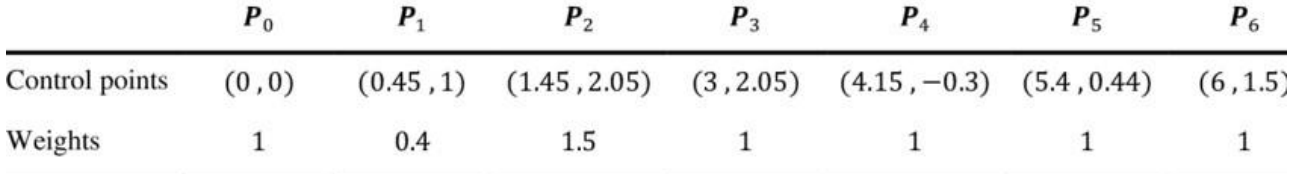

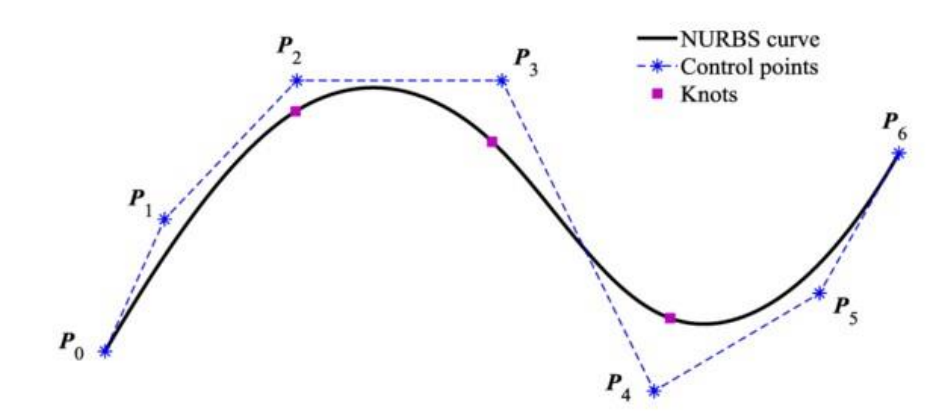

Abbildung 2.5 NURBS-Kurve (**Hashemian 2018**)

### **2.2.4 Übergangsqualität bei Kurven**

Für Kurven, die für Class A genutzt werden, ist die Übergangsqualität untereinander essenziell. Diese wird über die Stetigkeit definiert. Hierbei unterscheidet man zwischen geometrischer und mathematischer Stetigkeit. Die geometrische Stetigkeit (G-Stetigkeit) lässt mehr Möglichkeiten in den Übergängen benachbarter Kurven zu, da die Länge des Richtungsvektors am Kontaktpunkt irrelevant ist. Somit ist sie für CAD-Systeme geeignet. Die mathematische Stetigkeit (C-Stetigkeit) kann durch verschiedene parametrische Darstellungen beschrieben werden. Wesentlich ist hierbei die mathematisch exakte Ableitung, die für beide Kurven übereinstimmend sein muss. Für CAD-Systeme werden, wie bereits erwähnt, die G-Stetigkeiten verwendet, auf die folgend weiter eingegangen wird. (**Bonitz 2009**).

Die G0-Stetigkeit ist die grundlegendste und gleichzeitig wichtigste Stetigkeit. Sie wird auch Lagestetigkeit genannt und beschreibt die Übereinstimmung der Endpunkte zweier Kurven. Wird die G0-Stetigkeit nicht erfüllt, ist entweder eine Lücke im Kurvenverband oder eine Überlappung der Kurven festzustellen (siehe Abbildung 2.6). (**VDA 2006**).

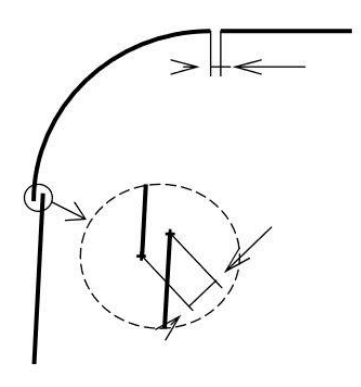

Abbildung 2.6 G0-Unstetigkeit (**VDA 2006**)

G1-Stetigkeit oder auch Tangentenstetigkeit setzt in der Regel die Lagestetigkeit voraus. Sie bedeutet, dass der Übergang von zwei Kurven knickfrei ist, was bedeutet, dass es keine Winkeländerung (siehe Abbildung 2.7) im Übergang zwischen den Kurven gibt. Tangentenunstetigkeit ist häufig mit den Händen zu ertasten oder durch Lichtverläufe sichtbar. Für Fasen oder Charakterlinien wird gegebenenfalls auf G1-Stetigkeit verzichtet. (**VDA 2006**).

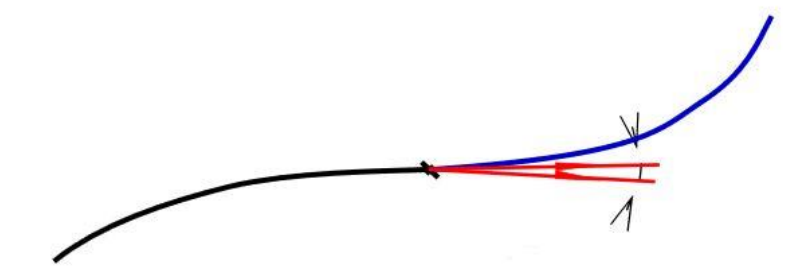

Abbildung 2.7 G1-Unstetigkeit (**VDA 2006**)

Weisen Kurvensegmente im Übergang einen harmonischen, sprungfreien Krümmungsverlauf auf, spricht man von Krümmungsstetigkeit (G2-Stetigkeit). Liegt Lage -und Tangentenstetigkeit vor, ist mit Krümmungsstetigkeit außerdem die Gleichheit der Krümmungsradien im Kontaktpunkt gemeint. (**VDA 2006**). Abbildung 2.8 zeigt einen krümmungsunstetigen Übergang.

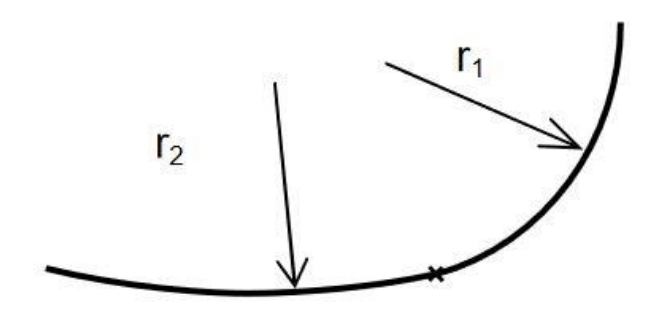

Abbildung 2.8 G2-Unstetigkeit (**VDA 2006**)

Schaut man sich den Krümmungsverlauf bei reiner Krümmungsstetigkeit an, wird im Übergangspunkt ein Knick vorliegen. Liegt ein knickfreier Übergang vor, spricht man von Krümmungsänderungsstetigkeit oder auch Torsionsstetigkeit (G3), womit gemeint ist, dass die Änderungsrate der Krümmungsdiagnose in beiden Kurven am Kontaktpunkt gleich ist. (**VDA 2006**). In der Regel muss die Torsionsstetigkeit manuell durch Verschiebung der Kontrollpunkte erfolgen. Somit wird der an die Verrundung grenzenden Kurve im Fachjargon "Anlauf" gegeben. Abbildung 2.9 zeigt, wie der Krümmungsverlauf bei Torsionsstetigkeit aussieht.

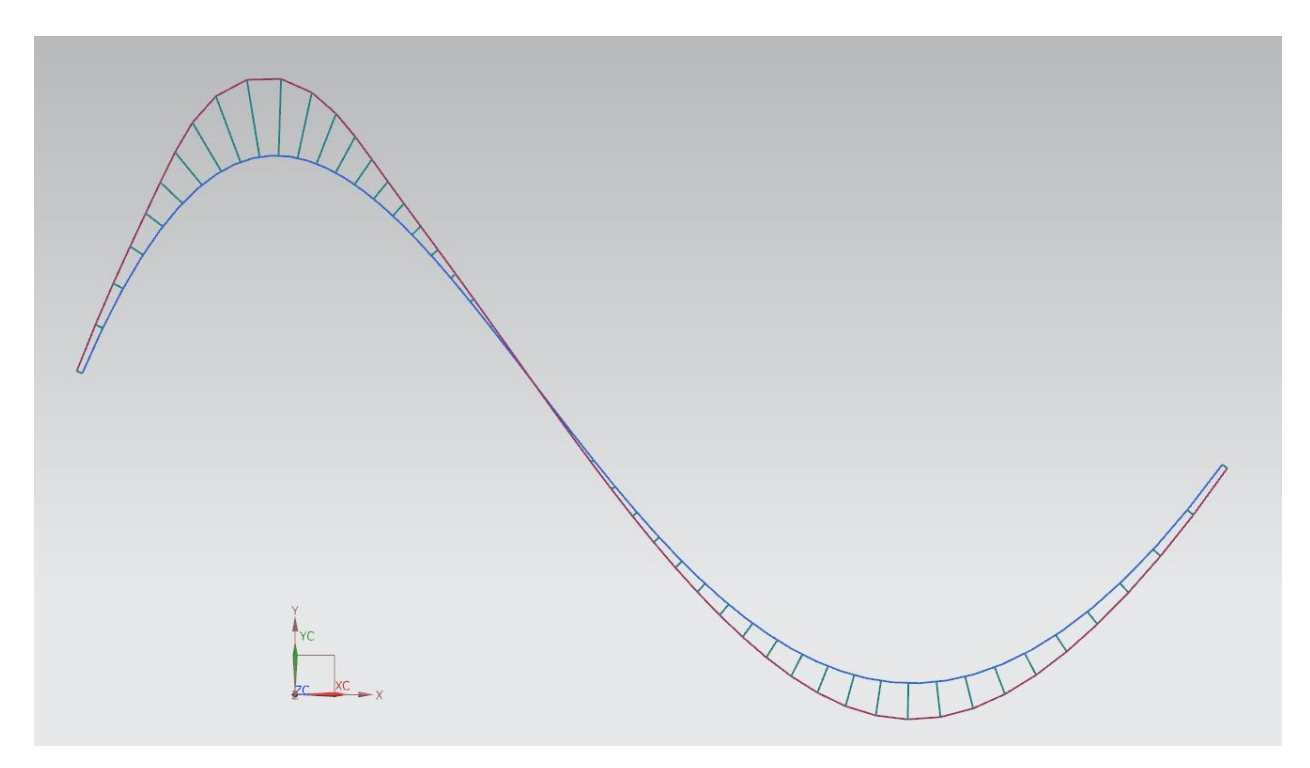

Abbildung 2.9 G3-Stetigkeit (**TU-D 2015**)

### **2.2.5 Vor- und Nachteile der Kurventypen**

Um bei der Verwendung der Kurventypen die jeweiligen Vor- und Nachteile berücksichtigen zu können, werden diese in Tabelle 2.1 aufgezählt. Die Bézierkurve ist durch ihre leichte Handhabung bei der Manipulation der Kontrollpunkte, prädestiniert für den Einsatz im Strak. Die Steuerung hat einen globalen Einfluss auf die Kurve und sorgt somit für eine hohe Glattheit. Ein weiterer Vorteil sind die niedrigen Datenmengen, die bei ihrer Verwendung gebraucht werden. Nachteile sind die begrenzte Flexibilität der Kurve durch den globalen Steuerungseinfluss und dass bei Kurven mit einer Ordnung größer 6 auch die Bézierkurve zu Wellenbildung neigen kann. Die B-Spline Kurve hingehen wird im Strak weniger genutzt. Dies liegt an dem lokalen Steuerungseinfluss und der Mehrsegmentierung, welche die Handhabung erschweren. Zudem neigt die B-Spline Kurve bereits bei wenigen Kontrollpunkten zu Wellenbildung und verursacht große Datenmengen. Die Vorteile dieses Kurventyps liegen hingegen in der Möglichkeit Geometrieelemente einheitlich darzustellen und in der Bedeutung der B-Spline Kurven für interne Datenbasen und Algorithmen. Die bislang beim Strak selten eingesetzten NURBS Kurven verfügen über viele Vorteile. So stellen sie Kurven nicht nur ohne Approximation mathematisch exakt dar, sondern erweitern durch Gewichtung der Kontrollpunkte die Steuermöglichkeit der Kurve. Auch die NURBS Kurve hat den Nachteil, dass sie zu Wellenbildung neigt. (**Bonitz 2009**).

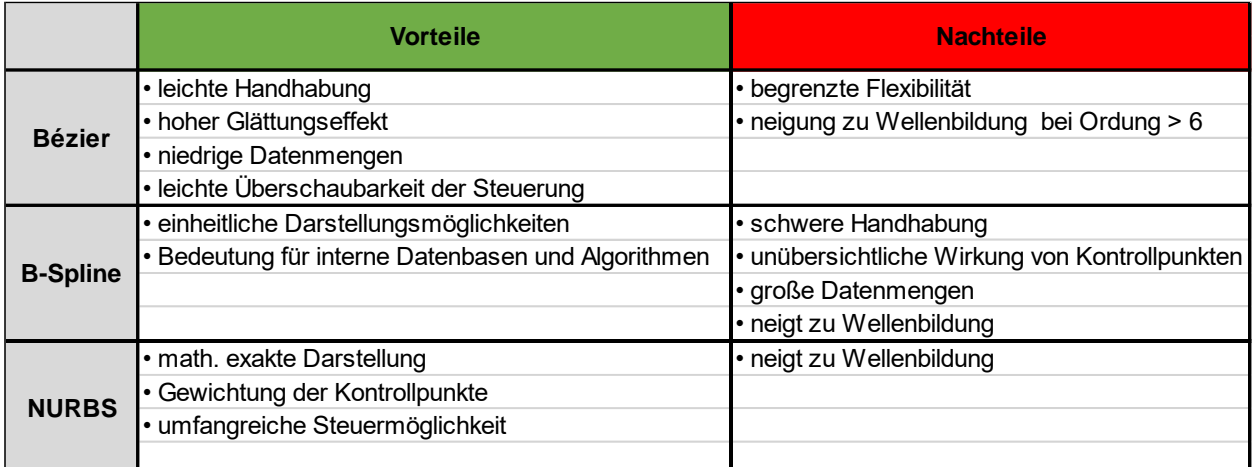

Tabelle 2.1 Vor- und Nachteile der Kurventypen abgeleitet aus (**Bonitz 2009**)

### **2.3 Qualitätsansprüche an CAD-Daten**

Daten, die in CAD erstellt werden, können in unterschiedliche Qualitätsklassen ("Class A", "Class B", "Class C") unterteilt werden. Diese sind meist einen Entwicklungsstadium oder einem Flächenbereich zugeordnet.

### **2.3.1 Class C**

An Class C-Flächen wird unter den Qualitätsklassen der geringste Anspruch gestellt. Sie beinhalten Ankonstruktionen für den Werkzeugbau wie z.B. Blechhalteflächen, Ziehwülste und andere nicht sichtbare Teile. Ebenso werden sie in frühen Phasen des Entwicklungsprozesses wie Konzeptphasen und Machbarkeitsstudien genutzt. Class C Flächen besitzen häufig einen punktstätigen (G0) Flächenverlauf. (**Hirz 2013**) (**Bonitz 2009**).

### **2.3.2 Class B**

Strukturen, die sich im inneren des Fahrzeuges befinden oder die nur schwer zu sehen sind, werden mit Class B Flächenqualität konstruiert. Die maximale Stetigkeit dieser Flächen ist in der Regel G1, also Tangentenstetigkeit (siehe Kapitel 2.2.4). Beispiele für Class B sind Rohbau-Bereiche, Gitter bzw. Rippen, Unterboden, etc. (**Hirz 2013**) (**Bonitz 2009**).

### **2.3.3 Class A**

In Class A werden alle Flächen bearbeitet, die die höchsten Anforderungen in puncto Package, Herstellbarkeit, Design, Ergonomie und Herstellbarkeit erfüllen müssen. Darunter fallen sichtbare Flächen, die besonders design-relevant sind. Diese kommen vor allem im Exterieur und Interieur vor und werden im Prozess des Strakens entwickelt. Bei Class A ist mindestens eine krümmungsstetige Übergangsqualität (G2) gefordert. In einigen Fällen wird sogar mit Torsionsstetigkeit (G3) gearbeitet. Das sorgt für einen möglichst Glatten und unauffälligen Übergang zwischen den einzelnen Patches. Innerhalb von Class A lassen sich die weiteren Reifegrade A-Class A, B-Class A und C-Class A beschreiben. Zu Beginn des Entwicklungsprozesses definieren C-Class A Flächen die Form der Geometrie. Details, wie Fugen oder Verrundungen werden bewusst weggelassen. In weiteren Schritten werden die Details eingearbeitet, um die Qualität von B-Class A Flächen zu erreichen. Um die höchste Flächenqualität (A-Class A) zu erreichen, werden die Strakflächen bis ins letzte Detail ausgearbeitet. Die G2 bzw. G3 Stetigkeit wird sichergestellt, um ansehnliche Reflektionen und Lichtverläufe zu erhalten. A-Class A zeigt sich sehr gut an den lackierten Exterieur-Flächen von Serienfahrzeugen der etablierten Fahrzeughersteller. Abbildung 2.10 zeigt, dass die Qualität der Flächenübergange einen wesentlichen Einfluss auf die Erscheinung der Flächen hat. Am Linken, tangentenstetig verrundeten Würfel sind die Tangentenschatten und somit auch die Patchtrennungen klar zu erkennen. Wird der Würfel krümmungsstetig verrundet (rechter Bildausschnitt) entfällt der Tangentenschatten und es ergibt sich ein harmonischer Lichtverlauf über die Patchtrennungen hinweg. (**Hirz 2013**) (**Bonitz 2009**).

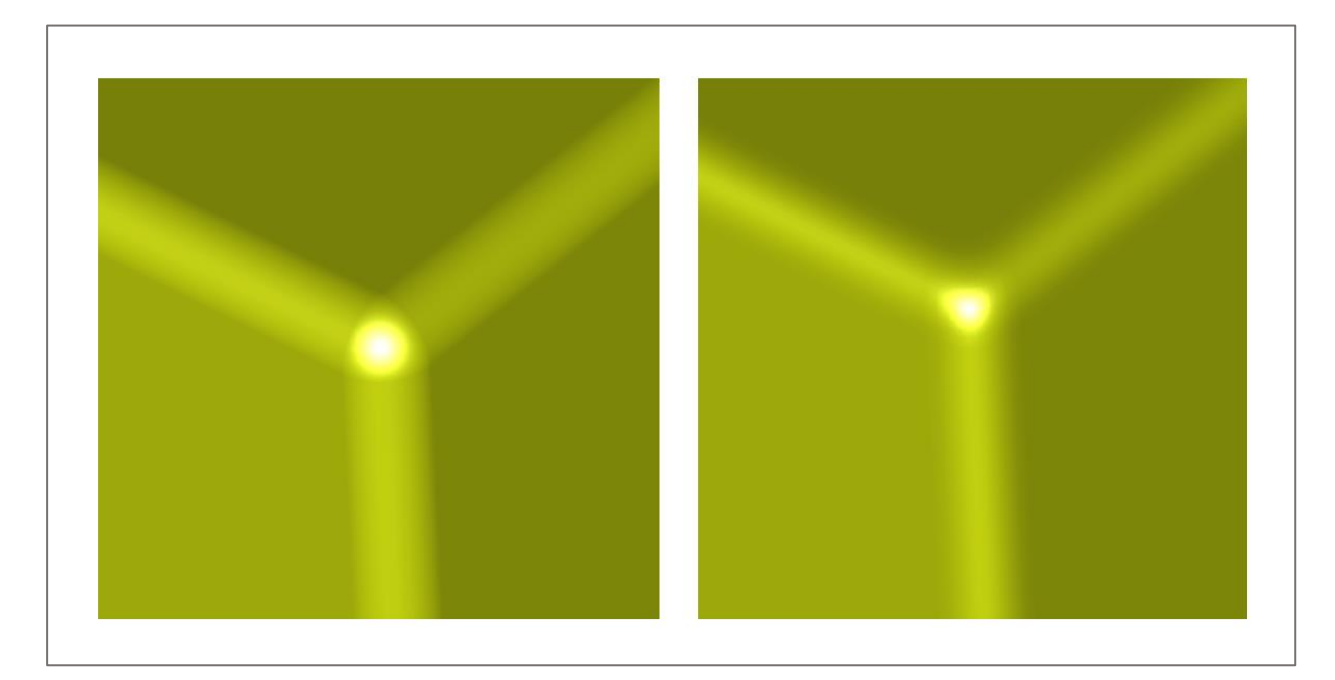

Abbildung 2.10 G1 und G2 Verrundung (**eigene Darstellung**)

## **2.4 Vergleich parametrisches Modellieren und direktes Modellieren**

Beim Modellieren kann grundsätzlich zwischen zwei Verfahren unterschieden werden; dem parametrischen und dem direkten Modellieren. In dieser Arbeit wird eine Methode entwickelt, in der direktes Modellieren in ICEM-Surf durch parametrisches Modellieren in einem Algorithmen-basiertes Programm ersetzt bzw. ergänzt wird. In diesem Kapitel werden die beiden Ansätze erläutert und miteinander verglichen.

Das direkte Modellieren ist nach der VDI 2209 definiert. Diese beschreibt das Verfahren als eine Erzeugung von Modellen ohne Parameter und Referenzen zwischen den einzelnen Elementen des Modells. Das Verfahren, das auch "freie Modellierung" genannt wird, eignet sich, um CAD-Modelle schnellstmöglich aufzubauen und diese ohne Wissen über die Entstehungshistorie zu verändern. Gerade bei Multi-CAD Projekten, bei denen unterschiedliche Formate von mehreren Anwendern bearbeitet werden, ist das direkte Modellieren das bevorzugte Verfahren. Bei der Erstellung von 3-D-Modellen wird hierbei zwischen drei Ansätzen unterschieden:

- Modellierung einer Skizze auf einer Ebene, die anschließend extrudiert oder rotiert wird.
- Erstellung des Modells durch standardisierte Grundkörper (primitives).
- Aufbau von Freiformflächen auf Grundlage einer Punktewolke und anschließende Anpassung durch Stützpunktmanipulation.

Beim parametrischen Modellieren werden variable Größen (Parameter) verwendet, die Einfluss auf die Eigenschaften des Modells haben und durch die logische, strukturelle und mathematische Beziehungen zwischen einzelnen Modellen aufgebaut werden können. Wird ein Paramater verändert, aktualisiert das CAD-Programm das Modell und prüft dessen Zustand. Das parametrische Modellieren kommt üblicher Weise in der Variantenmodellierung zum Einsatz, wo die Paramater stufenlos verändert werden können. So können aus einem Grundmodell, verschiedene Varianten erstellt werden, ohne für jede Variante ein komplett neues Modell erstellen zu müssen. Diese Art des Modellierens bietet vielverspreche Anwendungsmöglichkeiten bei Bauteilen, die bei der CAD-Modellierung in mehreren Iterationsschleifen angepasst werden und die in unterschiedlichen Varianten angeboten werden. (**Eigner 2014**).

### **2.5 Die verwendete Modellierungssoftware**

Die Basis für das Programm, in der die zu erarbeitende Methode anzuwenden ist und in dem die Beispielfelge gestrakt wird, ist Rhinoceros 3D 7 von Robert McNeel & Associates (kurz Rhino). Rhino ist eine weit verbreitete Modellingsoftware, die vorwiegend von Architekten und im Industriedesign verwendet wird. Sie ist NURBS-basiert (siehe Kapitel 2.2.3) und ermöglicht somit eine mathematisch genaue Darstellung von Kurven, Flächen und Körpern. Da Rhino allein keine Möglichkeit für eine Parametrisierung bietet, wird ein Plug-in benötigt, welches mit Hilfe von Algorithmen gegebene Geometrie verarbeiten oder erstellen kann. Plug-ins sind Erweiterungen von Rhino, welche die Bedienung und Verarbeitung von Geometrien vereinfachen. Für die Algorithmen-basierte Verarbeitung eignet sich das für lange Zeit als Plug-in erhältliche, mittlerweile in Rhino integrierte, Tool Grasshopper (kurz GH). (**McNeel o.J.**). Dieses kann wiederum selbst durch Plug-ins erweitert werden, die in der Regel kostenlos zur Verfügung stehen. (**grasshopperprimer.com 2015**) Die für diese Ausarbeitung verwendeten Plug-ins lauten "Lunchbox", "Paneling Tools" und "Weaverbird" und sind über den integrierten Paketmanager oder von z.B. www.food4rhino.com zu beziehen. Da Grasshopper ein graphischer Editor ist, wird anders als für klassischen Tools wie Python oder Java, kein Wissen über unanschauliche Syntax oder Skripte benötigt, um Algorithmen zu erzeugen. In der Umgebungsgeometrie ("Canvas") werden einfach "Komponenten" an Input- und Outputknoten mit Kabeln verbunden. Eingaben wie importierte Kurven, Zahlen oder Farben werden über sogenannte "Parameter" definiert.

Abbildung 2.11 zeigt beispielhaft die Parameter "Input Kurve" und "Schieberegler", die über die "Inputknoten" mit der verarbeitenden Komponente "Unterteilung der Kurve"

verbunden sind. Die Kurve wird in acht Segmente aufgeteilt und die unterteilenden Punkte über den Outputknoten an den Parameter "Output Punkte" weitergegeben.

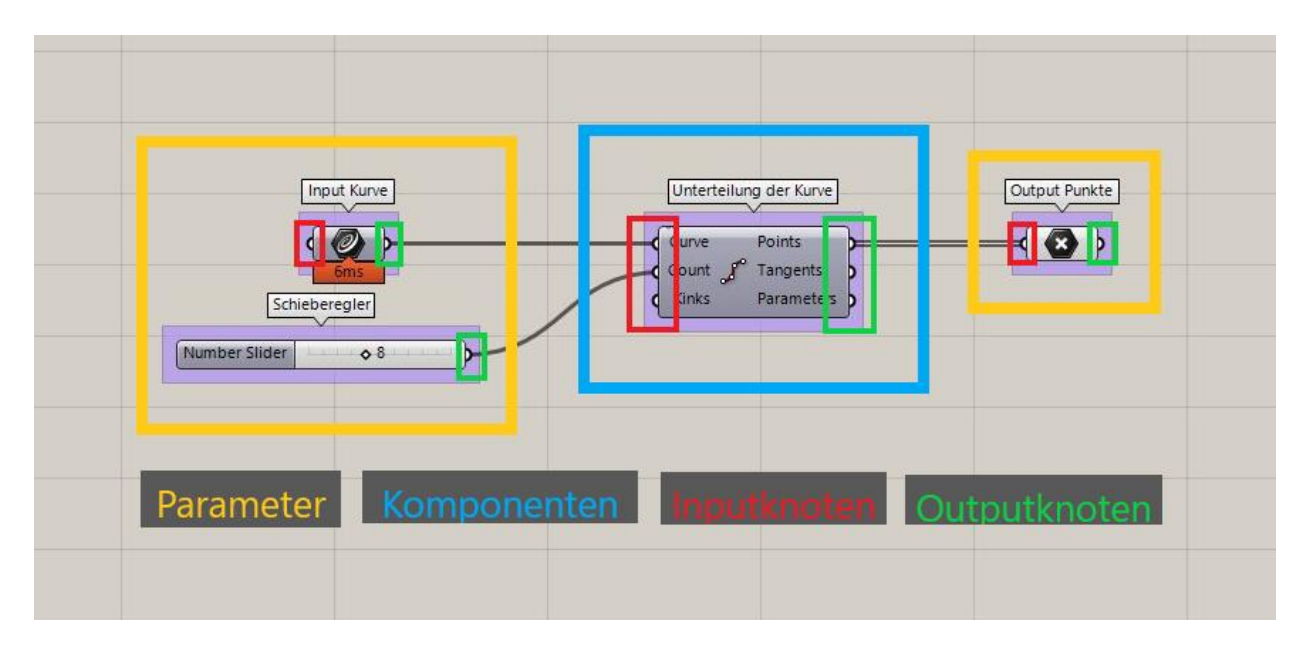

Abbildung 2.11 Einführung in Grasshopper (**eigene Darstellung**)

Änderungen in GH werden direkt in Rhino angezeigt. Dies ist allerding nur eine Vorschau. Erst durch das "Backen" ("bake") von Komponenten wird ein bearbeitbares Modell in der Rhino Umgebung erstellt. Da in Grasshopper mehrere Objekte in einer Komponente verarbeitet werden können, ist es besonders wichtig, auf eine saubere Listenstruktur zu achten, um gewollte Ergebnisse zu erzielen. Die Daten aus den Outputknoten werden in einer Liste gespeichert und mit einem Index versehen, welcher die Position jedes einzelnen Datentyps definiert. Eine Reihe von Listen kann wiederum zu einem Baum zusammengefasst werden. Diese Systematik ist komplex und seine Erklärung ist nicht Teil dieser Arbeit. Dennoch müssen einige Befehle erklärt werden, mit denen sich besagte Listen und Bäume bearbeiten lassen. Diese Befehle lassen sich durch Rechtsklick auf die Input- und Outputknoten auswählen. Der erste Befehl ist das "Flatten" oder auch Einebnen. Dies sorgt dafür, dass aus einem Baum mit mehreren Listen eine einzelne Liste (Ast) wird. Mit dem Befehl "Graft" wird das Gegenteil vom Flatten erreicht. Jedes Datenelement erhält einen neuen Ast. Um Datenbäume zu vereinfachen, wird der Befehl "Simplify" genutzt. Äste, die keine Daten besitzen, werden entfernt, was zusätzlich die Übersichtlichkeit verbessert. (**mode-lab 2015**). Abbildung 2.12 zeigt anschaulich welchen Einfluss die Manipulationsbefehle auf die Baumstruktur haben.

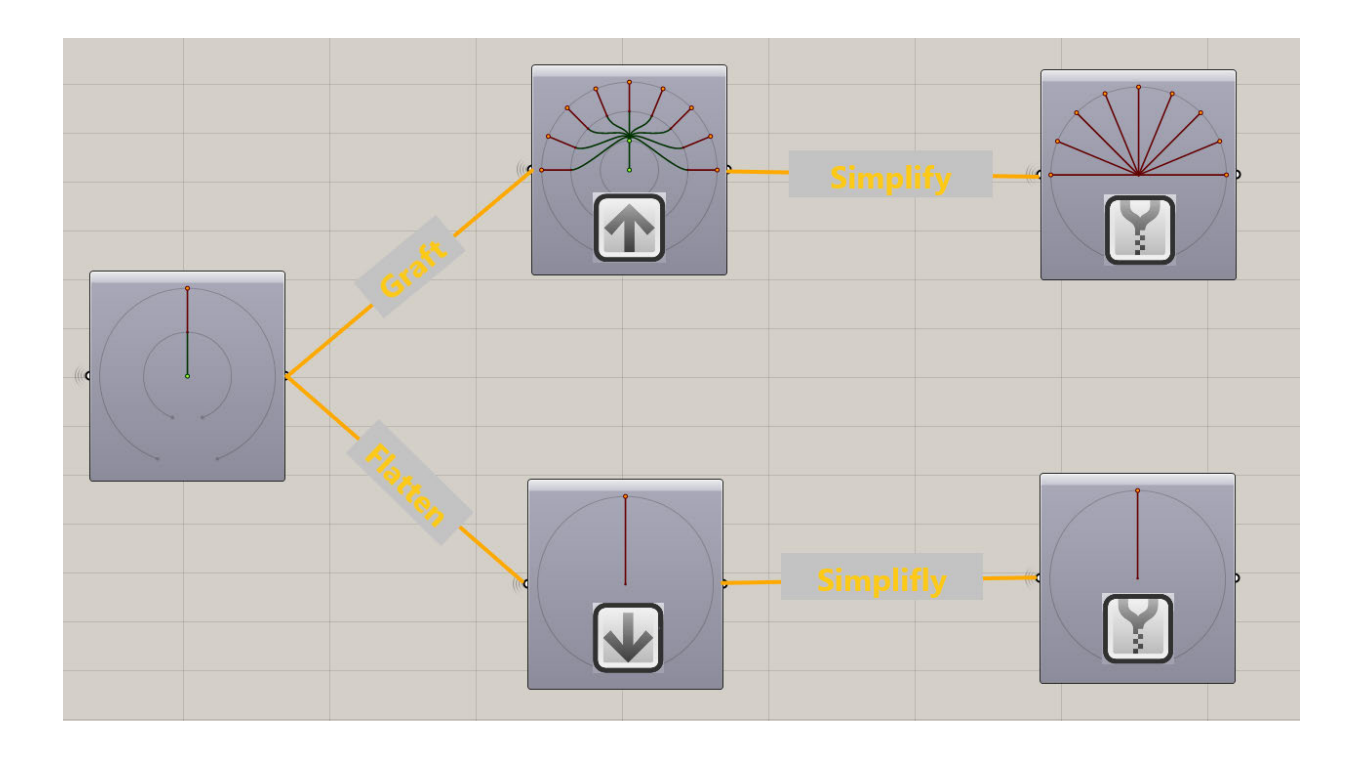

Abbildung 2.12 Manipulation der Listenstruktur (**eigene Darstellung**)

### **2.6 Räder**

Die in dieser Abschlussarbeit zu entwickelnde Methode, soll einen neuen Ansatz bei der Entwicklung von Felgen ermöglichen. Grundwissen über Felgen bzw. Räder ist daher essenziell und wird im Folgenden näher erläutert.

## **2.6.1 Geschichte**

Die Erfindung des Rads zählt zu den bedeutendsten Erfindungen der Menschheit. Ohne seine Entdeckung wäre die heutige Industrialisierung nicht denkbar. Es wird vermutet, dass bereits vor ca. 5000 Jahren die ersten Räder entwickelt wurden, aus denen weitergehend Schlitten mit Rädern entstanden. Nachweise lassen keinen einzelnen Ursprungsort für die Erfindung des Rads feststellen; es scheint als wären das Rad unabhängig von verschieden Kulturen entdeckt worden. Diese ersten Räder waren aus massivem Holz gefertigt und dementsprechend schwer und unhandlich (siehe Abbildung 2.14). Die Sumerer, ein Volk aus dem heutigen Irak, fingen ca. 2000 vor Christus an Räder zu bauen, die bereits das Konzept der Speiche verfolgten. Die aus Bronze gefertigten Speichen waren leichter als die herkömmlichen Räder und haben die Nutzung im Transport verbessert (siehe Abbildung 2.13). (**ke-next 2015**). Ein weiterer, stets bedeutender Vorteil der im Gussverfahren gefertigten Bronzeräder, ist das vielfältigere Design, das sich verwirklichen ließ.

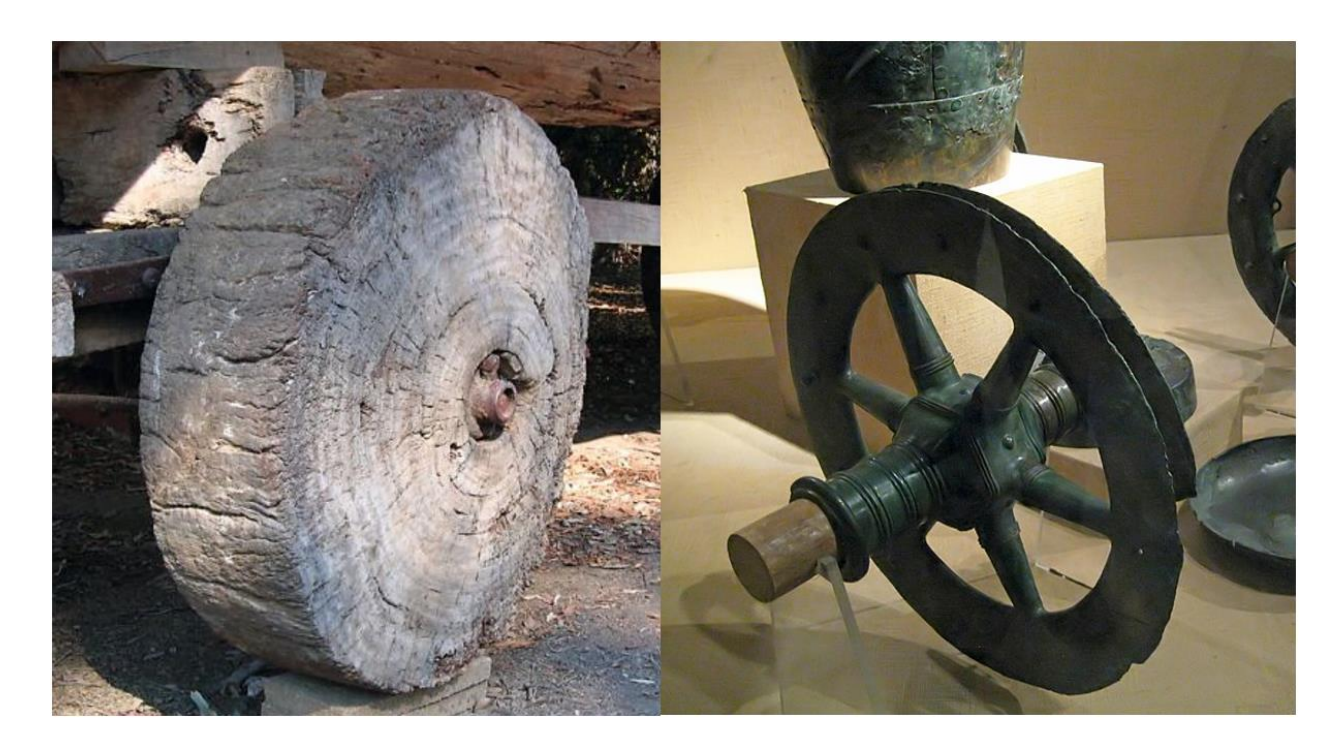

Abbildung 2.13 Bronzegussrad (rechts) (**ke-next 2015**)

Abbildung 2.14 Holzrad (links) (**ke-next 2015**)

Das erste Leichtmetallgussrad wurde 1899 von Edwin Perks und Harold Birch patentiert. Dieses war aus Aluminium gefertigt und wurde in einem Motorrad eingesetzt. Erst 1924 stellte Ettore Bugatti die ersten Leichtmetallgussräder für Automobile vor. Diese wurden erstmals in Bugatti Grand-Prix-Wagen zum großen Preis von Frankreich eingesetzt und sollte vor allem Vorteile bei der Kühlung der Bremsen, der Festigkeit und dem Einsatz von schlauchlosen Reifen bieten. Mangels Erfolges und Qualität blieben vorerst Drahtspeichenräder der Stand der Technik. Der Durchbruch der Leichtmetallgussräder kam allerdings nach dem zweiten Weltkrieg, als mit fortschreitender Entwicklung bei Motoren und Fahrwerken, breitere Reifen benötigt wurden, für die klassische Drahtspeichenräder ungeeignet waren. Heutzutage sind Stahlräder die verbreitetste Form von Rädern. Sie sind robust und günstig in der Herstellung, bieten allerdings eine recht unflexible Basis, um das Design des Fahrzeuges weiterzuführen bzw. aufzunehmen (siehe Abbildung 2.16). Für designtechnisch anspruchsvollere Felgen sind daher Leichtmetallräder, die im Gussverfahren oder Schmiedeverfahren gefertigt werden, geeigneter (siehe Abbildung 2.15)

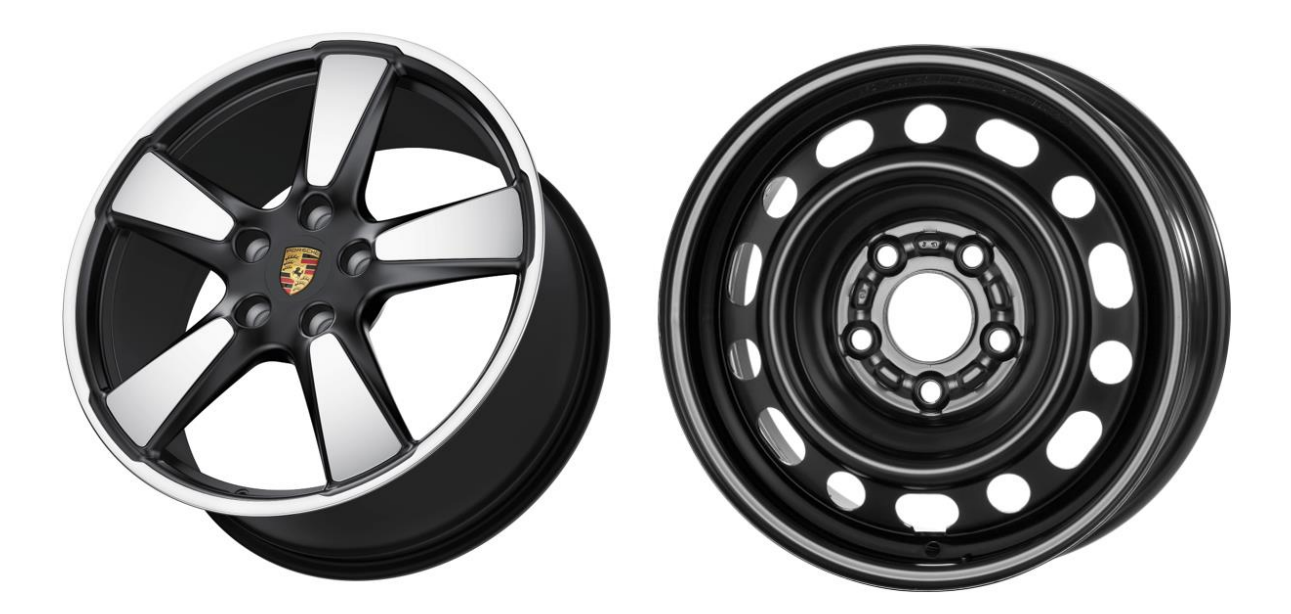

Abbildung 2.15 Porsche Leichtmetallschmiederad (links) (**Fuchs o.J.**)

Abbildung 2.16 Zubehör Stahlrad (rechts) (**reifen-felgen o.J.**)

Die Vorteile dieser Räder sind darüber hinaus das verbesserte Schwingungsverhalten, ein sensibler arbeitendes Fahrwerk, geringerer Sprit- bzw. Energieverbrauch und eine höhere Nutzlast. (**Leister 2015**). Die zu erarbeitende Methode dieser Arbeit wird sich auch vorwiegend für Leichtmetallräder eignen, weshalb im Folgenden der Aufbau und die Funktion dieses Typs erklärt wird.

### **2.6.2 Aufbau und Funktion**

Der Aufbau eines Rads wird in Felge und Radscheibe unterteilt. Als Felge wird nur der radial äußerste Teil des Rads angesehen. Sie passt geometrisch zum Reifen und besteht aus Felgeninnen- und Felgenaußenhorn, Felgeninnen- und Felgenaußenschulter, Felgenbett und Hump. Diese Bereiche sorgen zusammen für die Aufnahme der aus der Reifenbelastung resultierenden Kräfte, einen sicheren Halt des Reifens auf der Felge und die Abdichtung von schlauchlosen Reifen. Die Radscheibe wird auch Radschüssel genannt und verbindet die Radnabe mit der Felge. Sie besitzt Aussparungen, um die Kühlung der Bremsanlage zu gewährleisten. Das Mittenloch und die Bolzenlöcher (auch Radschraubenlöcher oder Kalottenbohrungen genannt) sind Teil der Radscheibe und ermöglichen die Befestigung des Rads mit der Achsnabe. Die Passbohrung am Mittenloch stellt die radiale Zentrierung des Rads sicher. (siehe Abbildung 2.17) Felge und Radscheibe können einteilig (Scheibenrad) sein, oder auch mehrteilig über Verschraubungen oder Verschweißungen miteinander verbunden. Rad und Felge

werden umgangssprachlich häufig als gleich angesehen. Außerdem wird der Begriff "Rad" oftmals für das "Komplettrad" genutzt, welches richtiger Weise auch den Reifen umfasst. Im weiteren Verlauf wird weiter der Begriff "Rad" für das Rad als Ganzes genutzt. (**Leister 2015**).

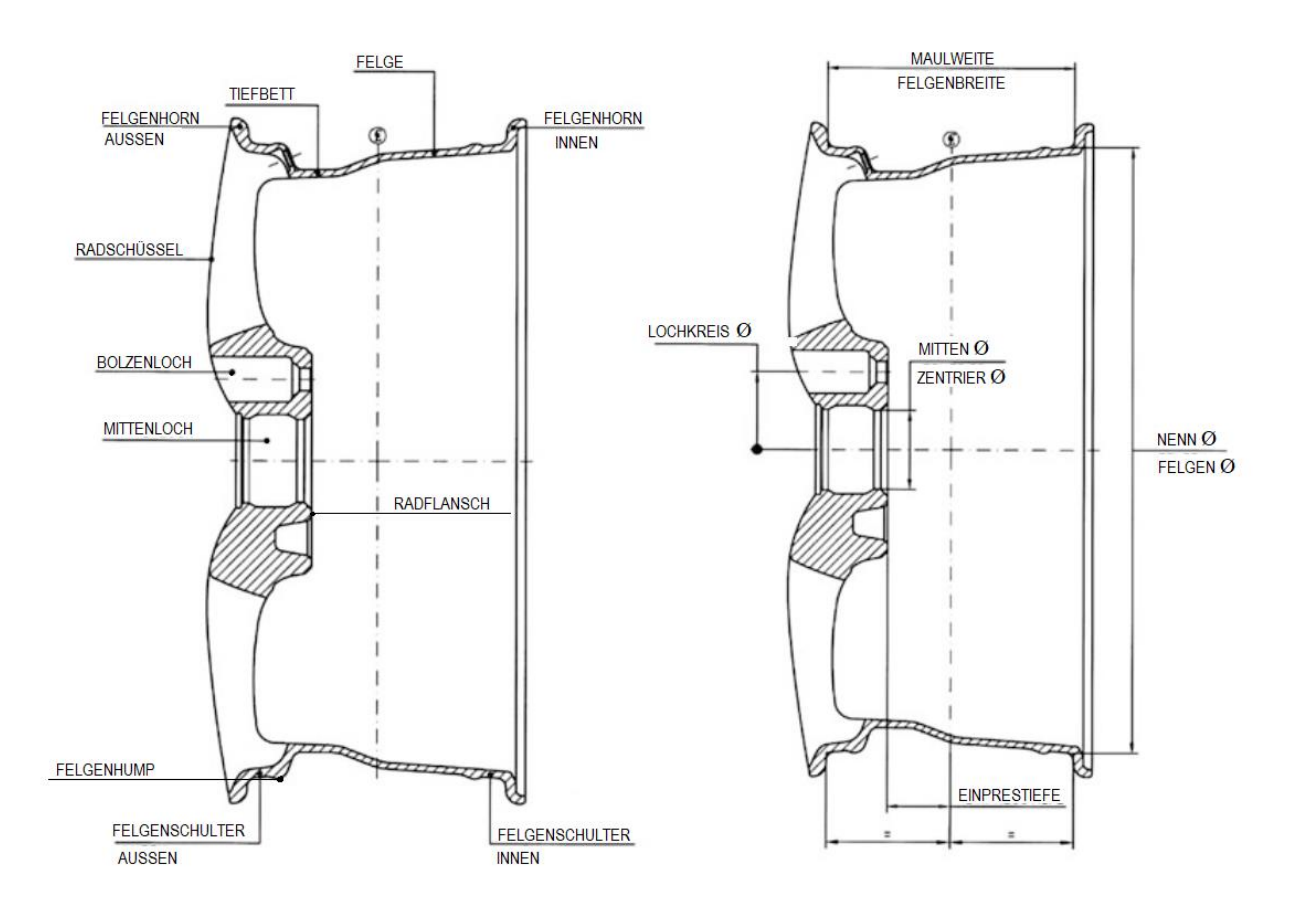

Abbildung 2.17 abgeleitet aus (**Leister 2015**)

Abbildung 2.17 zeigt außerdem die wichtigsten Begriffe eines Rads:

- Der Nenndurchmesser oder auch Felgendurchmesser ist das Maß von einer Felgenschulter zur Anderen.
- Die Maulweite oder Felgenbreite ist der kürzeste Abstand zwischen äußerem und innerem Felgenhorn
- Der Mittenlochdurchmesser, der auf die Radnabe angepasst sein muss
- Der Lochkreisdurchmesser, der ebenfalls zur Radnabe passen muss und auf deren Kreisbahn die Mittelpunkte der Bolzenlöcher liegen
- Der Radflansch ist die Anlagefläche, auf der das Rad auf der Radnabe liegt
- Die Einpresstiefe (ET) ist das Maß von der Felgenmitte bis zum Radflansch

(**Leister 2015**)

# **3 Entstehungsprozess von Rädern**

In Kapitel 3 wird der Entstehungsprozess von Felgen genauer beschrieben. Dabei wird sich auf die Prozesse, die für Leichtmetallfelgen angewendet werden, beschränkt. Durch das erlangte Wissen lässt sich die Wechselwirkung zwischen der Methode zum Straken von Felgen und die Schritte im Entstehungsprozess besser verdeutlichen.

## **3.1 Vorgaben**

Bevor ein Rad designt werden kann, müssen Vorgaben definiert werden. Die hier genannten Vorgaben richten sich nach den in der Firma csi-Entwicklungstechnik GmbH verwendeten Vorgaben, ohne dabei geschützte Informationen preiszugeben. Diese Vorgaben umfassen als erstes die grundlegenden Kennwerte des Rads, wie Maulweite, Nenndurchmesser, Einpresstiefe, Lochkreisdurchmesser, Mittenlochdurchmesser und Bolzenlochanzahl. Aus diesen grundlegenden Daten des Rads kann eine technische Zeichnung erstellt werden, bei der technisch relevante Radschnitte festgelegt werden und der nutzbare Bauraum eingegrenzt wird. Die räumliche Begrenzung ist primär von der Größe der Bremsanlage abhängig, kann aber auch durch Mindestabstände, wie dem zur Bordsteinkante, definiert sein. In die technische Zeichnung wir ebenfalls die Kontur des Mittenlochs und der Bolzenlochbohrungen eingefügt. Weiter wird die zu erreichende Festigkeit und das Maximalgewicht des Rads vorgegeben. Bei aktuellen Fahrzeugen steigt zudem die Relevanz von aerodynamischen Elementen und somit die Bedeutung von quantifizierbaren Vorgaben in diesem Bereich. Diese vom OEM (Original Equipment Manufacturer) festgelegten Vorgaben werden in der Radentwicklung zusätzlich durch Vorgaben durch den Radhersteller ergänzt. Diese umfassen Mindestradien, Entformschrägen und einzuhaltende Abstände zu Glanzdrehungen.

## **3.2 Design**

Das Design eines Rads ist wie bei der Entwicklung des Gesamtfahrzeugs abhängig von dem zur Verfügung stehenden Gestaltungsraum, dem Package. Außerdem müssen die von den technischen Abteilungen definierten Vorgaben eingehalten werden, um ein Rad zu entwickeln, die sowohl die dynamischen Aspekte im Fahrbetrieb, den Komfort als auch die Sicherheit des Automobils fördern. Innerhalb dieser Einschränkungen können die zuständigen Designer und Modelleure ihre Ideen frei ausleben. Da die Designfindung am Anfang des Entwicklungsprozesses steht, ist ein Raddesign zu wählen, welches bei dem SOP als modern und aktuell wahrgenommen wird. Aktuell tendieren Räder zu einer formschlüssigen Erscheinung, bei der ein möglichst kleiner Abstand zwischen Reifen und Radspiegel besteht und die Radschüssel möglichst bündig mit der Karosserie abschließt. (**Leister 2015**).

### **3.3 Digitales 3D-Modell**

Sind die technischen Vorgaben definiert und ein Raddesign gefunden, wird im nächsten Zug ein CAD-Modell des Rads erstellt. Da das Rad in der Regel nur ein Bauteil ist, werden die CAD Arbeiten am Rad nur von wenigen Personen übernommen. Hierbei stellt ein Modell in Class-B oder Class-C die erste Stufe des Entwicklungszyklus dar. Auf Grundlage dieses Modells werden die ersten Festigkeitsberechnungen durchgeführt und die Feasibility (Durchführbarkeit) bewertet. Auf die Festigkeitsanalysen wird in Kapitel 3.4 näher eingegangen. Das erste Modell in Class-A Qualität auszuarbeiten ist die Aufgabe des Strakers (siehe Kapitel 2.1). In der Praxis ist es nicht unüblich, dass der Straker die gesamte 3D-Modellierung betreut. Dieses Vorgehen erfordert ein hohes Maß an konstruktivem Verständnis seitens des Strakers, da dieser nicht nur die Vorgaben für die Herstellbarkeit und das Design einhalten muss, sondern ebenfalls die Radschnitte der technischen Zeichnung komplimentieren muss. Zudem muss bei jeder Anpassung die Festigkeitsberechnungen wiederholt werden, bis der beste Kompromiss aus allen Anforderungsgebieten gefunden wurde. Diese interdisziplinäre Arbeit könnte durch die Nutzung von parametrischen Funktionen erleichtert werden. Besonders die Anpassungen der Radkontur, der Verrundungen und der vom Raddesign abhängigen Konturen könnte hiervon profitieren. Zusätzlich ergeben sich vielseitigere Möglichkeiten in der Variantenvielfalt, durch Änderung der allgemeinen Dimensionen und der Speichenanzahl.

### **3.4 Finite-Elemente-Berechnungen**

Wie bereits in Kapitel 3.3 erläutert, ist die Festigkeitsberechnung ein wichtiger Baustein bei der Entwicklung von Rädern. Das dafür angewendete Verfahren nennt sich Finite-Elemente-Berechnung oder auch FE-Berechnung. Auf Basis eines geschlossenen 3D-Modells kann eine FE-Software virtuelle Simulationen durchführen. Die relevanteste Festigkeitsberechnung ist die Umlaufbiegeprüfung, die die reale Abrollprüfung simuliert. Hierbei werden Spannungsspitzen ausfindig gemacht und das Modell bei Überschreitung einer vorgegebenen Maximalspannung optimiert. Neben der Festigkeitsberechnung ist für die Räderentwicklung ebenfalls die Simulation von thermischen Belastungen oder der Gießbarkeit interessant. (**Leister 2015**). Abbildung 3.1 zeigt ein Rad an dem eine FE-Berechnung durchgeführt wurde.

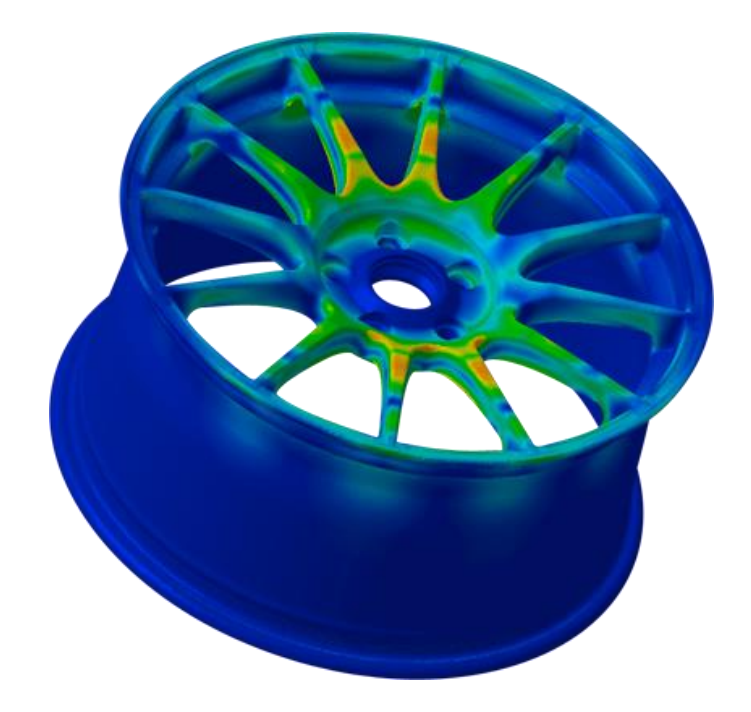

Abbildung 3.1 FE-Berechnung Rad (**PROTRACK o.J.)**

### **3.5 Prüfungen und Zulassung**

Räder zählen zu den belastbarsten, sichersten und beständigsten Teilen am Fahrzeug. Dies liegt nicht zuletzt an den Tests, die an den Prototypen vorgenommen werden, bevor das Rad in die Serienfertigung geht. Die Räderhersteller setzen dabei auf Prüfungen, die die gesetzlichen Anforderungen an Räder mehrfach übersteigen. Eine der aussagekräftigsten Prüfarten ist die "Zwei-axiale Räderprüfung" kurz ZWARP. Beim ZWARP wird das Rad nicht nur durch Aufstandskräfte belastet, sondern zusätzlich durch Seitenkräfte, die durch verschieben der Aufstandsfläche verursacht werden. Die Prüfung stellt eine Belastung für das Rad dar, die in etwa die Belastungen im wahren Fahrbetrieb über den gesamten Nutzungszeitraum des Rads entspricht. Das heißt, dass Räder für Kleinwagen anderen Belastungen ausgesetzt werden als die eines großen SUVs. Um noch näher an realen Bedingungen zu sein, wird das Rad zusätzlich am Felgeninnenhorn vorgeschädigt. Wenn das Rad nach der ZWARP keine Risse aufweist, ist davon auszugehen, dass es ein Vielfaches seiner angedachten Lebensdauer besteht. Eine weitere Prüfmethode, die vor allem die Belastung bei Kurvenfahrt simuliert, ist die Umlaufbiegeprüfung. Dabei wird die Radschüssel klassisch über die Radbolzen mit einer Nabe verbunden. Die Felge wird zusätzlich am inneren Felgenhorn fixiert. Durch Kippen der Nabe wird auf das Rad ein Biegemoment aufgebracht. Dieser Test sollte, wie auch beim ZWARP rissfrei überstanden werden. Wie gut ein Rad z.B. Kontakt mit der Bordsteinkante übersteht, wird beim Impact-Test überprüft. Der Aufprall wird hierbei durch ein Gewicht nachgestellt, das in einem bestimmten Winkel auf das Felgenhorn fallengelassen wird. Ein ähnlicher Test ist der Radialschlag, bei dem ein Gewicht senkrecht auf die Lauffläche des Rads fallen gelassen wird. Bei beiden Tests darf die Funktion der Gesamtrads nicht so weit beeinträchtigt werden, dass der Fahrer das Fahrzeug nicht mehr zum Halten bringen kann. (**Leister 2015**).

## **3.6 Fertigung**

Leichtmetallräder werden in der Regel aus einer Aluminiumlegierung gefertigt. Nur in selten Fällen, beispielsweise im Rennsport, werden sie aus einer Magnesiumlegierung hergestellt. Das gängigste Verfahren bei der Herstellung von Aluminiumrädern ist das Niederdruck-Kokillen-Gussverfahren (siehe Abbildung 3.2). Unterhalb der Gießform (Kokille) befindet sich die geschmolzene Aluminiumlegierung, die in der Regel einen Siliziumanteil von 7 bis 11 Prozent besitzt, in einem sogenannten Tiegel. Die verbreitetsten Legierungen lauten GK-AlSi11 und GK-AlSi7Mg. Wird die Gießform geschlossen und der Druck im Inneren auf ca. 1 bar erhöht, steigt die Schmelze über das Steigrohr in die Kokille. Anschließend kühlt die Gießmaschine samt Inhalt ab. Der Erstarrungsvorgang wird über bewusst platzierte Kühlkanäle beeinfluss, um eine gute Gussqualität ohne Lunker zu erreichen. Heutzutage ist dieser Ablauf automatisiert. (**Leister 2015**).

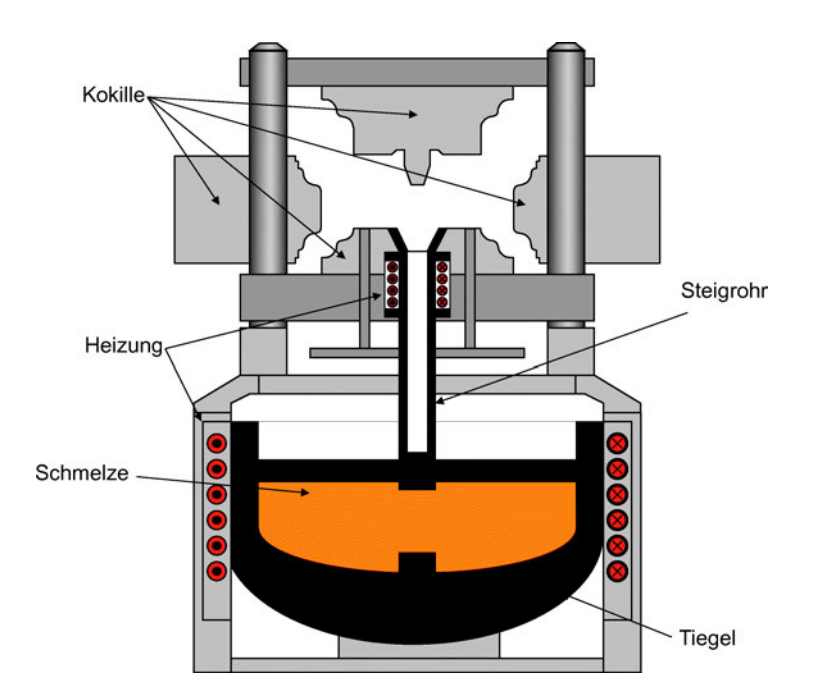

Abbildung 3.2 Niedrigdruck-Kokillenguss (**Klocke 2018**)

Werden hohe Anforderungen an die Festigkeit, das Gewicht oder die Optik eines Rads gestellt, kommen Schmiederäder zum Einsatz. Bei ihrer Herstellung wird sich das Prinzip der Zunahme der mechanischen Festigkeit durch Verformung zunutze gemacht. Runde Stranggussstangen (Stutzen) aus AlSi1Mg dienen als Ausgangsmaterial. Die plastische Verformung der Radscheibe erfolgt in drei Schritten. Dem Vorschlag (4000 t), dem Fertigschlag (7000 t) und dem Lochen (8000 t). Anschließend wird der durch die ersten Schritte aufgebaute Felgenbettrohling mit Hilfe von Fließdrückumformung in die Form der Felge gewalzt. Der Schmiederohling, der hierbei entsteht, wird darauf hin wärmebehandelt, um die Materialeigenschaften weiter zu verbessern. Die finalen Details des Rads werden bei der spanenden Bearbeitung mit Drehmaschine, Bohrzentrum und Entgrater realisiert. Der Ablauf bei der Produktion von Schmiederädern inklusive Lackierung ist auf Abbildung "Entstehung eines Schmiederads" nachzuvollziehen. (**Leister 2015**).

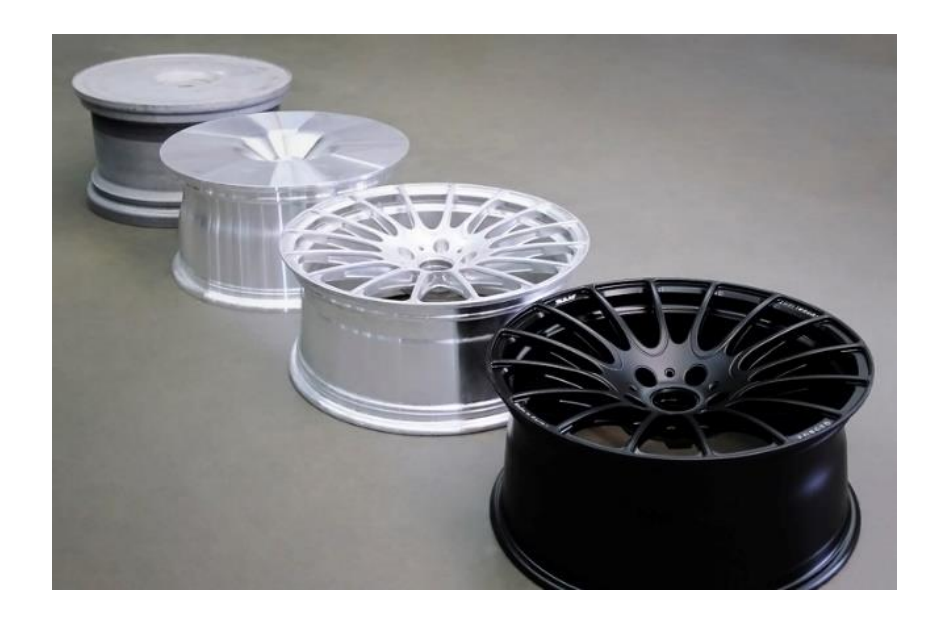

Abbildung 3.3 Entstehung eines Schmiederads (**felgenabc o.J.)**

Ein weiteres, bislang weniger vertretendes Verfahren, ist das Flowforming. Diese Form der Räderherstellung verbindet die kostengünstige Herstellung des Gießens mit der der festigkeitssteigernden Umformung des Schmiedens. Es wird hierbei zuerst ein Rohling gegossen, bei dem das Felgenbett wesentlich dicker und kürzer ausgeführt ist als bei einem klassischen Gussrad. Danach wird der Rohling in eine Fließdrückmaschine gespannt, in der der Felgenbettrohling, rotierend um seine Mittelachse, auf über 300° C erhitzt wird. Walzen bringen den erhitzen Felgenbettrohling mit ca. 120 Tonnen Druck in seine endgültige Form. Diese Umformung sorgt für schmiedeähnliche Verfestigung der Felge, was wiederrum geringere Wandstärken ermöglicht. Zuletzt wird das Rad wärmebehandelt, um die Festigkeit weiter zu erhöhen. Durch das gesamte Verfahren können bis zu einem Kilogramm Gewichtersparnis gegenüber gegossenen Rädern erreicht werden. (**Leister 2015**).

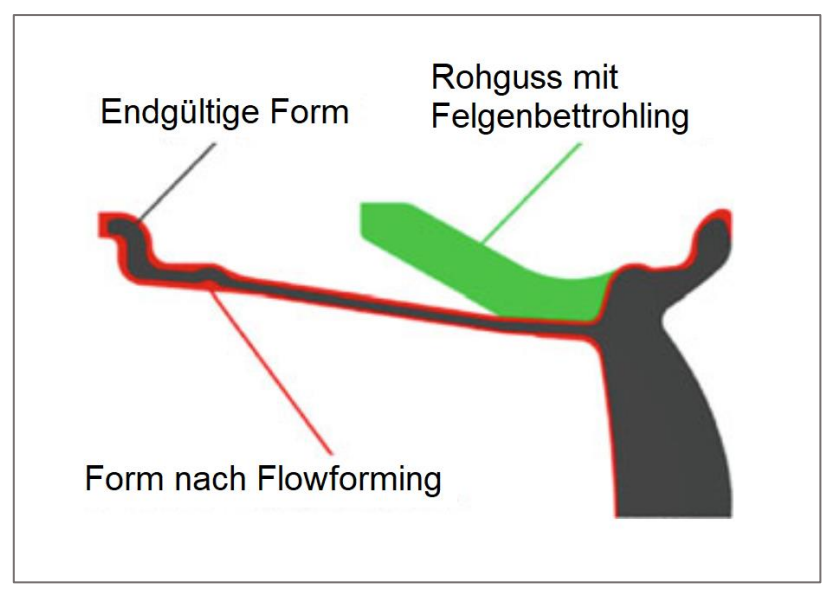

Abbildung 3.4 Flowforming abgeleitet aus (**Leister 2015**)

Unabhängig von der Herstellweise bekommen alle Räder ein Oberflächenfinish. Unbehandelt bleiben nur die Flächen, welche beim Zusammenbau mit anderen in Kontakt kommen. Darunter fallen die Radanlagefläche, das Mittenloch und die Befestigungsaugen der Bolzenlöcher. Somit werden Toleranzen eingehalten und das ungewollte Setzen der Radschrauben minimiert. Die bekannteste Oberflächenbehandlung ist die Lackierung. Das unbehandelte Rad wird dafür zuerst chemisch vorbehandelt und anschließend grundiert. Als zweite Schicht, wird der Lack aufgetragen, der dem Rad seine endgültige Farbe gibt. In den meisten Fällen ist dies silber-metallic. Die Lackierung kann einfarbig oder mehrfarbig ausgeführt werden. Bei mehrfarbigen Lackierungen wird eine zweite Lackfarbe, durch spezielle Schablonenverfahren auf den gewünschten Bereich aufgetragen. Alternativ wird die mit geringerem Umfang auftretende Farbe (Zweitfarbe) zuerst aufgetragen, dann eingebrannt und anschließend mit der Hauptfarbe überlackiert. Eine hochpräzises CNC (Computerized Numerical Control) -Verfahren trägt die Hauptfarbe in den gewünschten Bereichen wieder ab, wodurch die Zweitfarbe zum Vorschein kommt. Unabhängig davon, ob einfarbig oder zweifarbig lackiert, werden die Räder abschließend mit Klarlack überzogen und final eingebrannt. (**Leister 2015**).

Eine edlere Form des Oberflächenfinishs an Rädern ist das Glanzdrehen (Bicolor). Diese Bearbeitung ist vergleichsweise zeitaufwendig und teuer. Die Grundierung und der Basislack, die zuvor auf das Rad aufgetragen wurden, werden hierbei über eine Drehmaschine lokal abgetragen. So kommt eine metallisch glänzende Oberfläche zum Vorschein, welche einen auffälligen Kontrast zu einer dunklen Basisfarbe hervorruft. Für das präzise Abtragen der Lackschichten an beispielsweise den Speichen ist eine geeignete Geometrie des Rads erforderlich. Da die glanzgedrehte Oberfläche am Ende nur noch von einer Korrosionsschutzschicht und Klarlack überzogen wird, ist es wichtig darauf zu achten, dass möglichst keine scharfen Kanten am Übergang zum Basislack entstehen. Geschieht dies nicht, kann es zur Delamination, also zum Ablösen des Lacks kommen. (**Leister 2015**).

# **4 Konstruktionsbeispiel**

Für die Entwicklung der Algorithmen-basierten Methode zum Straken von Felgen wird ein Beispiel benötigt, anhand dessen sich die Herausforderungen der Konstruktion erkennen lassen und das eine Grundlage für eine Bewertung der Methode bietet. Hierfür bedarf es eines Konzepts, aus dem sich grundsätzliche technische Anforderungen entnehmen lassen und sich das Design auf das Raddesign übertragen lässt.

### **4.1 Der HCC21**

Die Ausgangslage für das Konstruktionsbeispiel ist das Konzeptfahrzeug mit dem Namen HCC21(Hamburg Concept Car 2021). An dem von Prof. Jan Friedhoff und Prof. Dirk Adamski geleiteten Lern- und Forschungsprojekt haben bereits hunderte Studierende des Departments Fahrzeug- und Flugzeugbau an der Hochschule für Angewandte Wissenschaften Hamburg gearbeitet. Ziel ist, ein Fahrzeug zu entwickeln, welches die Herausforderungen der zukünftigen Mobilität berücksichtigt und das sowohl als Privatfahrzeug, als auch für Dienstreisende oder das Carsharing sinnvoll gestaltet ist. Signifikant ist dabei das luxusfahrzeugähnliche Platzangebot im Innenraum, welches trotz Kompaktwagenausmaßen verwirklicht werden soll. (**Rößiger 2020**). Abbildung 4.1 führt die wesentlichen Daten des Konzeptfahrzeuges auf. Für die Erstellung des Beispielstraks sind nur die Daten zu den Rädern relevant. Würde das Rad vollumfänglich auskonstruiert werden, wären weitere Informationen wie z.B. Fahrzeugtyp und zulässiges Gesamtgewicht wichtig für die Auslegung des Rads. Der HHC21 verfolgt sowohl im Interieur als auch im Exterieur eine charakteristische Designsprache. Auf ihren Einfluss auf das Design des Rads wird im nächsten Kapitel 4.2 näher eingegangen.

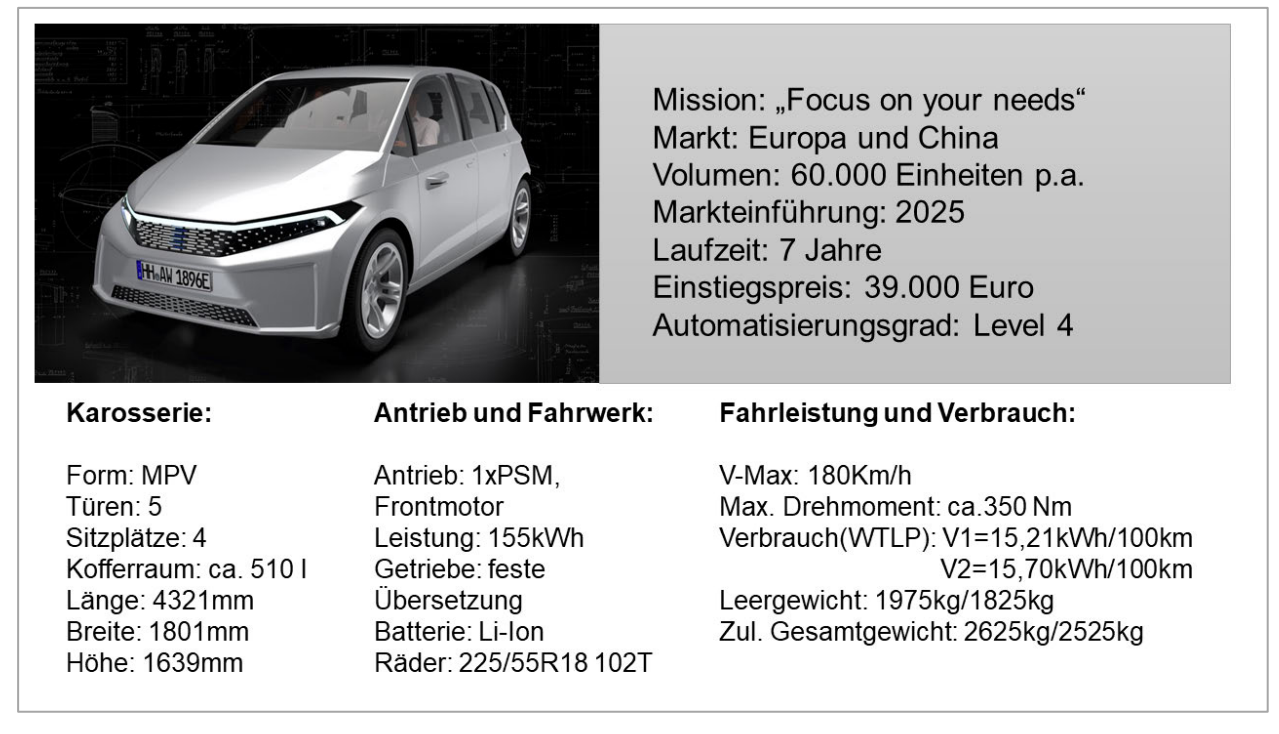

Abbildung 4.1 Steckbrief HCC21 abgeleitet aus (**Friedhoff 2021**)

### **4.2 Ableitung der Designsprache**

Das Design, des als Konstruktionsbeispiel zu modellierenden Rads, leitet sich aus dem Design im Exterieur des HCC21 ab. Da sich dieser im ständigen Wandel befindet gilt es ein Raddesign zu finden, welches sich primär in den aktuellen Stand einfügt und dabei trotzdem zeitlos wirkt. Der Designcharakter kann als maskulin, technisch und futuristisch beschrieben werden. Grundsätzlich soll das Rad eine turbinenartige Form haben, die den effizienten Charakter des HCC21 unterstreicht. Hierbei ist anzumerken, dass am Modell des Rads keine Untersuchungen hinsichtlich der Aerodynamik angewendet werden. Die Form dient lediglich dem Design. Turbinenartige Räder besitzen in der Regel mehr als die klassischen fünf Speichen. Es wurde sich in diesem Fall für ein Rad mit acht Speichen entschieden. Mit diesen Informationen können die ersten Skizzen erstellt werden (siehe Abbildung 4.2).

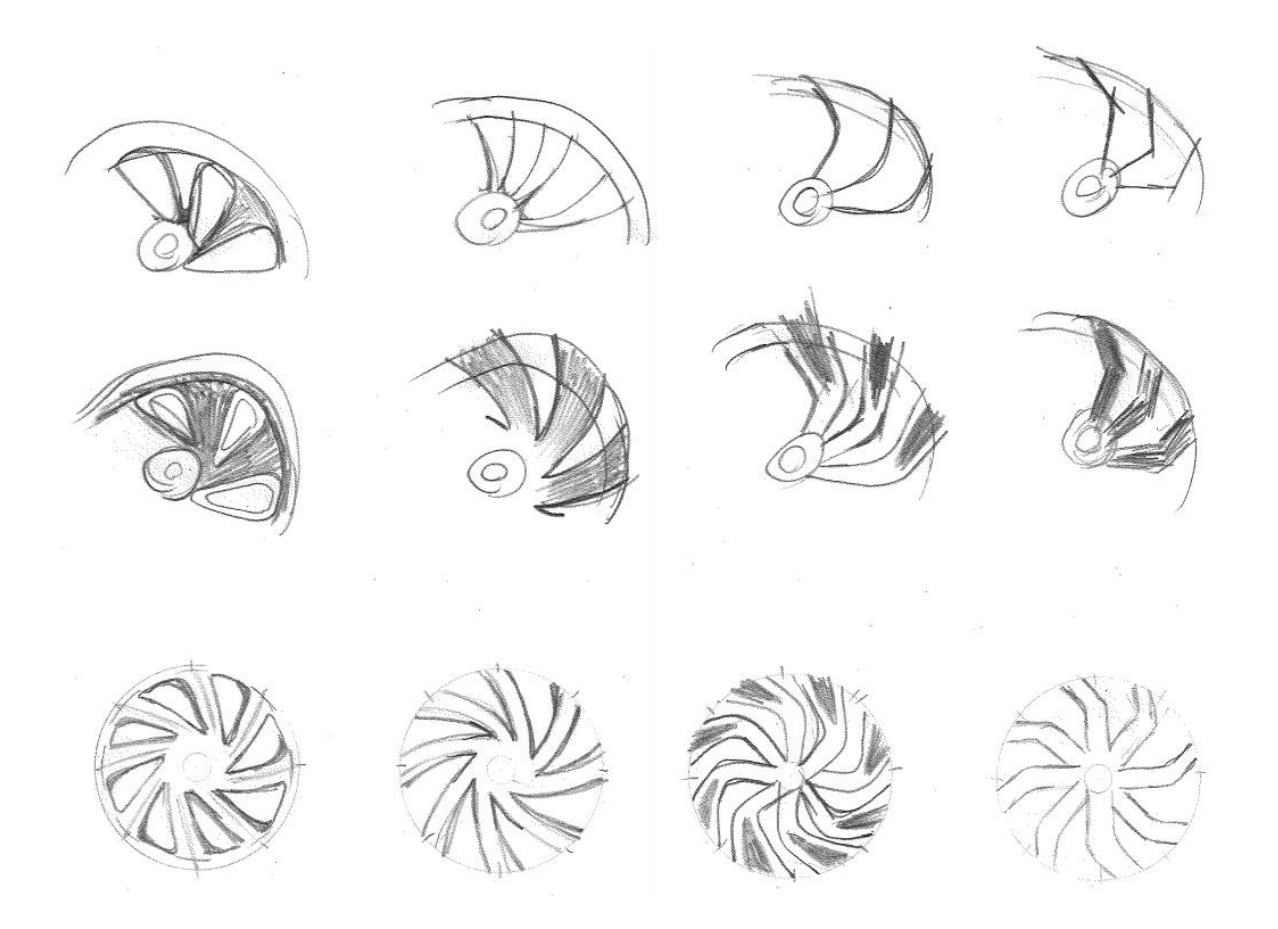

Abbildung 4.2 Skizzen (**eigene Darstellung**)

Aus den Skizzen wird anschließend ein Design ausgewählt. Dieses wird schrittweise feiner ausgearbeitet und dabei mit Proportionen, Krümmungen und Radien experimentiert. Ebenfalls werden Details wie die Bolzenlochbohrungen eingefügt, um diese im Zusammenhang zum Raddesign bewerten zu können. Am Ende ergibt sich eine Zeichnung, die als Grundlage für das mit Grasshopper zu erstellende Rad dient. (siehe Abbildung 4.3)

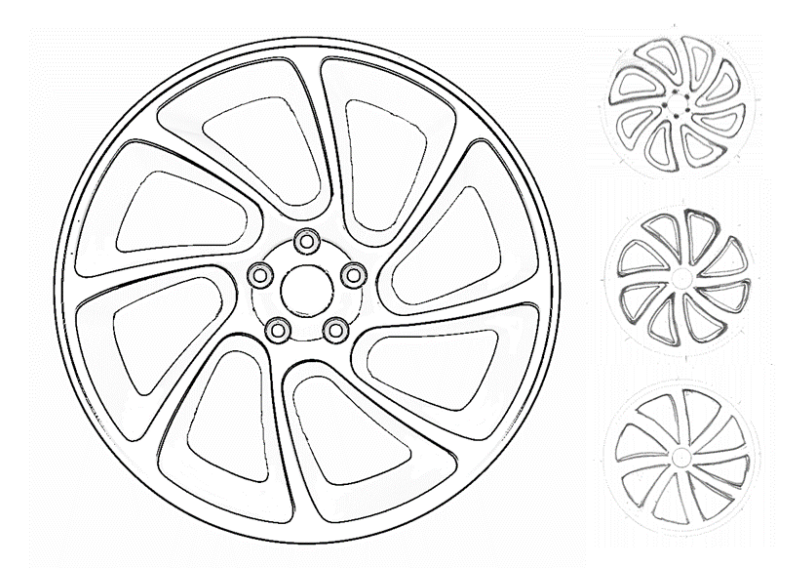

Abbildung 4.3 Designvorlage (**eigene Darstellung**)

# **5 Die Methode**

Dieses Kapitel widmet sich dem Hauptbestandteil dieser Abschlussarbeit, der Algorithmen-basierten Methode zum Straken von Rädern. Es werden die Anforderungen an die Methode bzw. an die Modelle definiert. Anschließend wird schrittweise beschrieben, inwiefern diese Anforderungen umzusetzen sind. Dabei wird auf die Herausforderungen eingegangen und Handlungsvorschläge für die Arbeit mit der Methode gegeben.

### **5.1 Anforderungsliste**

In der Anforderungsliste sind alle für die Methode und den Beispielstark wichtigen Vorgaben definiert (siehe Tabelle 5.1). Diese orientieren sich an den im Strak üblichen Qualitätsansprüchen und den wünschenswerten Vorteilen des Algorithmen-basierten parametrischen Modellierens. Ergänzt werden die Anforderungen durch eine genauere Beschreibung und die Vergabe von Prioritäten.

Die erste generelle Anforderung ist die grundsätzliche Verarbeitung von Räderschnittkurven. Wie bereits in Kapitel 3 beschrieben, dienen diese als Grundlage für die Erstellung der Radkontur. Auch üblich ist, das Design des Rads in Form einer 2D-Zeichung als Vorlage zu erhalten, und dass diese selbstständig positioniert und skaliert wird. Als Austauschformat wird auf den IGES (Initial Graphics Exchange Specification) - Standard zurückgegriffen. Wichtig für die praktische Nutzung der Methode ist, dass sich bei Veränderung von Parametern die Vorschau des Modells in Rhino möglichst schnell aufbaut und auf keinen Fall zu einem Abbruch des Programms führt. Für die Anpassung des Designs an die Laufrichtung muss eine entsprechende Funktion integriert werden. Um die Verarbeitung von Vorlagen in Form von Mittenlochkontur, Bolzenlochkontur oder dem Emblemdeckel möglichst flexibel zu gestalten, sollen diese austauschbar gemacht werden. Die Anforderungen an die Flächenqualität richtet sich nach dem üblichen Anspruch an Class-A Flächen. Hierbei werden für die G0-Stetigkeit und die G1-Stetigkeit Toleranzen angegeben, anhand derer die Anschlussqualität am Ende kontrolliert werden kann. Weitere Kriterien für die Flächenqualität sind eine saubere Kontrollpunktverteilung, ein ästhetisches Highlight und die Möglichkeit einen Anlauf zu erarbeiten. Die Parametrisierung soll Einfluss auf die Dimensionen der Felge, die Speichenkontur und die Verrundungen haben. Zudem sollen die Bolzenlöcher und das Mittenloch verändert werden können und die Speichenanzahl von 4 bis 10 Speichen variabel sein. Bombierungen bzw. gekrümmte Flächen sollen in ihrer Form anpassbar sein. Die dafür notwendige Steuerung soll über die Segmentkurven erfolgen.

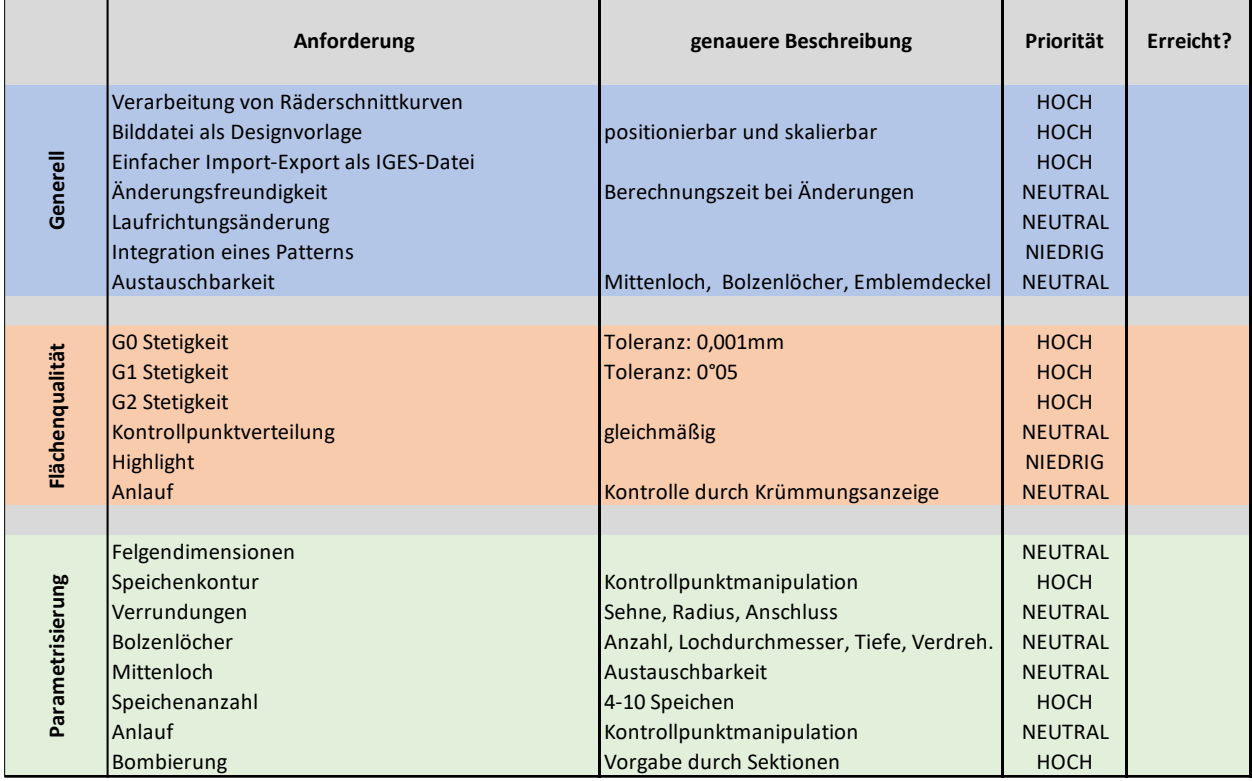

Tabelle 5.1 Anforderungsliste (**eigene Darstellung**)

### **5.2 Sukzessive Durchführung**

Das folgende Kapitel wird schrittweise die Erstellung einer Felge in Class-A unter Verwendung von Rhino/Grasshopper beschreiben. Die Beschreibung wird nicht alle Teilschritte bis ins kleinste Detail beschreiben, sondern einen Überblick über die wichtigsten Punkte liefern. Dabei liegt der Fokus auf der Erfüllung der definierten Anforderungen. Die einzelnen Schritte können im Grasshopper-Skript zur Erstellung des Beispielstraks im vollen Umfang eingesehen werden. Der Stand des Beispielrads nach wesentlichen Zwischenzielen wird im Anhang dargestellt.

Für das Algorithmen-basierte Straken von Rädern ist die Ausgangslage die gleiche, wie bei der Erstellung in ICEM-Surf. Es werden Kurven benötigt, welche die Kontur des Rads abbilden. Das Design des Rads ist durch eine händische oder in einem Grafikprogramm erstellte Zeichnung vorgegeben und kann zudem durch Beispiele, in Form eines fertigen Straks, unterstützt werden. Der gesamte Ablauf der Methode ist in der GH-Datei nachzuvollziehen. Als Screenshots werden nur die Schritte gezeigt, die Beispielhaft für mehrere Schritte genutzt werden können und die in dieser Dokumentation in einer lesbaren Größe eingefügt werden konnten.

#### *Vorbereitungen in Rhino*

Bevor das Rad in Grasshopper parametrisch erstellt wird, sollten geeignete Ebenen (ähnlich Listen) in Rhino vorbereitet werden. Dazu zählt eine Ebene, der alle drei Koordinatenachsen als Kurven zugeordnet werden. Diese Achsen erleichtern die Ausrichtung der Ansicht in Rhino und sind im weiteren Verlauf als Orientierung oder z.B. Rotationsachse hilfreich. Des Weiteren wird eine Ebene benötigt, in der die Designvorlage als Bild vorliegt. Bevor das Bild importiert wird, muss dafür die Konstruktionsebene als XZ-Ebene ausgerichtet werden. Anschließend wird "Bild" in die Rhino Befehlszeile eingegeben und die Designvorlage importiert. Mit dem Befehl "Skalieren" kann das Bild abschließend in die gewünschte Größe gebracht und ausgerichtet werden. Es ist zudem sinnvoll, Konturen vom Mittenloch und den Bolzenlöchern in eigenen Ebenen abzuspeichern. Gleiches gilt für den Emblemdeckel. Dies erleichtert ihre Austauschbarkeit in Grasshopper. Auf die Austauschbarkeit wird in *Austauschbares Mittenloch*, *Emblemdeckel* und *Bolzenlöcher* näher eingegangen.

#### *Import und erste Verarbeitung der Kurven*

Als Erstes wird die Radkontur aus NURBS-Kurven oder Beziér-Kurven in einer IGES-Datei in Rhino importiert und einer Ebene zugeordnet. Liegt keine Radkontur vor, kann diese auch direkt in Rhino erstellt werden. Anschließend müssen die Kurven in Grasshopper eingefügt werden. Dafür werden sie über einen Kurvenparameter und dem Befehl "Set Multiple Curves" verarbeitbar hinzugefügt. Da im Folgenden eine parametrische Steuerung der Raddimensionen und der Verrundungen realisiert werden soll, ist es ratsam, in diesem Zuge die Radkontur in Felgenkontur, innere Speichenkontur und äußere Speichenkontur zu unterteilen. Verrundungen in den Speichenkonturen und die Hinterdrehung im Übergang von Felge zu Speiche werden bewusst weggelassen und erst als letztes in die Radkontur eingearbeitet. Die Kontur der Felge wird neben der Maulweitenanpassung nicht weiterbearbeitet, da es sich hierbei um technische relevante Abmaße handelt, die beispielsweise auf den aufzusetzenden Reifen angepasst sind. Die

Aufteilung der Felgenkontur in die Teilabschnitte "Felge Außen" und "Felge Innen" erfolgt über eine Sub List die durch eine Domaine angesteuert wird. Die Domaine wird durch "Number Slider" definiert, die den Index (Indexauswahl ist grün hinterlegt) der Anfangsund Endkurve der "Felge Innen" angeben. Um die "Felge Außen" zu erhalten, werden mit Hilfe der Komponente "Cull Index" und weiteren Number Slidern die Stege zwischen den Felgenseiten entfernt. Abbildung 5.1 zeigt, wie das Verfahren im Beispielskript umgesetzt wird. Die als "Beispiel" gekennzeichneten Parameter beinhalten internalisierte Kurven, welche die Aufteilung der Kontur musterhaft veranschaulicht.

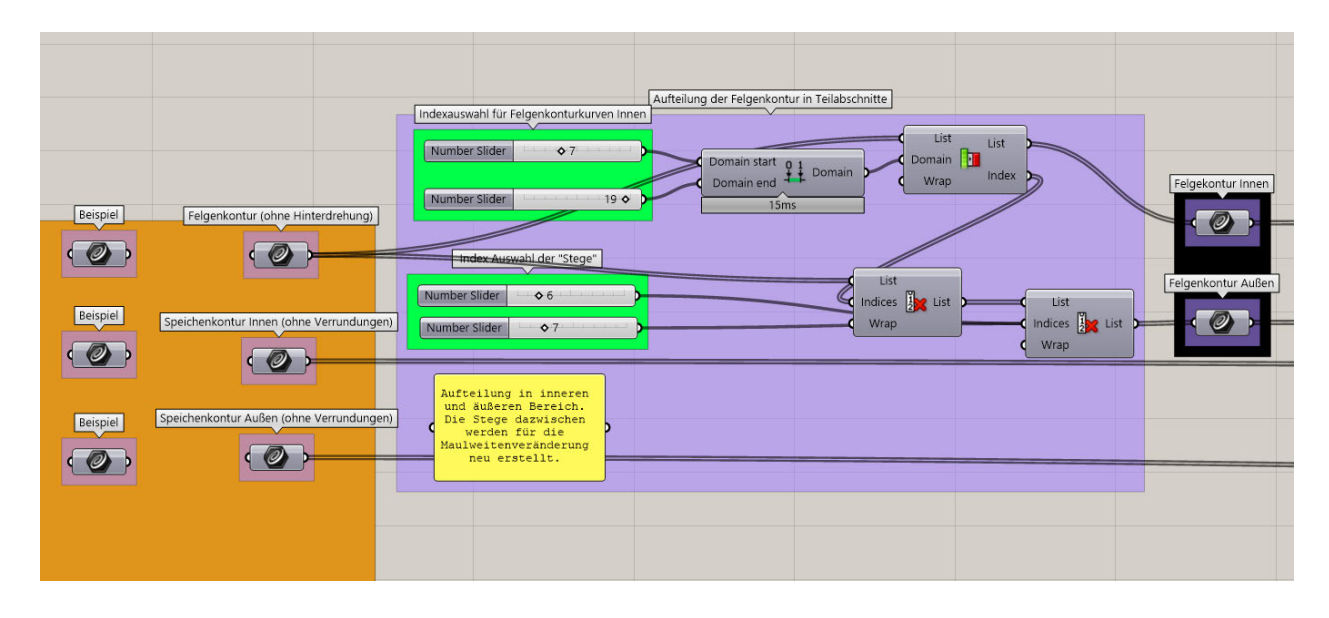

Abbildung 5.1 Aufteilung der Felgenkontur (**eigene Darstellung**)

#### *Maulweitenveränderung*

Um die Maulweite zu verändern, müssen beide Felgenkonturen aus dem vorherigen Schritt in Y-Richtung verschoben werden. Dafür wird ein "Number Slider" benötigt, der den Faktor der Y-Verschiebung definiert. Über die Komponente "Move" kann dann die Maulweite verändert werden. Die Verschiebung allein ist ohne Anzeige für die wahre Maulweite jedoch unbrauchbar. Um dies zu verwirklichen, muss über "Number Slider" und "List Item", die senkrechte Kurve an beiden Felgenhörnern ausgewählt werden. Anschließend werden beide Kurven in der Komponente "Curve Nearest Object" verarbeitet. Als Output gibt die Komponente die beiden Punkte aus, die auf den Kurven am nächsten an der jeweils anderen Kurve liegen. Mit "Distance" kann der Abstand zwischen den Punkten ermittelt werden. Dieser Abstand muss nun noch in der Rhino Vorschau sichtbar gemacht werden. Dafür eignet sich der Parameter "Text", der als Input den Text (den gemessenen Abstand), den Ort des Textes (inklusive Orientierung) und die Größe des Textes benötigt. Damit sich der Ort des Textes auch bei der Durchmesserveränderung verschiebt, kann man die beiden Punkte über "Deconstruct" in seine Koordinatenkomponenten aufteilen, die Z-Komponente verschieben und die

Punkte danach mit "Construct Point" neu aufbauen. Damit die Maulweitenanzeige direkt als solche identifiziert werden kann, bietet es sich außerdem an, die beiden Punkte durch einen "Dot Display" anzeigen zu lassen. Abbildung 5.2 zeigt den beschriebenen Aufbau. Über das rote Feld lässt sich die Maulweite steuern und anzeigen. Das lilafarbene Feld ist die Veränderung der Maulweite an sich. Im gelben Feld wird die Anzeige der Maulweite vorbereitet.

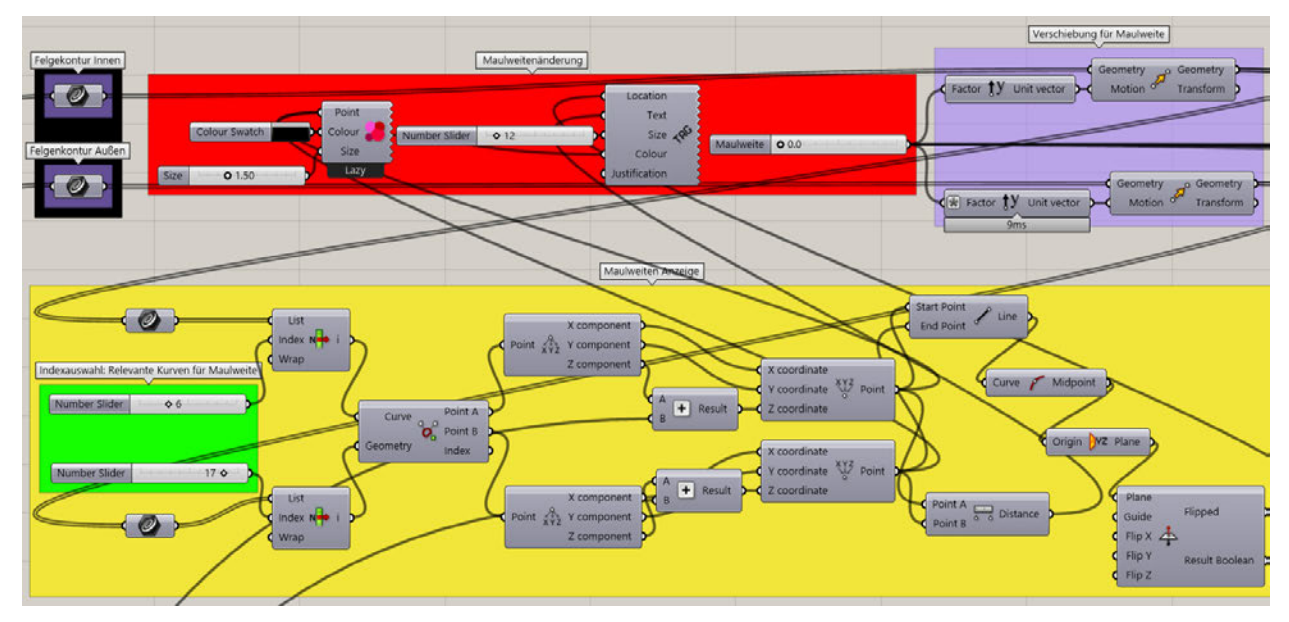

Abbildung 5.2 Maulweitenänderung (**eigene Darstellung**)

Um die Felgenkontur wieder zu vervollständigen, müssen nun die "Stege" zwischen den beiden Felgenkonturen wieder aufgebaut werden. Dafür müssen die Endkurven der Felgenkontur gefunden werden und anschließend mit einer "Blend Curve" miteinander verbunden werden. Ggf. muss die Orientierung einiger Kurven über "Flip Curve" getauscht werden, damit der Blend am richtigen Ende der Kurven anfängt (siehe Abbildung Neuaufbau der Stege).

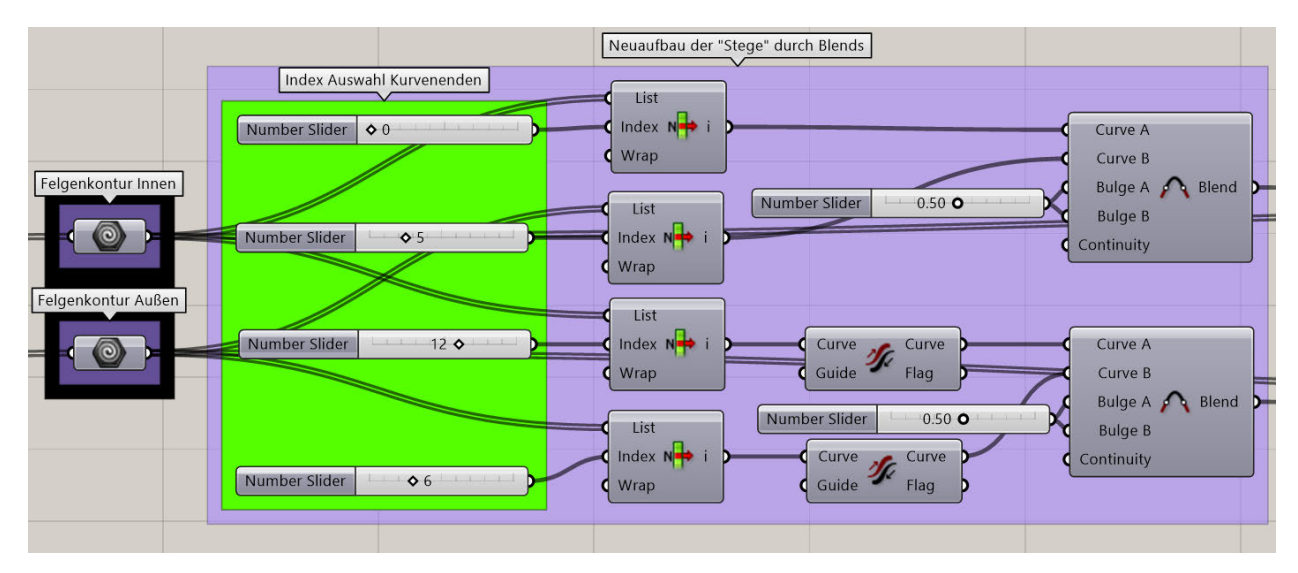

Abbildung 5.3 Neuaufbau der Stege (**eigene Darstellung**)

#### **Durchmesserveränderung**

Der Durchmesser des Rads wird ähnlich der Maulweite über einen "Number Slider". einem Vektor in Z-Richtung und der Komponente Move verändert. Auch hier wird eine Durchmesseranzeige benötigt, die den wahren Durchmesser in der Rhino Vorschau anzeigt. Der Unterschied zur Maulweitenanzeige ist, dass zur Abstandsmessung der Schnittpunkt zwischen der innenliegenden Senkrechten des Felgenhorns und der Horizontalen der Felgenschulter genutzt wird. Der doppelte Abstand dieses Punktes zur Radmitte ist dann der wahre Durchmesser. Allgemein wird dieser Abstand in Zoll angegeben, weshalb vor Ausgabe noch eine Umformung erfolgen muss. (siehe Abbildung 5.4).

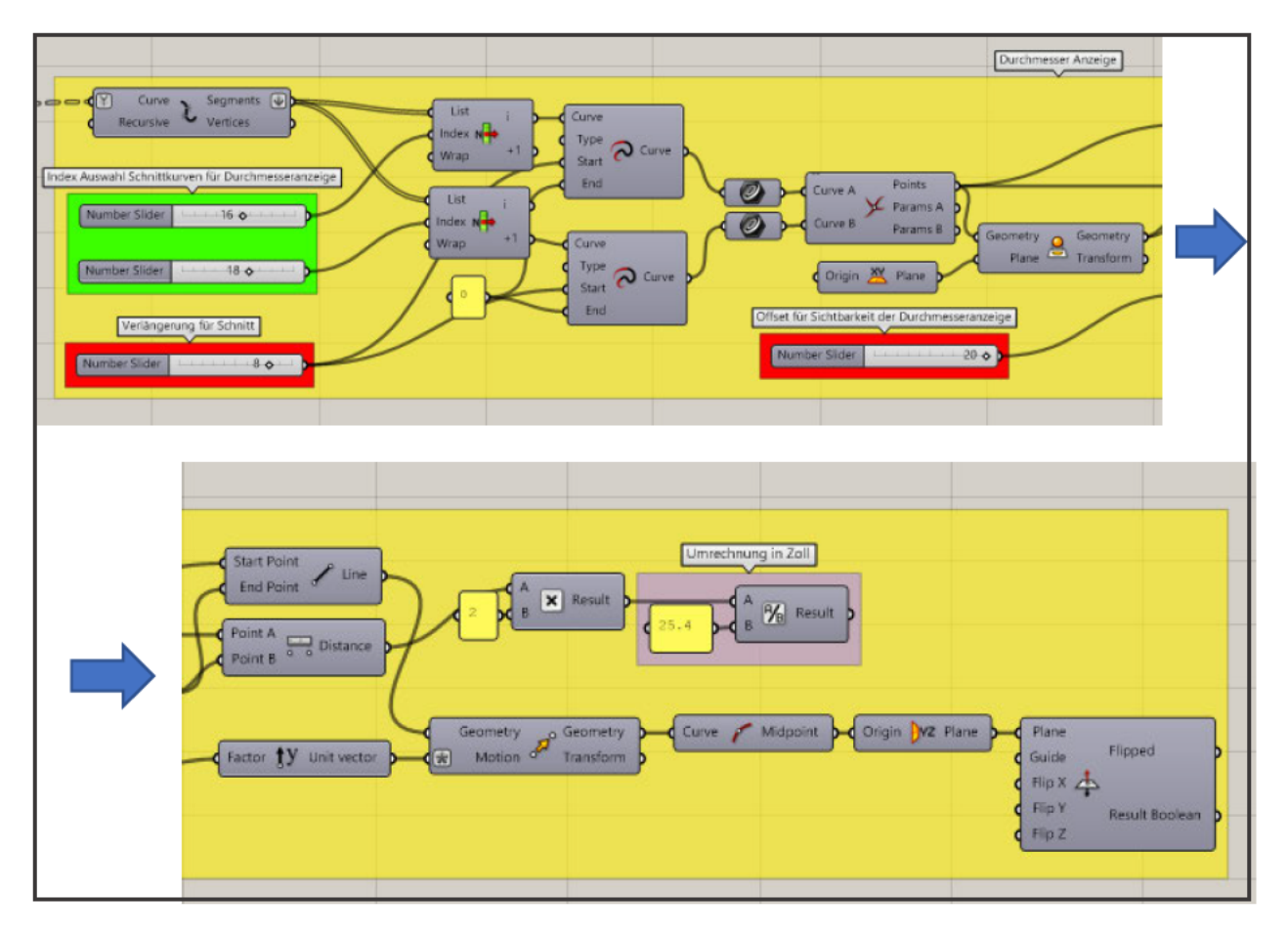

Abbildung 5.4 Durchmesseranzeige (eigene Darstellung)

#### **Austauschbares Mittenloch**

Im nächsten Schritt wird die Kontur des Mittenlochs eingefügt. Diese soll austauschbar gestaltet werden, sodass Vorlagen für gängige Mittenlöcher erstellt werden können, die dann mit möglichst geringem Aufwand in die Radkontur integriert werden. In Abbildung 5.5 ist zu sehen, wie zwischen den Nabenlochvorlagen gewechselt werden kann. Die Konturen müssen als erstes per "Join Curves" zu einer Kurve verbunden werden. Diese Kurven dienen dann als Auswahlmöglichkeiten in der "Pick'n Choose" Komponente, Als Bedienelement wird eine "Value List" genutzt, in der die Vorlagen nach Namen ausgewählt werden können.

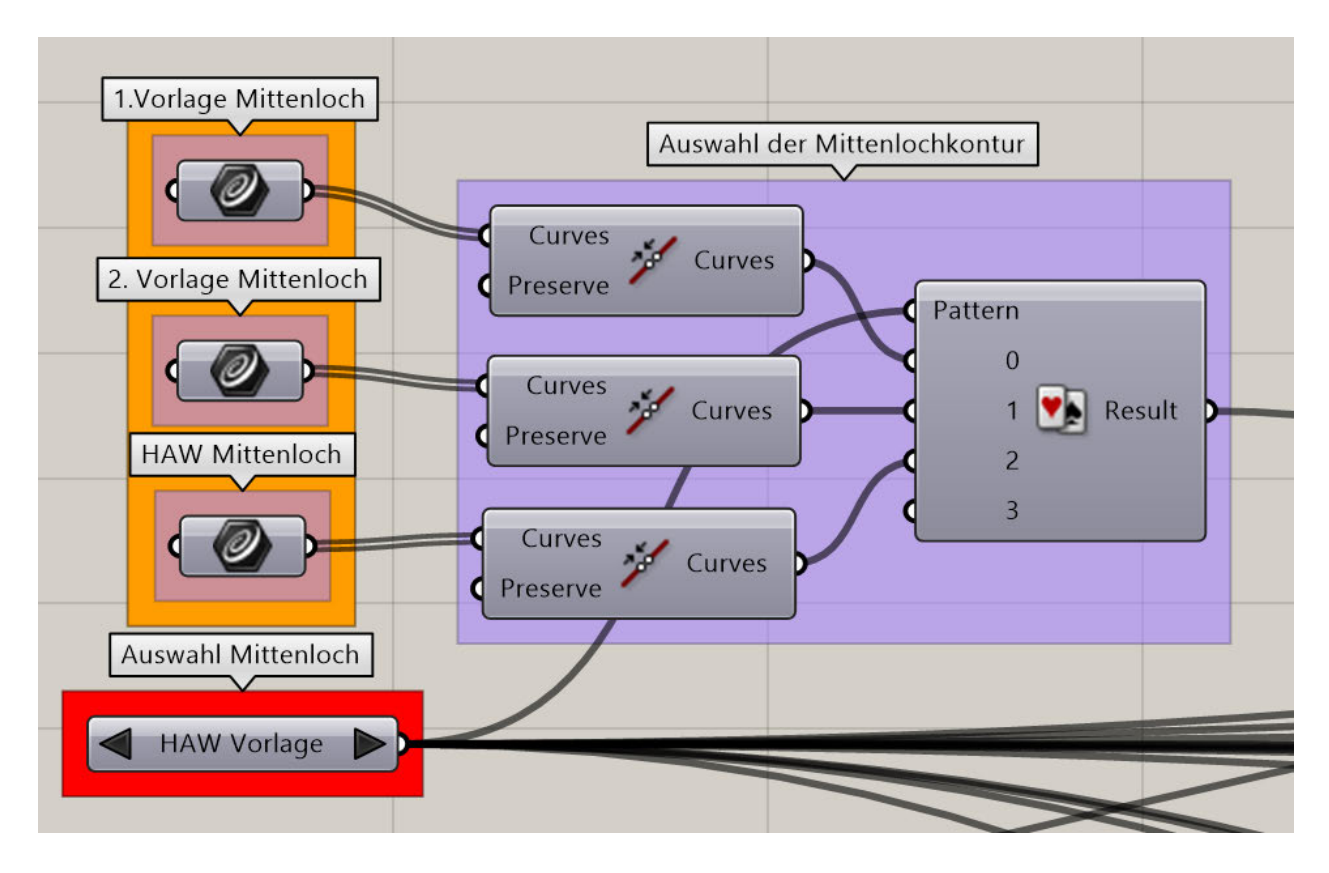

Abbildung 5.5 Auswahl der Mittenlochkontur (**eigene Darstellung**)

Die ausgewählte Mittenlochkontur muss darauf hin mit der Komponente "Explode" wieder in seine Einzelkurven zerlegt werden und dann mit "Sort Curves Along Crv" in eine logische Reihenfolge gebracht werden. Als Orientierungskurve eignet sich hierbei eine simple Linie zwischen dem Start- und Endpunkt der Mittenlochkontur vor dem Zerlegen. Dieser Schritt ist notwendig, um die weitere Verarbeitung der Kurven zu vereinfachen und wird in ähnlicher Form an vielen Stellen der Methode verwendet.

Damit sich die verschiedenen Mittenlochkonturen selbständig in die Radkontur integrieren, müssen einige Anpassungen getätigt werden. Dazu gehört die Möglichkeit die Länge des Mittenlochs zu verändern, eine Abstellung an der Flansch- und der Emblemseite zu erstellen, und eine Modifizierung der Abstellungen zu realisieren. Die Längenänderung des Mittenlochs erfolgt analog zur Maulweitenänderung. Eine Gerade, welche keinen Einfluss auf den Flansch oder den Emblemdeckel hat, wird aus der Mittenlochkontur entfernt. Die beiden übriggebliebenen Konturen werden dann so verschoben, dass sie sich nahtlos in die Speichenkontur integrieren und bei Bedarf abhängig von der Maulweite verschieben. Da diese Verschiebungen auch den Flansch beeinflussen, muss in diesem Zuge auch eine Einpresstiefenanzeige aufgebaut werden.

Die Erstellung der Einpresstiefenanzeige ähnelt die der Durchmesseranzeige aus Abbildung 5.4. Der Aufbau der Abstellungen mit Winkel- und Längenänderung wird in Abbildung 5.6 erklärt. Mit Hilfe einer "Pick'n Choose" Komponente wird aus den Endpunkten der äußersten Kurve der Anfangspunkt für die Abstellung gewählt. Mit "Line SDL" wird anschließend die Achse definiert, um die die Abstellung drehen soll. Die Komponente "Rotate" benötigt das Bogenmaß als Winkeleingabe. Für eine verständlichere Winkeländerung sollte daher noch eine Umwandlung von Grad in Bogenmaß erfolgen. Aus dem Anfangspunkt, der Richtung und eine durch einen "Number Slider" veränderbare Länge, lässt sich dann die Abstellung aufbauen.

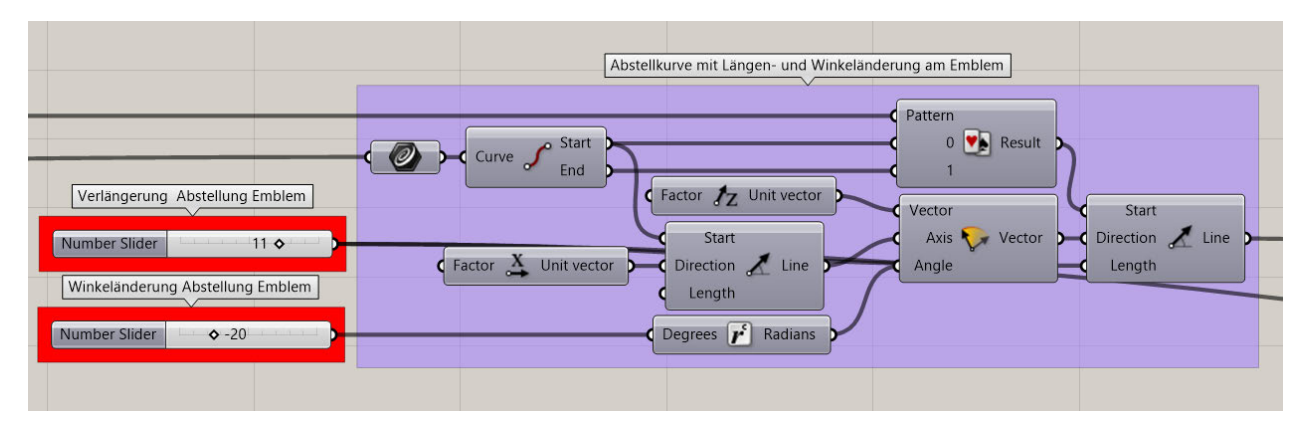

Abbildung 5.6 Abstellkurve am Emblem (**eigene Darstellung**)

#### *Veränderung der Speichenkontur*

In den folgenden Schritten wird die Kontur der Speiche durch Verschiebung und Verlängerung mit der Maulweiten- und Durchmesserveränderung verknüpft. Darauffolgend wird jede Kurve der Speichenkontur neu aufgebaut und um die Möglichkeit der Verlängerung erweitert. Diese Eigenschaft wird genutzt, um später die neu aufgebauten Blends zwischen den Kurven zu manipulieren. Der Neuaufbau dient hauptsächlich der Vereinfachung der Kurven zu maximal drei Kontrollpunkten, um diese besser verschieben zu können. Es wäre aber grundsätzlich auch möglich, Kurven höheren Grades manipulieren. Abbildung 5.7 zeigt einmalig das Verfahren, dass in dieser oder ähnlichen Form für alle Kurven der Speichenkontur verwendet wird.

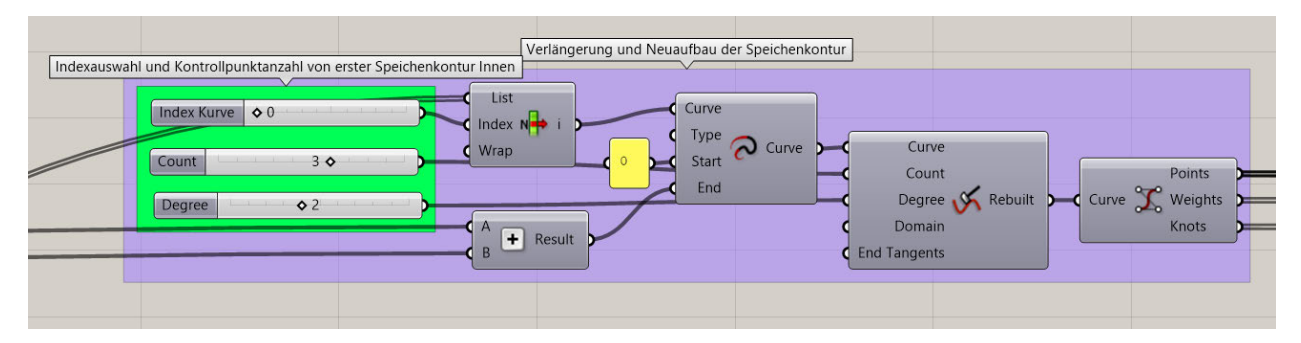

Abbildung 5.7 Verlängerung der Speichenkontur (**eigene Darstellung)**

Nach dem Neuaufbau der Kurven werden über "Control Points" die Punkte, die Gewichtung der Punkte und die Knotenvektoren herausgefiltert. Anschließend wird jeder Punkt einzeln verschoben. Abbildung 5.8 zeigt dies beispielhaft für die Z-Verschiebung der Kontrollpunkte an der zweiten Speichenkonturkurve. Ein äußerer Punkt wird um einen bestimmten Betrag verschoben und der mittlere Punkt bewegt sich um die Hälfte dieses Betrages. Es ließe sich in dem Zuge auch eine Verschiebung in eine andere Richtung umsetzen. Empfehlenswerter ist, mehrere Verschiebungen voneinander getrennt aufzubauen, um bei der Ansteuerung und vor allem bei den verwendeten Faktoren, die Übersicht zu behalten. Am Ende werden die Ausganspunkte mit "Replace Items" durch die verschobenen Punkte ersetzt und über "Shift List" innerhalb der Listenstruktur verschoben, falls die Liste nicht mit einem äußeren Kontrollpunkt beginnt. Aus den neuen Kontrollpunkten und den "Weights" und "Knots" (siehe Abbildung 5.7) lässt sich dann eine neue NURBS-Kurve aufbauen.

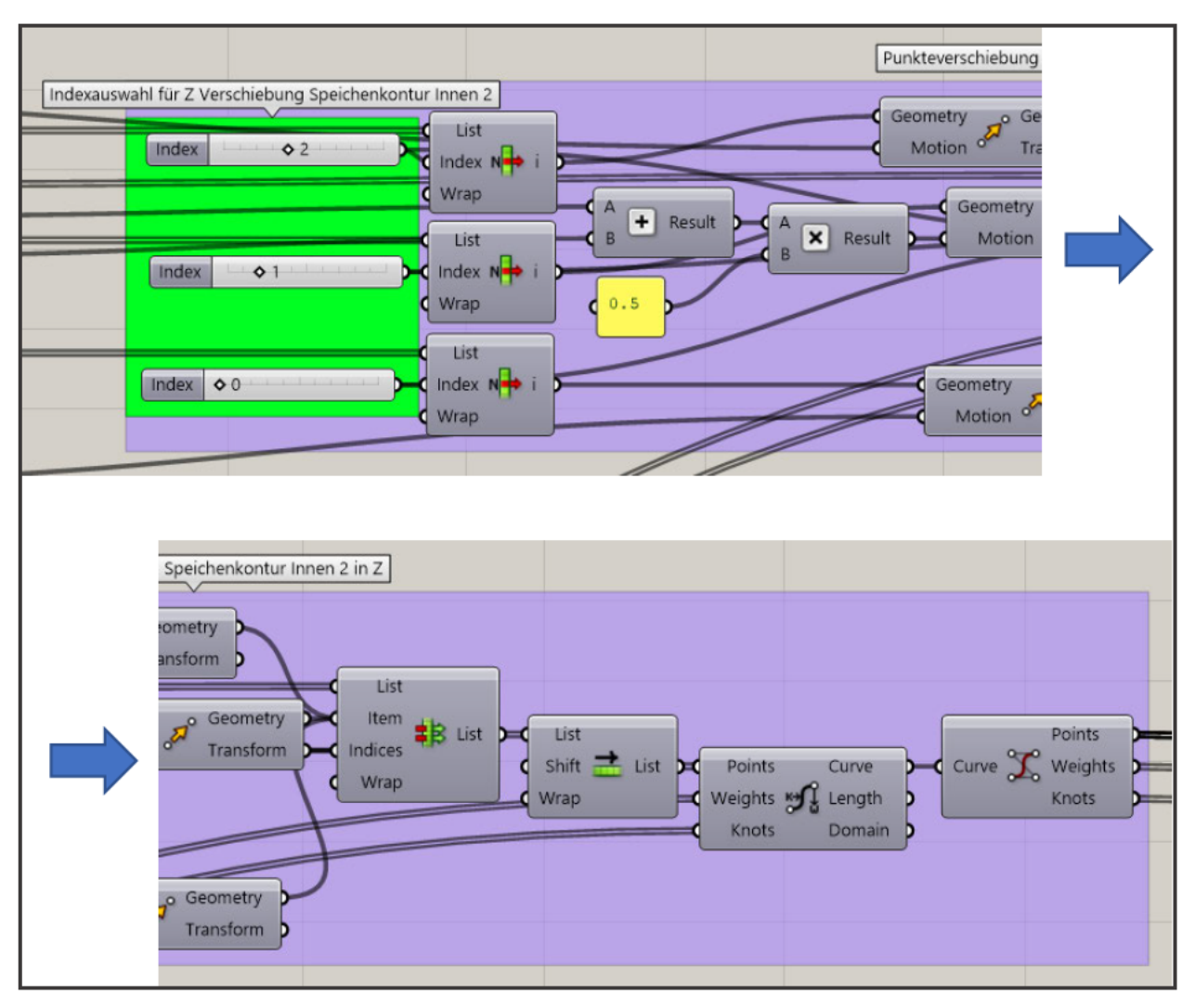

Abbildung 5.8 Verschiebung der Speichenkontur (eigene Darstellung)

Die neuen Kurven der Speichenkontur lassen sich nun einzeln bewegen, was einen Einfluss auf die Blends zwischen den Kurven hat, die später eingebaut werden. Ein weiterer Einflussfaktor der Blends ist die Veränderung der Maulweite, der Einpresstiefe, der Mittenlochtiefe und der Abstellungen am Flansch und dem Mittenloch. Damit die Erscheinung der Blends bei Veränderung der Raddimensionen annähernd gleichbleibt, müssen Teile der Speichenkontur an die Veränderungen angepasst werden. Hierfür eignen sich die Speichenkonturkurven, die noch nicht in Abhängigkeit von Durchmesser oder der Maulweite verschoben wurden. Die Faktoren, die für den Betrag der Verschiebung genutzt werden, müssen über Ausprobieren gefunden werden. Dafür ist es auch hilfreich von vornerein die Veränderungen an den Raddimensionen zu begrenzen. Das Verfahren ist nicht optimal und bedarf noch einiger Anpassungen, um die Handhabung zu verbessern, jedoch zeigt es einfach und verständlich wie über Faktoren eine harmonische Gesamtbewegung erzeugt werden kann. (siehe Abbildung 5.9).

|                            | Z-Verschiebung der zweiten Konturen in Abhängigkeit von der Maulweite |                        |                                                         |
|----------------------------|-----------------------------------------------------------------------|------------------------|---------------------------------------------------------|
| O <sub>0.2</sub><br>Faktor | Value $\overline{-x}$ Result<br><b>x</b> Result<br>$\sim$<br>$\sim$   | Factor 7 Unit vector   | Geometry<br>Geometry<br>$\Omega$<br>Motion<br>Transform |
| O <sub>0.1</sub><br>Faktor | Value $-x$<br>Result<br>M<br><b>x</b> Result<br>$\overline{B}$        | Factor 7 Unit vector 2 | Geometry<br>o Geometry<br>Motion<br>Transform           |
|                            |                                                                       |                        |                                                         |

Abbildung 5.9 Maulweitenabhängigkeit der Kontur (**eigene Darstellung**)

Als letzter Schritt der Verarbeitung der Speichenkontur werden die Verrundungen zwischen den einzelnen Kurven neu erstellt. Dafür müssen Blends zwischen den Konturstücken erstellt werden. Dabei ist wieder die Orientierung der jeweiligen Kurven zu beachten und gegebenenfalls zu tauschen. Über die Inputknoten "Bulge A" und "Bulge B" lässt sich die Kontrollpunktverteilung des Blends manipulieren. Für eine gleichmäßige Verteilung wird hier der Wert 0,5 angegeben. Die Anschlussqualität wird über den Inputknoten "Continuity" gesteuert und ist auf Krümmungsstetigkeit eingestellt. (siehe Abbildung 5.10).

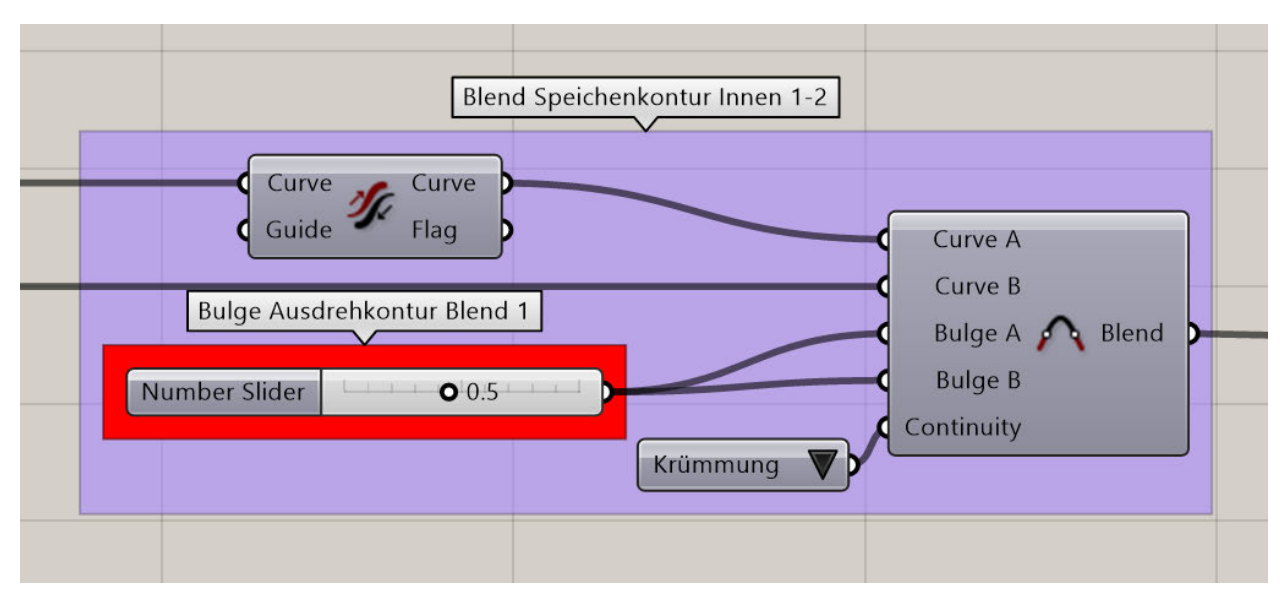

Abbildung 5.10 Blend in Speichenkontur (**eigene Darstellung**)

Die fehlende Hinterdrehung wird anders aufgebaut. Die an die Hinterdrehung angrenzenden Kurven werden verlängert und ihr Schnittpunkt gefunden. An dem Schnittpunkt werden beide Kurven geteilt. Nun müssen nur noch die richtigen Teilkurven ausgewählt werden und zu einer Kurve vereinigt werden. Anschließend lässt sich ein "Fillet" in diesem Kurvenverbund erstellen. Die Größe der Hinterdrehung ist dabei über den Inputknoten "Radius" veränderbar. Nun sind alle Teilstücke der Radkontur vorhanden und es können im Folgenden Flächen erstellt werden. (siehe Anhang A).

#### *Flächenerstellung*

Für den Aufbau der Radkontur als rotationssymmetrische Flächen wird ähnlich wie in ICEM Surf zuerst eine Rotationsfläche erstellt, die dann dupliziert um die Rotationsachse rotiert wird. In Grasshopper lässt sich hierbei jedoch der Winkel der sogenannten Tortenstücke mit der Anzahl der Rotationen verknüpfen, ohne, dass ein Rotationswinkel angegeben werden muss. Wie dies funktioniert wird in Abbildung 5.11 beispielhaft für alle Konturteile gezeigt. Zunächst wird die Kontur mit Hilfe der Komponente "Revolution" um einen Winkel rotiert. Als Rotationsachse wird einfach die in Rhino hinterlegte Y-Achse gewählt. Der Winkel wird über den Inputknoten "Domain" einbezogen. An diese wird eine in Bogenmaß umgerechnete "Value List" gesteckt, in der sich aus selbst definierten Winkeln in der Einheit Grad (Winkel) wählen lässt. Die entstandene Fläche wird anschließend über ein "Polar Array" in mehrfacher Ausführung um die Rotationsachse verschoben. Die Anzahl der Kuchenstücke wird hierbei durch die Division des Vollkreises (360°) durch den Winkel des einzelnen Kuchenstücks (hier 72°) errechnet. Der Winkel der Kuchenstücke bei den Speichenhüllflächen muss als Division des Vollkreis geteilt durch die Anzahl der Speichen ermittelt werden. Für die weitere Bearbeitung werden die einzelnen Flächenteile am Ende mit "Brep Join" zu einer Fläche zusammengefügt.

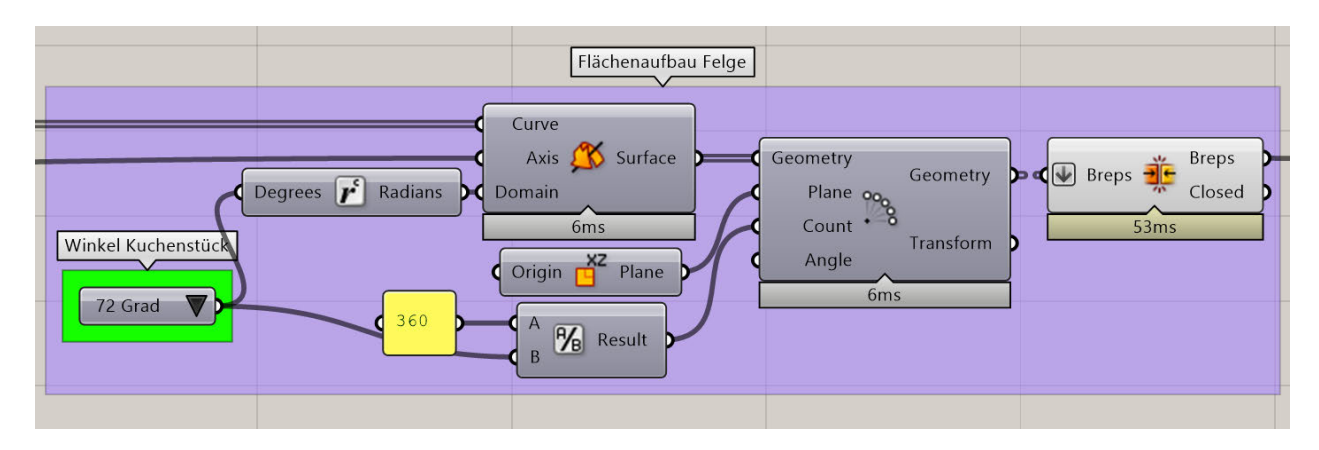

Abbildung 5.11 Flächenaufbau Felge (**eigene Darstellung**)

#### *Emblemdeckel*

In diesem Beispiel wird angenommen, dass der Emblemdeckel bereits als Flächenmodell vorliegt. Da für die verschiedenen Mittenlöcher die passenden Emblemdeckel benötigt werden, sind diese ebenfalls austauschbar. Die Position des Deckels muss allerdings an die des Mittenlochs angepasst werden. Dafür sollte der Emblemdeckel bereits rotationssymmetrisch zur Y-Achse und vor der Radschüssel liegen. Mit der Komponente "Edges from Lengh" werden Radkurven am Flansch des Emblemdeckels ausgewählt. Ein Endpunkt dieser Kurven wird auf den Flasch am Mittenloch projiziert. Aus diesen beiden Punkten lässt sich der Betrag der Verschiebung in Y-Richtung messen. Soll zwischen den beiden Flanschen ein Abstand gehalten werden, kann dieser in die Verschiebung eingerechnet werden.

#### *Bolzenlöcher*

Wie der Emblemdeckel und das Mittenloch werden auch die Bolzenlöcher austauschbar und parametrisch konstruiert. Dafür wird zunächst wieder über die "Pick'n'Choose" Komponente eine der Bolzenlochkonturen ausgewählt. Es ist wichtig, dass die Rotationsachse der Kontur auf der Y-Achse liegt. Um die Bolzenlochkontur an die Radkontur anzupassen, wird ein auf dem Flansch liegender Punkt verwendet. Dieser Punkt gibt die Position einer Hilfsebene mit einer Normalen in Y-Richtung an, auf die der innere Endpunkt der Bolzenlochkontur projiziert wird. Der Punkt ist über einen Schieberegler in Y-Richtung verschiebbar, um die Tiefe der Bolzenlöcher verändern zu können. Die Bolzenlochkontur wird anschließend analog zur Projektion verschoben. Als nächstes wird die Kontur und die Rotationsachse (Y-Achse) um die Hälfte des gewünschten Lochkreisdurchmessers in Z-Richtung verschoben und die beiden Enden der Kontur verlängert. Dies ist notwendig, damit das spätere Verschneiden der Bolzenlöcher mit dem Radspiegel gelingt. Durch die Komponente "Revolution" wird aus der Kontur das Bolzenloch als Fläche. Um die Bolzenlöcher an das Design der Speiche anzupassen, wird die Bolzenlochfläche um die globale Y-Achse rotiert. Abschließend werden die Komponenten "Polar Array" und "Cap Holes" verwendet, um die gewünschte Anzahl der Bolzenlocher auf den Lochkreis zu verteilen und die offenen Löcher zu verschließen.

#### *Speichendesign*

Das Design der Speichen soll auf Grundlage des in *Vorbereitungen in Rhino* importierten Bildes erfolgen. Dafür wird eine Projektionsebene benötigt, auf der das Design als Kontur nachgebaut werden kann. Der Aufbau auf einer planaren Ebene erleichtert hierbei die Manipulation der Kontur. Die Projektionsebene sollte deutlich vor dem Radspiegel liegen und seinen Ursprungspunkt auf der Y-Achse haben. Die Designvorlage wird darauf hin in Rhino sichtbar gemacht und zwischen das Rad und die Projektionsebene verschoben. Da in diesem Beispiel zwei für die Speichen wesentlichen Konturen aufgebaut werden müssen, wird das Verfahren einmal für die innere Speichenhüllfläche erklärt und im Nachhinein der Unterschied zur äußeren Speichenhüllfläche erläutert.

Im ersten Schritt wird der Endpunkt der Felgenkontur im Übergang zur inneren Speichenhüllfläche auf die Projektionsebene projiziert. Dies wird ebenso mit dem globalen Ursprungspunkt (X=0; Y=0; Z=0) gemacht. Der Punkt an der Felgenkontur wird zweimal um die Rotationsache (Y-Achse) verschoben. Der projizierte Ursprungspunkt wird in Z-Richtung verschoben und ebenfalls um die Rotationsachse verdreht. Dies ermöglicht die Umsetzung und Veränderung des Turbinendesigns. Zwischen den beiden äußeren Punkten und dem verdreht- und verschobenen Ursprungspunkt werden Linien gezogen. Diese Linien sind Ausgangslage für die Kontur. Wie in Abbildung 5.12 zu sehen, werden beide Kurven in Segmente aufgeteilt (hier acht Segmente). Die Endpunkte der Segmente werden für einen Neuaufbau der Kurve verwendet. Zuvor werden diese Punkte in die Normalen-Richtung der Ausgangsline verschoben. Der Betrag der Verschiebung wird hierbei für jeden einzelnen Kontrollpunkt über einen "Graph Mapper" beeinflusst. Somit wird eine intuitive und harmonische Steuerung der Punktverschiebung ermöglicht.

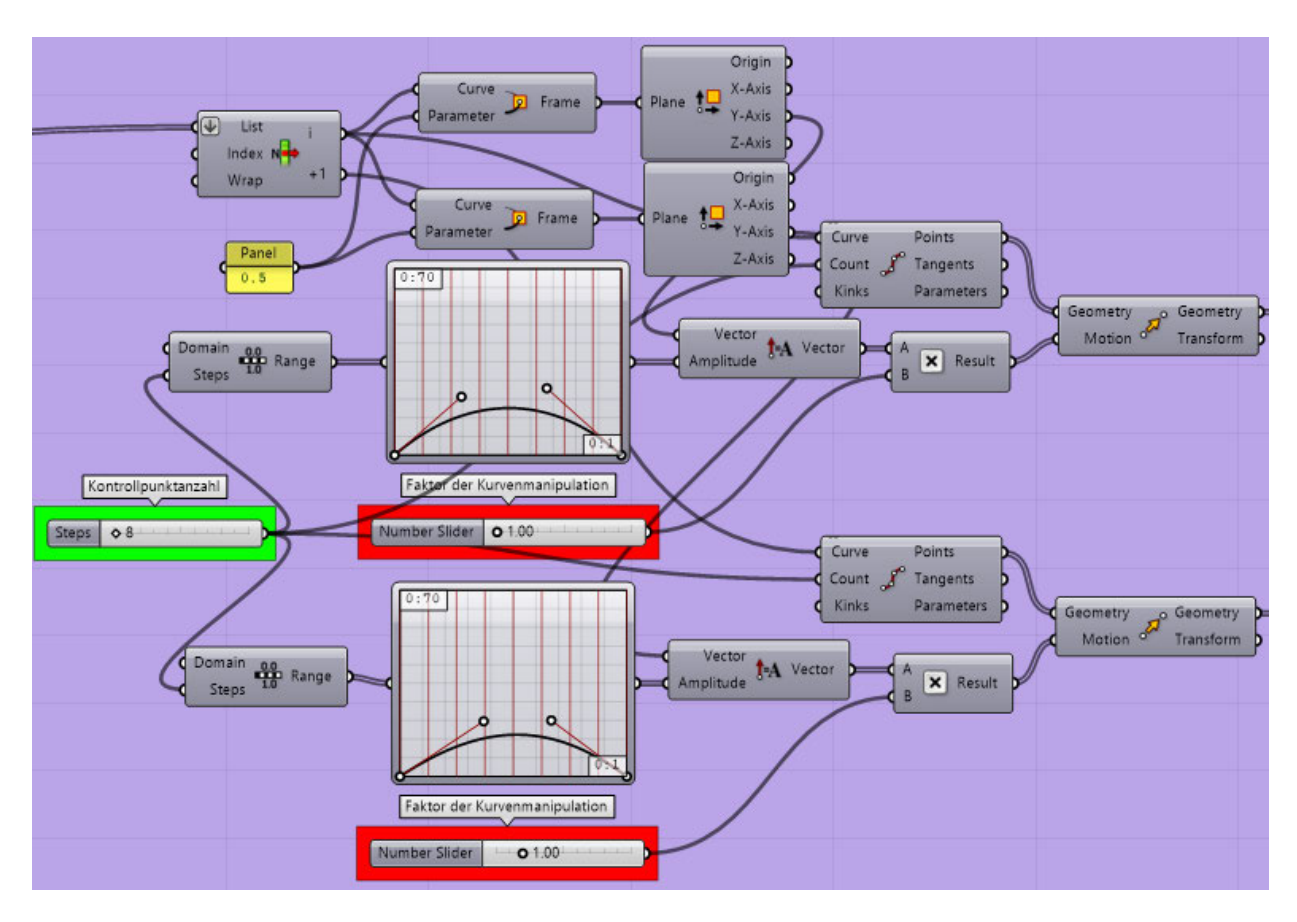

Abbildung 5.12 Manipulation der Speichenkontur (**eigene Darstellung**)

Um die Kontur exakt auf das Design anzupassen, muss die Frontansicht in Rhino gewählt

werden. Aus den verschobenen Punkten werden zwei neue interpolierte Kurven erzeugt. Diese Kurven werden künstlich mit der Komponente "Connect Curves" jeweils zu einer Kurve verbunden, damit diese später sauber mit einer begrenzenden Kreiskurve verschnitten werden können. Anschließend wird die Kurve abhängig von der gewollten Speichenanzahl um die Rotationsachse rotiert. Daraufhin werden die Kurven mit einer Kreiskurve, die einen veränderlichen Radius besitzt, verschnitten. Der Radius darf jedoch nicht größer sein als der Abstand der anfangs aufgebauten Punkte zueinander. Der einzige

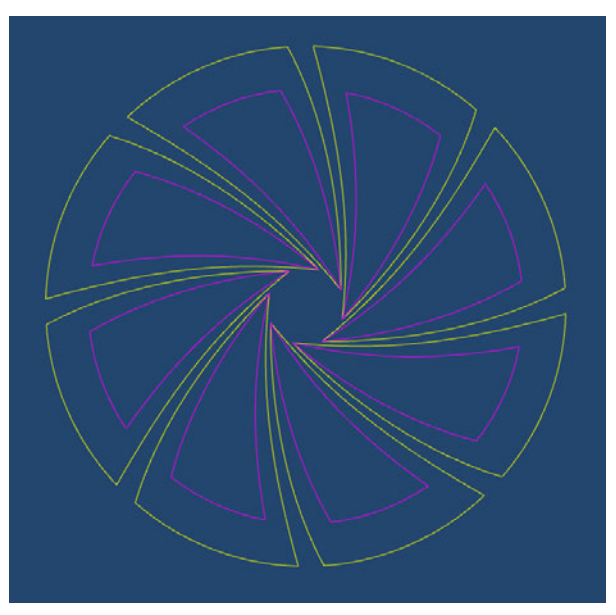

Abbildung 5.13 Unverrundete Speichenkontur (**eigene Darstellung**)

Unterschied bei der Kontur für die äußere Speichenhüllfläche ist der, dass der andere Endpunkt der Speichenkontur ausgewählt werden muss. Das Ergebnis sind die nicht ausgerundeten Konturen, die aus der inneren und der äußeren Speichenhüllfläche geschnitten werden (siehe Abbildung 5.13). Nach diesem Schritt werden die Ecken der Konturen verrundet. Um diese möglichst anpassbar zu gestalten, wird die Verrundung als Blend gebaut. Dafür müssen die Kurven allerdings auf die gewünschte Länge gekürzt werden. Wie die Verkürzung umsetzbar ist und was dabei beachtet werden muss, wird im Folgenden beschrieben.

Da jede Kurve an beiden Seiten verkürzt werden soll, müssen die Konturen, die noch immer aus einem Kurvenverbund bestehen, an ihren Ecken geteilt werden. Dafür werden die Parameter der Eckepunkte herausgesucht und die Kurven an diesen Punkten in Segmente zerteilt. Anstatt nun einfach jede Kurve um einen beliebigen Betrag zu verkürzen, wird die Verkürzung als Produkt der Kurvenlänge mit einem Faktor gesteuert. Dies sorgt für eine prozentuelle Verkürzung, wodurch sich die Form der Kontur harmonisch mit dem Durchmesser verändern kann. Einen Nachteil hat das Vorgehen dennoch. Die Verkürzung auf einer Seite einer Kurve hat ebenfalls Einfluss auf die

Verkürzung auf der anderen Seite. Die Begründung liegt darin, dass zwei Verkürzungen an einer Kurve nur hintereinander geschehen können und die Länge der Kurve nach dem ersten Verkürzen die Ausgangslänge für die zweite Verkürzung vorgibt. Da die Kontrollpunktverteilung nach diesen Schritten nicht mehr sauber ist, werden die Kurven mit gewünschtem Polynomrad und Kontrollpunktanzahl neu aufgebaut. Dafür wird die Komponente "Rebuild Curve" verwendet. Abbildung 5.14 zeigt die Kurven der Kontur nach der Verkürzung.

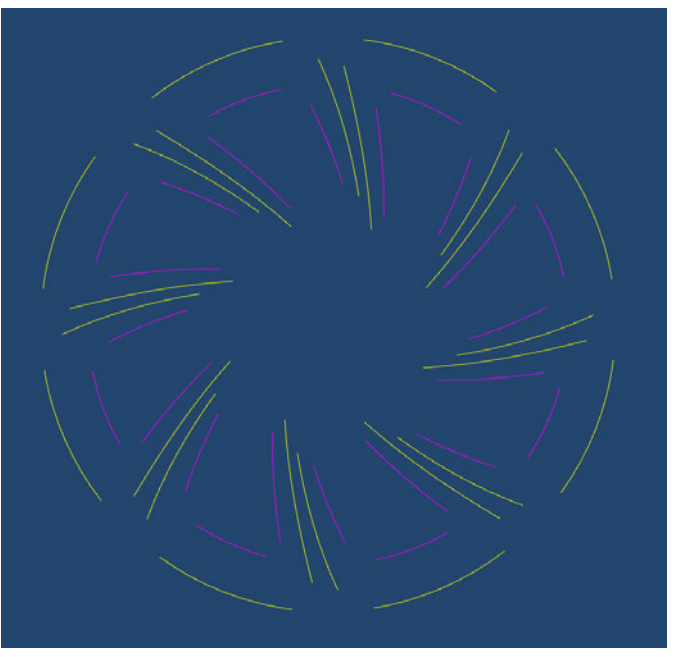

Abbildung 5.14 Verkürzte Speichenkontur (**eigene Darstellung**)

Bevor nun die Verrundungen als Blend eingefügt werden, wird gezeigt, wie den Kurven der Kontur Anlauf gegeben wird. Abbildung 5.15 verdeutlicht das Verfahren. Zunächst werden die ersten zwei Kontrollpunkte einer Kurve benötigt. Diese werden mit der Komponente "Curve Closest Point" auf die Kurve gelegt. An diesen Punkten werden die Tangenten der Kurve evaluiert. Nun werden diese Punkte in die Tangentenrichtung verschoben. Um den Anlauf darüber hinaus zu beeinflussen, wird eine

Normalverschiebung des außenliegenden Punktes realisiert. Dafür wird über "Perp Frame" eine planare Fläche in die Kurve gelegt, deren Normale mit der Tangente der Kurve zusammenfällt. Über die Komponente "Deconstruct Plane" lässt sich dann die Normale der Kurve herausfinden und für die Verschiebung verwenden. Zwischen den Kurven können anschließend die Verrundungen als Blends eingefügt werden. Für den weiteren Verlauf werden zusätzlich die Endpunkte der Blends ausgegeben. Nun sind die Konturen vollständig und die Qualität der Kontur insbesondere des Anlaufs, kann beurteilt werden. Dafür wird eine Krümmungsanalyse benötigt, die in der Komponente "Curvature Graph" darstellbar ist.

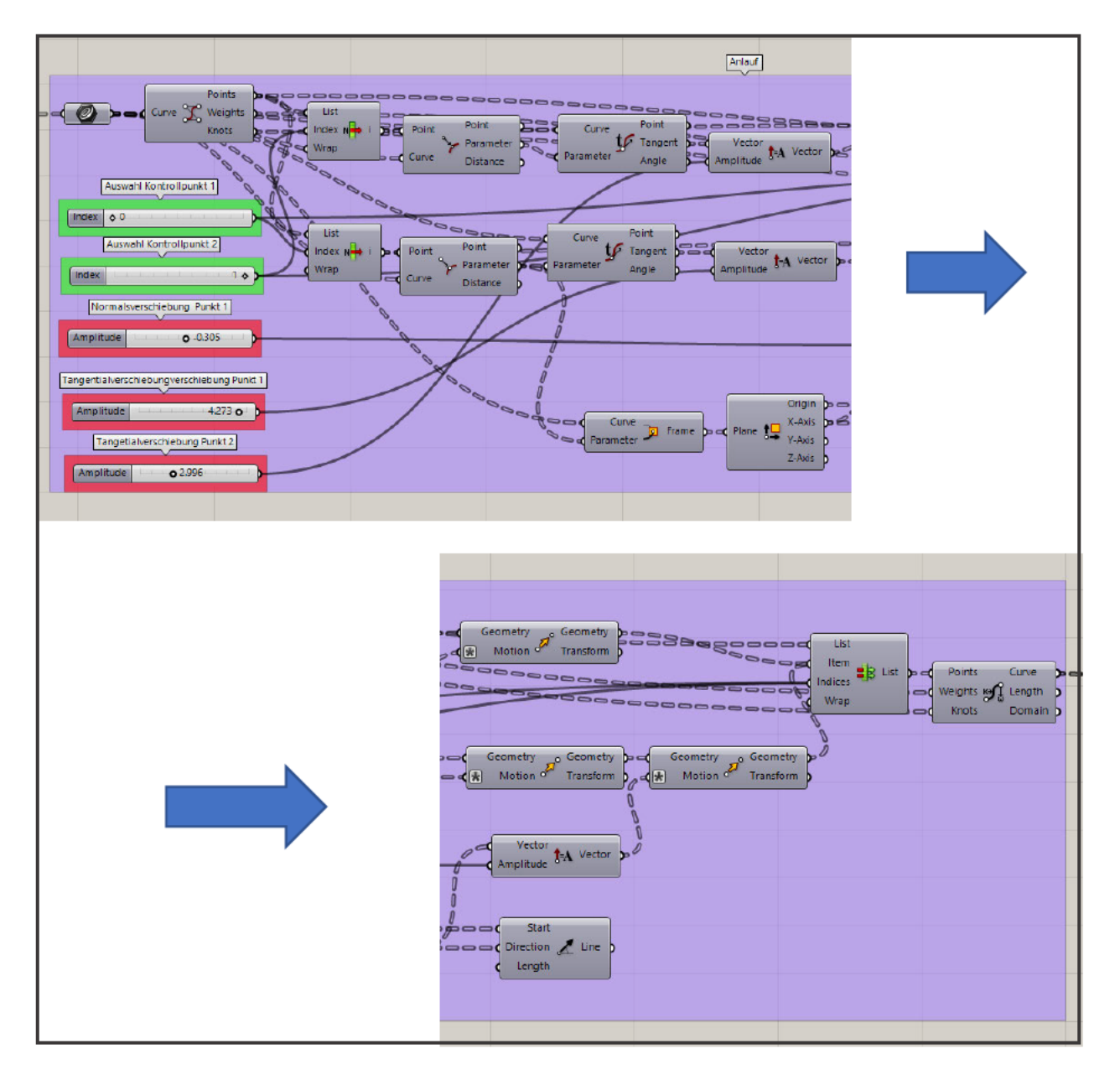

Abbildung 5.15 Anlauf (eigene Darstellung)

Da das gewählte Design sowohl für die linke, als auch die rechte Fahrzeugseite gleich sein soll, muss das Design an die Laufrichtung anpassbar sein. Dafür bedarf es einer einfachen 180° Rotation der Konturen um die Z-Achse der Projektionsebene (siehe Abbildung 5.16). Analog dazu werden die Endpunkte der Blends rotiert. Die durch die Designvorlage gegeben Konturen sind nun aufgebaut, mit Anlauf versehen, verrundet und an die Laufrichtung angepasst (siehe Abbildung 5.17).

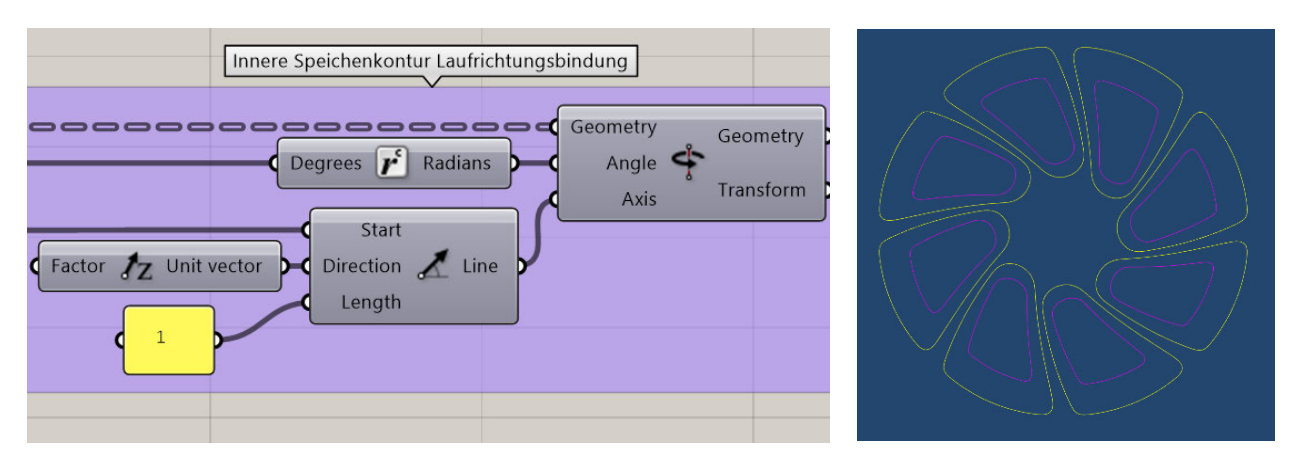

Abbildung 5.16 Laufrichtung (**eigene Darstellung**) Abbildung 5.17 Vollständige

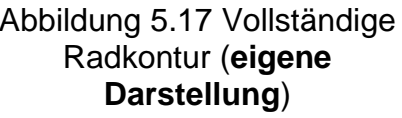

#### *Verschneiden der Grundflächen*

Als nächstes werden die Speichenhüllflächen mit den Speichenkonturen verschnitten. Für die weitere Verarbeitung werden nur die Schnittkurven benötigt. Diese sind in Anhang B dargestellt. In diesem Beispiel werden jedoch zusätzlich die verschnittenen Hüllflächen erstellt, da das verwendete Verfahren besonders gut geeignet ist, um Flächen schnell und unkompliziert zu verschneiden. Dafür werden die Konturen nicht auf die Hüllflächen projiziert, sondern als einfache Abstellungen aufgebaut und mit den Speichenhüllflächen zum Schnitt gebracht. Für das Verschneiden sollten möglichst wenige Flächen verwendet werden, um Berechnungszeit zu sparen und potenzielle Fehlerquellen zu vermeiden. Somit verbindet die Komponente "Brep Join" im Beispielskript 48 Flächen zu acht geschlossenen Abstellungen. In Abbildung 5.18 wird der Ablauf beim Verschnitt gezeigt. Zunächst werden die innere Speichenhüllfläche und die innere Abstellung mithilfe der Komponente "Split Brep Multiple" geschnitten. Ausgegeben werden neun Flächen, aus denen die verschnittene Hüllfläche noch herausgesucht werden muss. Um diesen Schritt zu automatisieren, wird der Flächeninhalt aller Flächen gemessen und die Listenstruktur des Outputs nach Flächeninhalt sortiert. Da die verschnittene Hüllfläche sichtbar den größten Flächeninhalt besitzt, ist diese am Ende der Liste zu finden. Für die folgenden Schritte werden die Schnittkurven benötigt. Diese lassen sich mit der Komponente "Brep l Brep" erstellen.

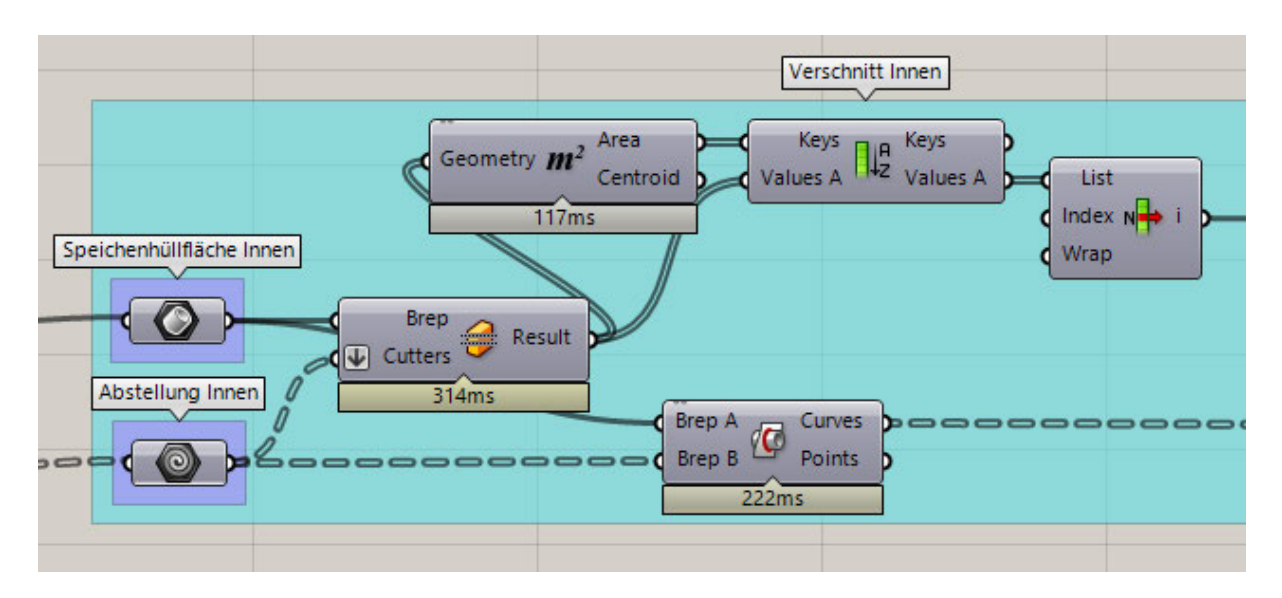

Abbildung 5.18 Verschnitt Innen (**eigene Darstellung**)

#### *Aufbau der bombierten Flächen*

Der folgende Ablauf beschreibt die Entstehung der bombierten Flächen zwischen den beiden Schnittkurven. Dafür muss als erstes eine lineare Fläche erstellt werden, die als Basis für die bombierte Fläche fungieren wird. Hierfür werden zunächst die Schnittkurven zu jeweils einer Kurve verbunden und anschließend mit "Explode" in seine Teilkurven zersetzt. Falls die Kurven nun in einer undefinierten Reihenfolge vorliegen, müssen sie vor der weiteren Verarbeitung in eine logische Reihenfolge gebracht werden. Um die Kurven zu sortieren, wird eine Orientierungskurve benötigt. In diesem Beispiel kann die Sortierung der inneren Schnittkurve durch die äußere Schnittkurve erfolgen. Ob sich Kurven in einer logischen Reihenfolge befinden, lässt sich über die Komponenten "Curve Middle" und "Point List" herausfinden. Angeschlossen an einen Kurvenverbund wird jeder Kurve eine Nummer gegeben, die auch ihre Position in der Listenstruktur zeigt. Die eigentliche Sortierung erfolgt durch die Komponente "Sort Curves Along Crv", welche Teil des Toolbox Plug-ins ist. Anschließend können die sortierten Kurven wieder zu einer Kurve verbunden werden. Außerdem wird eine "Flip Curve" Komponente auf eine der Kurven verwendet, wobei die Funktion der Umkehrung von der jeweils anderen Kurve anhängig gemacht wird. Für den Aufbau der linearen Fläche werden neben den sortierten Schnittkurven auch Kurven benötigt, die die lineare Form der Fläche vorgeben. Um diese Sektionskurven aufzubauen, werden die Endpunkte der Blends benötigt, die in *Speichendesign* entstanden sind. Da sich diese noch auf der Projektionsebene vor dem Rad befinden, müssen sie zuerst auf die Schnittkurven projiziert werden. Anschließend kann zwischen den inneren und den äußeren Endpunkten eine Linie erzeugt werden. Dabei ist zu beachten, dass die Punkte der inneren und äußeren Endpunkte zueinander passen müssen. Ist dies nicht der Fall, müssen sie wie zuvor die Kurven, sortiert werden. Die lineare Fläche wird schlussendlich mit der Komponente "Sweep2" mit den beiden

Schnittkurven als Führungskurven erstellt. Die krümmungslose Form wird durch die linearen Sektionskurven vorgegeben, die zwischen den Endpunkten erstellt wurden. Nun sind die linearen Basisflächen erstellt und der Aufbau der bombierten Flächen kann beginnen. Dafür werden die linearen Kurven zunächst sortiert. Als Orientierungskurve wird, wie zuvor bei den Schnittkurven, die äußere Schnittkurve gewählt. Da die Manipulation der Bombierung möglichst intuitiv erfolgen soll, werden für jede Verrundung der Kontur die jeweiligen Sektionskurven als Paare zugeordnet. Wie die Zuordnung umsetzbar ist, wird mit Hilfe der Abbildung 5.19 beschrieben.

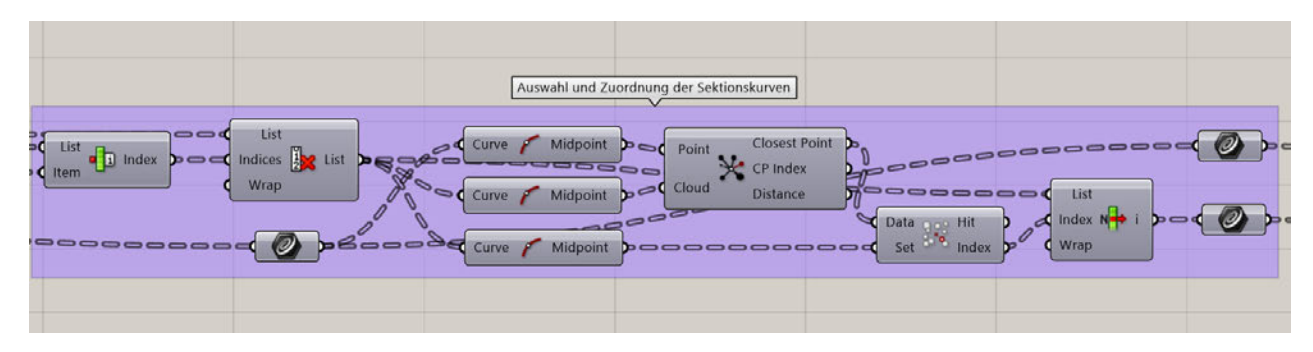

Abbildung 5.19 Auswahl der Sektionskurven (**eigene Darstellung**)

Zunächst wird eine der linearen Sektionskurven ausgewählt und ihr Index aus allen Sektionskurven herausgefunden. Mit diesem Index und der Komponente "Cull Index" wird dann ein Output erstellt, indem sich alle Sektionskurven, außer der ausgewählten befinden. Von der auserwählten und den restlichen Sektionskurven wird der Mittelpunkt ermittelt und mit der Komponente "Closest Point" der Punkt ausgewählt, der der ausgewählten Kurve am nächsten ist. Dieser Punkt muss noch über "Find similar member" der passenden Kurve zugeordnet werden. Nun sind zwei Sektionskurven einer Ecke der Kontur einander zugeordnet. Es lassen sich somit beide Sektionskurven auf die gleiche Weise manipulieren, bzw. krümmen. Dafür wird zunächst das Kurvenpaar durch "Merge" verbunden. Danach werden die Mittelpunkte der Kurven genutzt, um mit der Komponente "Surface Clostest Point" die Punkte auf der Fläche zu finden, die mit dem Mittelpunkten übereinstimmen. An diesem Punkten wird anschließend über "Evaluate Surface" die Flächennormale bestimmt. Diese Flächennormale gibt die Richtung für die Verschiebung der Mittelpunkte an. Um gekrümmte Sektionskurven zu erhalten, werden aus den Endpunkten der linearen Sektionskurven und den verschobenen Mittelpunkten neue Kreiskurven erstellt. (siehe Abbildung 5.20). Der Aufbau der bombierten Flächen erfolgt mit der Komponente "Network Surface". Die Komponente benötigt die gekrümmten Sektionskurven im U-Kurven-Inputknoten und die beiden Schnittkurven im

V-Kurven-Inputknoten. Die Qualität der Fläche an den Übergängen zwischen den Sektionen kann dabei ebenfalls vorgegeben werden.

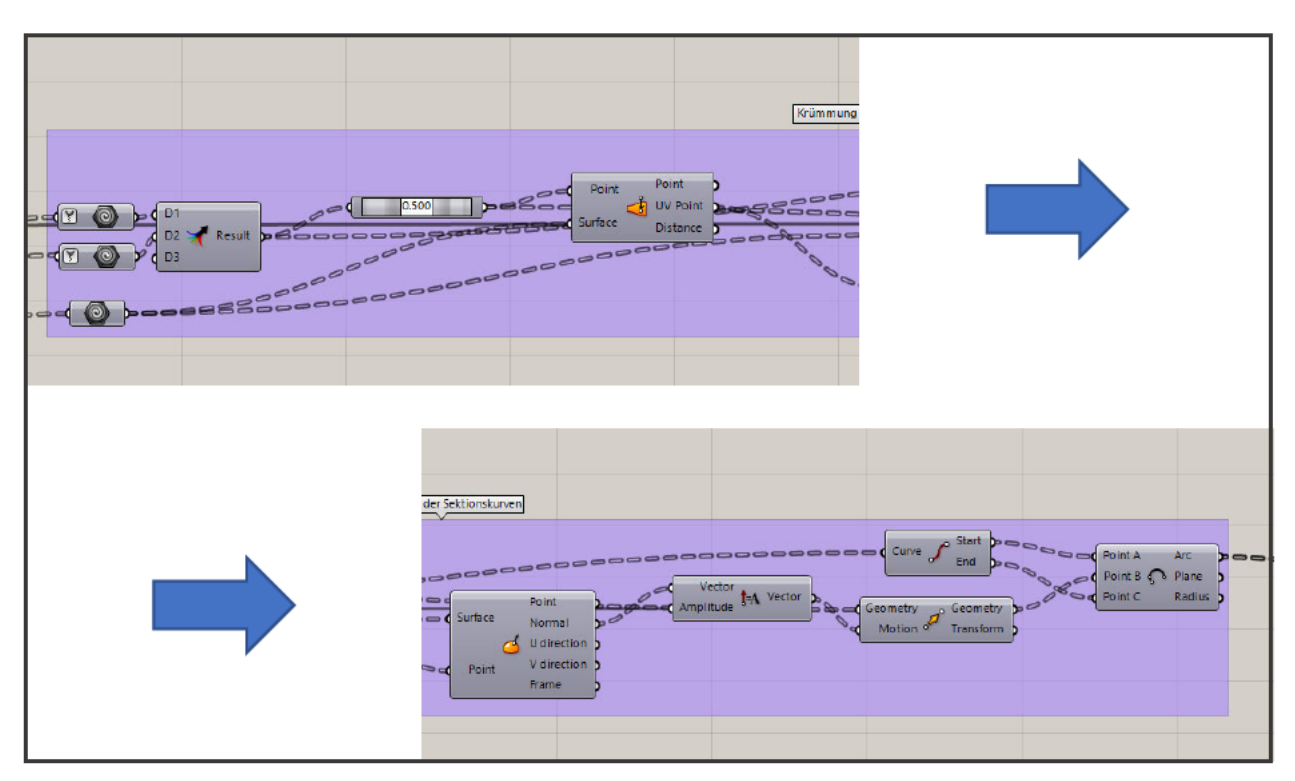

Abbildung 5.20 Krümmung der Sektionskurven (eigene Darstellung)

#### **Verrunden**

Für Class A ist die Verrundung von Kanten im Flächenverbund substanziell. Hierfür müssen die Flächen vorher zu einem Flächenverbund vereinigt werden. In Anhang C kann der unverrundete Stand des Modells nach dem Vereinigen betrachtet werden. Wie dies gemacht wird, ist in den folgenden Schritten erklärt.

Als erstes wird die gekrümmte Fläche an der äußeren Seite leicht verlängert, damit es zu einem eindeutigen Kontakt zur äußeren Speichenhüllfläche kommt. Die Erzeugung des Flächenverbunds wird über eine Komponente realisiert, welche die Flächen am Kontakt trimmt und dort verbindet. Damit dabei das gewünschte Ergebnis erzielt wird, muss die Ausrichtung der Normalen überprüft, und ggf. getauscht werden. Abbildung 5.21 stellt das Verfahren dar, mit dem die Normalen von Flächen sichtbar gemacht werden können. Als erstes wird der Flächenverbund mit "Deconstruct Brep" in seine einzelnen Flächen geteilt. Mit der Komponente "Evaluate Surface" und einen durch den "MD Slider" vorgegebenen Punkt, wird dann die Normale der Fläche am Punkt evaluiert. Über den "MD Slider" lässt sich der Punkt auf der Fläche intuitiv verschieben.

Damit dies möglich ist, muss der Inputknoten der Fläche an der "Evaluate Surface" Komponente auf "Reparameterize" gesetzt werden. Dies sorgt dafür, dass die Größe der Fläche keinen Einfluss auf die Verschiebung des Punktes durch den "MD Slider" hat.

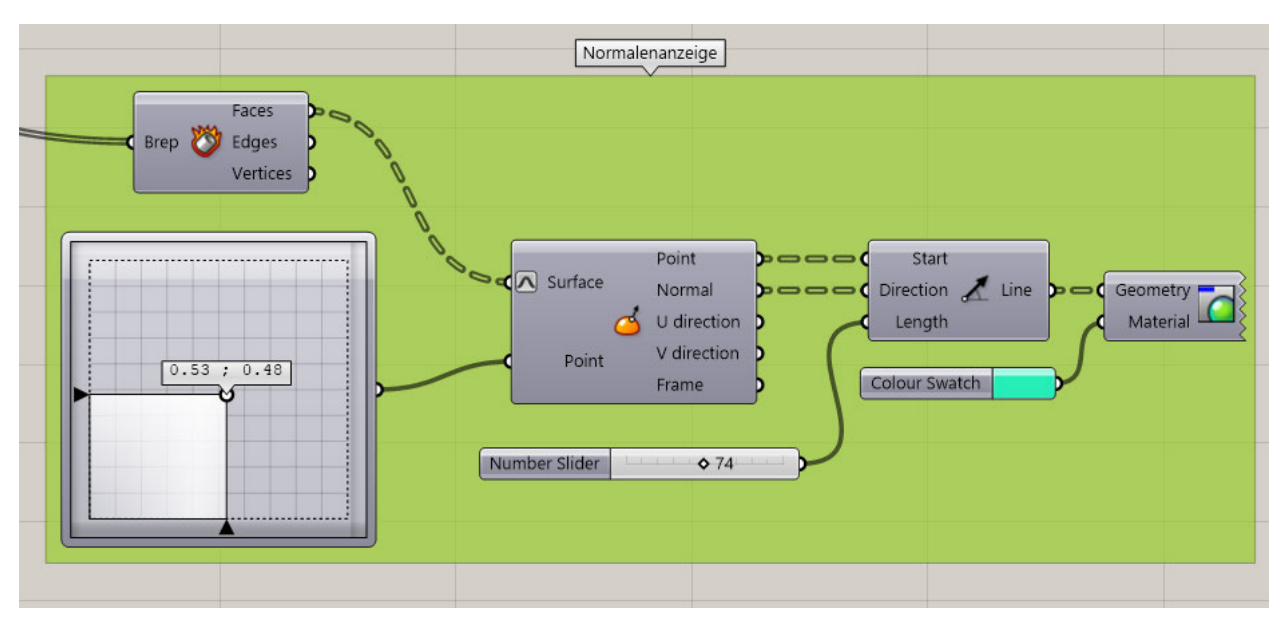

Abbildung 5.21 Normalenanzeige (**eigene Darstellung**)

Die Speichenhüllfläche liegt als Flächenverbund vor und muss vor dem Normalrichtungswechsel ebenfalls über "Deconstruct Brep" in seine einzelnen Flächen geteilt werden. Der eigentliche Normalrichtungswechsel erfolgt mit Hilfe der "Flip" Komponente. Da die Laufrichtungsänderung direkten Einfluss auf den Normalvektor der bombierten Flächen hat, muss eine Funktion eingebaut werden, welche den Normalvektor in Anhängigkeit von der Laufrichtung ändert. Dafür wird eine "Expression" verwendet, die abhängig von der Laufrichtung entweder eine "0" oder eine "1 ausgibt. Diese Ausgabe lässt sich mit der "Pick'n'Choose" Komponente verarbeiten, die ie nach Input zwischen den mit "Flip" bearbeitet oder den unverarbeiteten Flächen wählen kann. Das Verbinden der Flächen erfolgt dann mit der Komponente "Solid Union". Der Output ist dann ein einziger Flächenverbund, der im Folgenden verrundet werden kann. Für das Verrunden müssen die Ränder, an denen verrundet wird, ausgewählt werden. Dafür können viele Auswahlmöglichkeiten geeignet sein. Im GH-Skript sind für die weiteren Verrundungen einiger dieser Auswahlfunktionen verwendet worden, auf die hier jedoch nicht weiter eingegangen wird. Wichtig bei der Auswahl der Ränder ist allerdings, dass nur eine Komponente ausreicht, um die Ränder auszuwählen. Andernfalls kann die Listenstruktur verändert werden und es kommt zu keinem sinnvollen Ergebnis. Abbildung 5.22 zeigt wie hierbei vorgegangen worden ist. Für die Auswahl der Ränder wird die Komponente "Convex Edges" verwendet, welche die Indexe der konkaven und die konvexen Ränder ausgibt. In diesem Fall sind die Indexe der Konkaven Kurven zu wählen. Um die Auswahl zu erleichtern wird der Flächenverbund zudem mit "Deconstruct Brep" zerlegt und die konkaven Ränder durch eine "Item List" mit den passenden Indexen

angezeigt. Mit der Komponente "Fillet Edge" kann dann die Verrundung erzeugt werden, bei der auch die Art der Verrundung und der Radius bzw. die Sehne eingegeben werden kann. Das Verrunden braucht sehr viel Berechnungszeit (hier 16,5 Sekunden), was parametrische Änderungen über die Schieberegler stark einschränkt. Zudem steigt die Gefahr, dass sich Grasshopper "aufhängt". Es ist daher empfehlenswert, erst das Raddesign abzusichern und anschließend die Verrundungen durchzuführen.

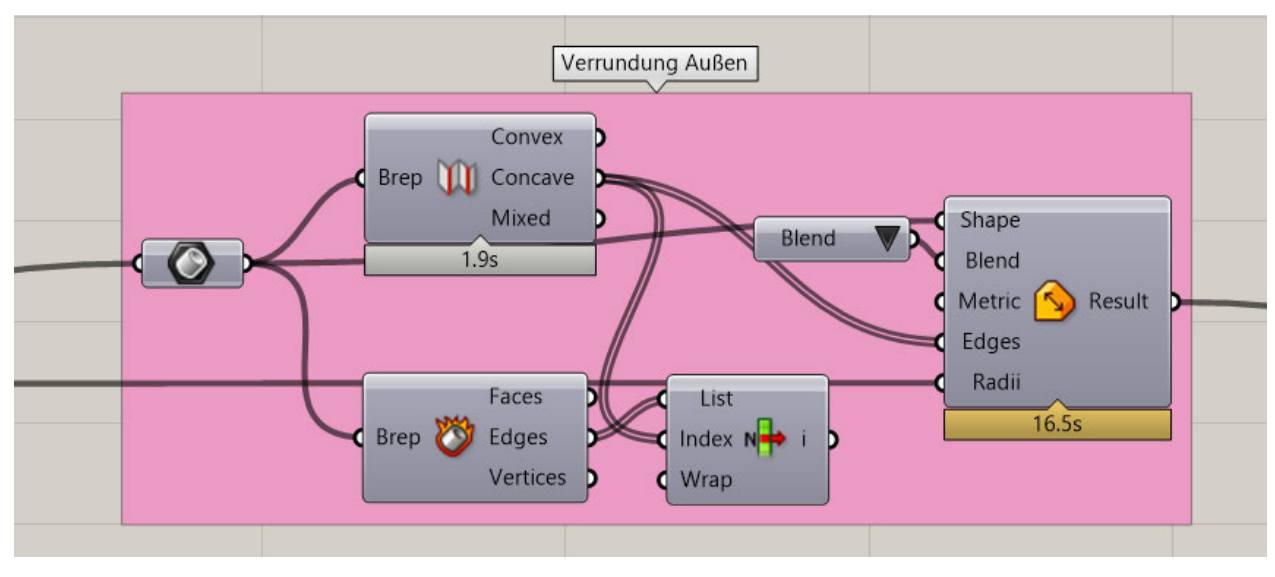

Abbildung 5.22 Verrundung Außen (**eigene Darstellung**)

Am Ende werden noch die innere Speichenhüllfläche mit dem Flächenverbund aus bombierten Flächen und der äußeren Hüllfläche per "Solid Union" verbunden und daraufhin verrundet. Außerdem werden die Bolzenlöcher ausgeschnitten und der dabei entstehende Rand verrundet. Die letzte Verrundung erfolgt am Rand zwischen Mittenloch und äußerer Speichenfläche. Für alle weiteren Ränder ist eine Verrundung irrelevant, da sie im Bereich der Glanzdrehung und der inneren Ausdrehung liegen. Anhang D zeigt das fertige Modell im verrundeten Zustand.

# **6 Ergebnisanalyse**

Um die erarbeitete Methode zu bewerten, wird das mit Grasshopper erstellte Rad auf die in Kapitel 5.1 definierten Anforderungen hin untersucht. Dabei dient ein in ICEM-Surf erstelltes Rad (ICEM-Rad) als Vergleichsmodell. Des Weiteren werden die Besonderheiten, die beim Arbeiten mit der Methode auftreten beschrieben und analysiert. In Abbildung 6.1 ist der HCC21 mit den in GH modellierten Rädern zu sehen.

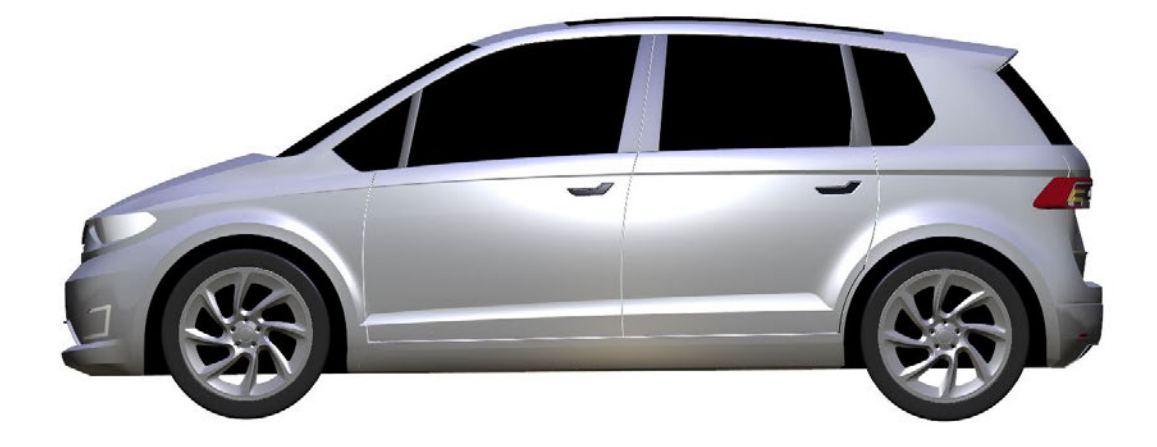

Abbildung 6.1 HCC21 mit Rädern (**eigene Darstellung**)

Als erstes wird die Flächenqualität des in GH erstellten Rads bewertet. Dabei wird zunächst der allgemeine Eindruck des GH-Rads mit dem ICEM-Rad verglichen. Für den Vergleich wird das Rad als IGES-Datei exportiert und in ICEM-Surf importiert. Grundlage für eine aussagekräftige Bewertung ist die Zuweisung des gleichen Materials und die Nutzung der gleichen Ansicht. Der Vergleich von Abbildung 6.2 und Abbildung 6.3 zeigt, dass das GH-Rad vom ICEM-Rad kaum zu unterscheiden ist. Die einzigen erkennbaren Unterschiede sind an den bombierten Flächen und den Verrundungen zu erkennen. Diese stellt keinen Qualitätsunterschied dar, sondern lediglich eine Abweichung in der Umsetzung des Designs.

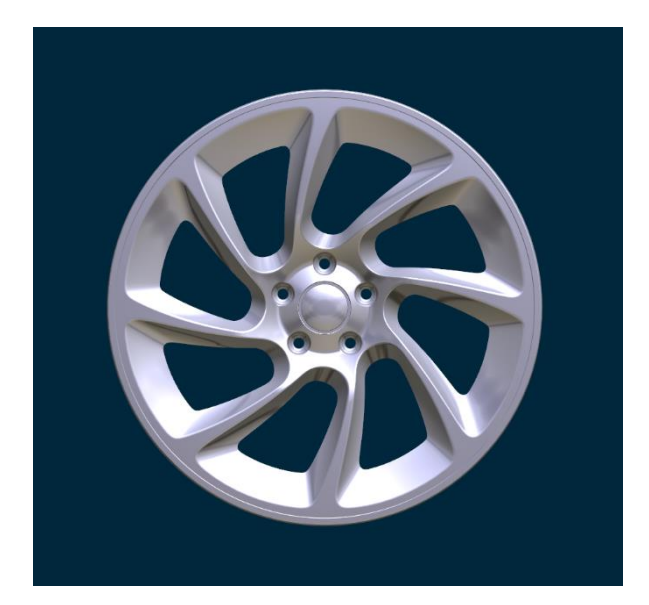

Abbildung 6.2 GH-Rad (**eigene Darstellung**)

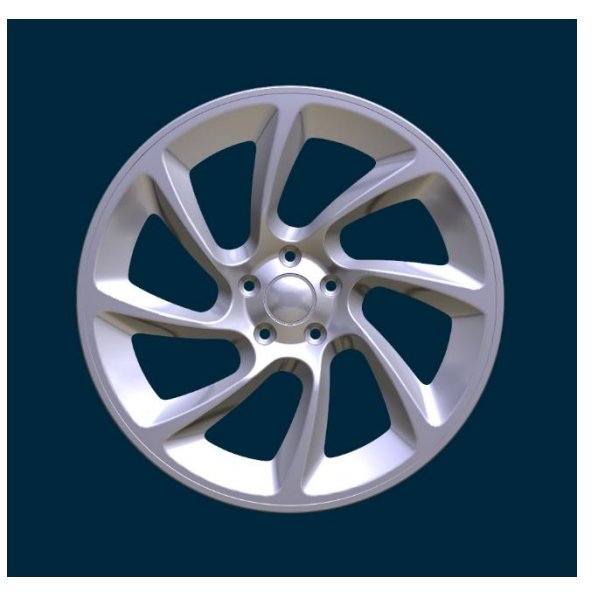

Abbildung 6.3 ICEM-Rad (**eigene Darstellung**)

Folgend wird der im Strak übliche Flächencheck durchgeführt. Dabei werden die Positionsstetigkeiten mit einer Toleranz von 0.001mm und die Tangentenstetigkeit mit einer Toleranz von 0°05 überprüft. Beim Check des GH-Rads zeigt sich ein Tangentenfehler an der Verrundung der Bolzenlöcher (siehe Abbildung 6.4). Dieser Fehler verursacht eine Nacharbeit von geringem Umfang. Weiter treten keine Fehler bei der Positionsstetigkeit auf.

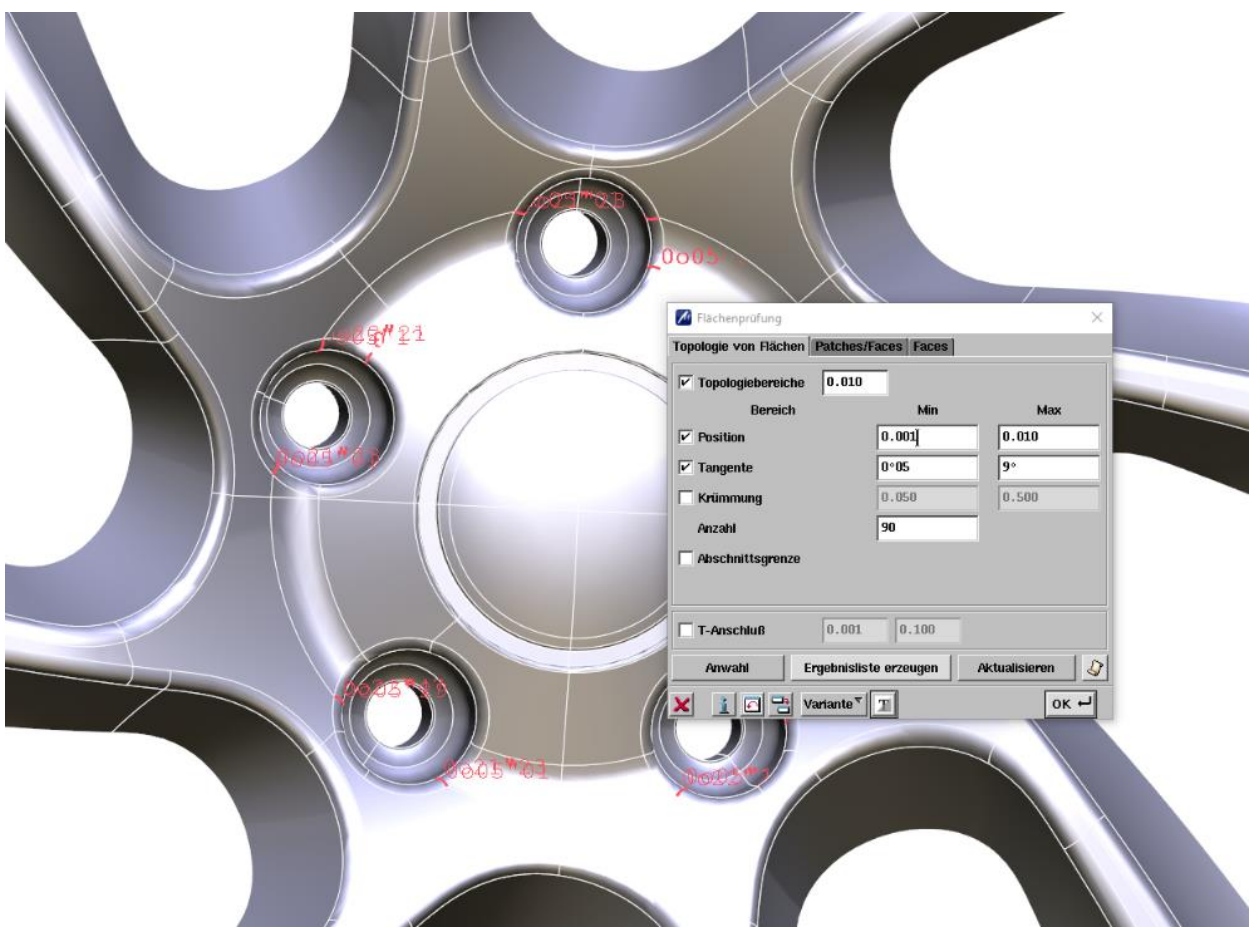

Abbildung 6.4 Flächencheck (**eigene Darstellung**)

Im nächsten Schritt wird das Highlight der Flächen bewerten. Dabei wird das Highlight in Y-Richtung bevorzugt, da dieses die Ansicht auf das Rad widerspiegelt. Da das Highlight stark von der gewünschten Form abhängig ist, muss hierbei wieder der Vergleich zum ICEM-Rad hergestellt werden. Abbildung 6.5 und Abbildung 6.6 zeigen beide Highlights im Vergleich. Es fällt auf, dass das Highlight beider Räder im Bereich der Bombierung Verbesserungspotential aufweisen, sich dabei aber auch wieder ähneln. Die unharmonischen Übergänge in den Ecken der Bombierung lassen sich durch die starken Verzerrungen der Flächen erklären. Das Highlight des GH-Rads wird daher als akzeptabel bewertet.

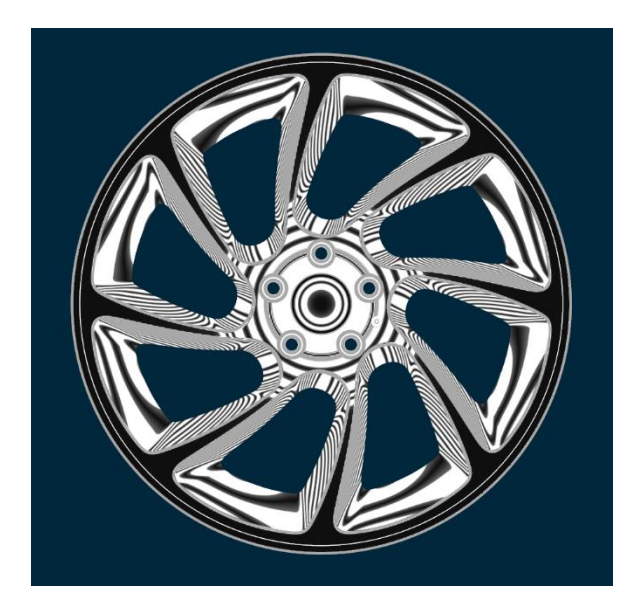

Abbildung 6.5 GH-Highlight (**eigene Darstellung**)

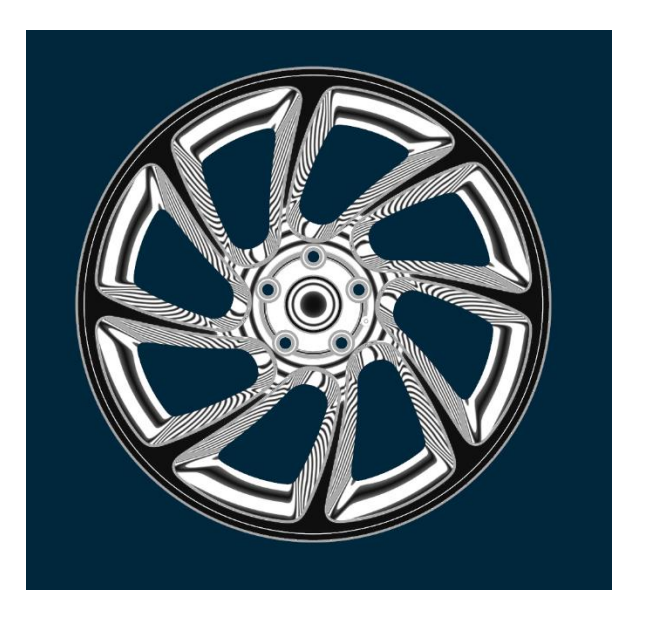

Abbildung 6.6 ICEM-Highlight (**eigene Darstellung**)

Eine weitere Anforderung ist die Verwendung einer Krümmungsanalyse zur Bewertung des Anlaufs und der allgemeinen Konturgüte. Beide Punkte waren umsetzbar. Die Manipulation der Kontrollpunkte kann hierbei jedoch zu welligen Krümmungsverläufen führen (siehe Abbildung 6.7). Eine präzisere Verschiebung der Punkte könnte hierbei Abhilfe schaffen.

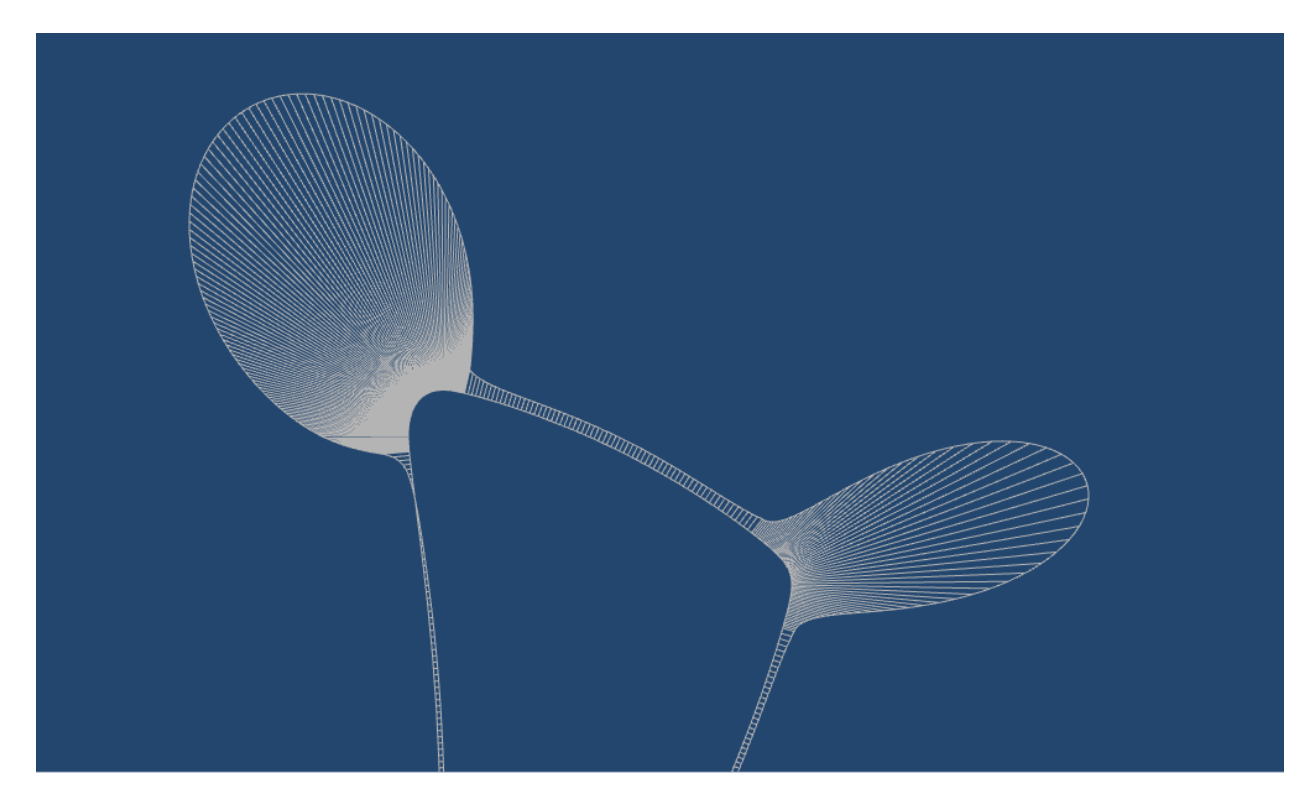

Abbildung 6.7 Krümmungsdiagnose (**eigene Darstellung**)

Positiv aufgefallen ist die einfache Nutzung von Bilddateien als Designvorlage. Es gibt keine Probleme beim Import, der Ausrichtung oder der Skalierung. Des Weiteren funktioniert der Import von IGES-Daten problemlos. Dies gilt auch für die Verarbeitung von importierten oder in Rhino erstellten Räderschnittkurven. Der Gestaltungsfreiheit sind durch die vielseitigen Möglichkeiten der Kurvenmanipulation kaum Grenzen gesetzt. Es lassen sich parametrisch steuerbare Bombierungen erzeugen, was besonders hinsichtlich der Class A Fähigkeit als essenziel anzusehen ist. Für die Variantenvielfalt bedeutend war ebenfalls der Wunsch die Felgendimensionen anpassen zu können. Diese und alle weiteren der Parametrik zugeordneten Anforderungen konnten umgesetzt werden. Sie alle eint jedoch ein wesentliches Problem. Wird ein Parameter verändert, hat dies zunächst nur einen Einfluss auf eine oder mehrere zusammenarbeitende Komponenten. Hierbei kann das Ergebnis der Verarbeitung zu einer neuen Listenstruktur führen. Dies hat wiederum Einfluss auf die folgenden Komponenten. Man kann dabei von einem indirekten Einfluss der Parametrik sprechen. Die veränderte Listenstruktur sorgt dafür, dass in weiteren Komponenten andere Indexe und Normalenrichtungen verwendet werden als vor der Änderung des Parameters. Somit kommt es zu unerwünschten Ergebnissen, die dann wiederum in der folgenden Komponente zu weiteren unerwünschten Ergebnissen führt usw. Um dieses Problem zu lösen, müssen die Indexe und die Normalenrichtungen für jede parametrische Änderung angepasst werden. Für die echtzeitfähige Nutzung der Parametrik, bedarf es Algorithmen, die diese Anpassungen automatisieren. Im GH-Skript wurden Algorithmen zur Automatisierung eingebaut, wodurch jedoch nicht alle auftretenden Fehler behoben werden konnten. Ein weiterer Nachteil der Methode ist die Berechnungszeit, die durch die vielen Verarbeitungsschritte verursacht werden. Der für die Erstellung des GH-Skipts verwendete Computer ist x64 basiert und verfügt über einen Intel Xeon E5 Prozessor (3,5 GHz) der dritten Generation mit 32 GB Arbeitsspeicher. Die Berechnungszeit für den Aufbau der Kurven und der ersten Flächen ist dabei sehr gut und lässt die Nutzung der Schieberegler mit Echtzeitmodell zu. Werden allerdings Flächen miteinander verschnitten oder verrundet, kommen Berechnungsdauern von bis zu einer Minute zustande. Diese lassen keine Nutzung der Schieberegler zu. Stattessen muss ein konkreter Wert als Parameter eingetragen werden.

Tabelle 6.1 zeigt die ausgefüllte Anforderungsliste in der die Anforderungen mit "JA" für erfüllt, "TEILWEISE" für teilweise erfüllt und "NEIN" für nicht erfüllt beschrieben werden.

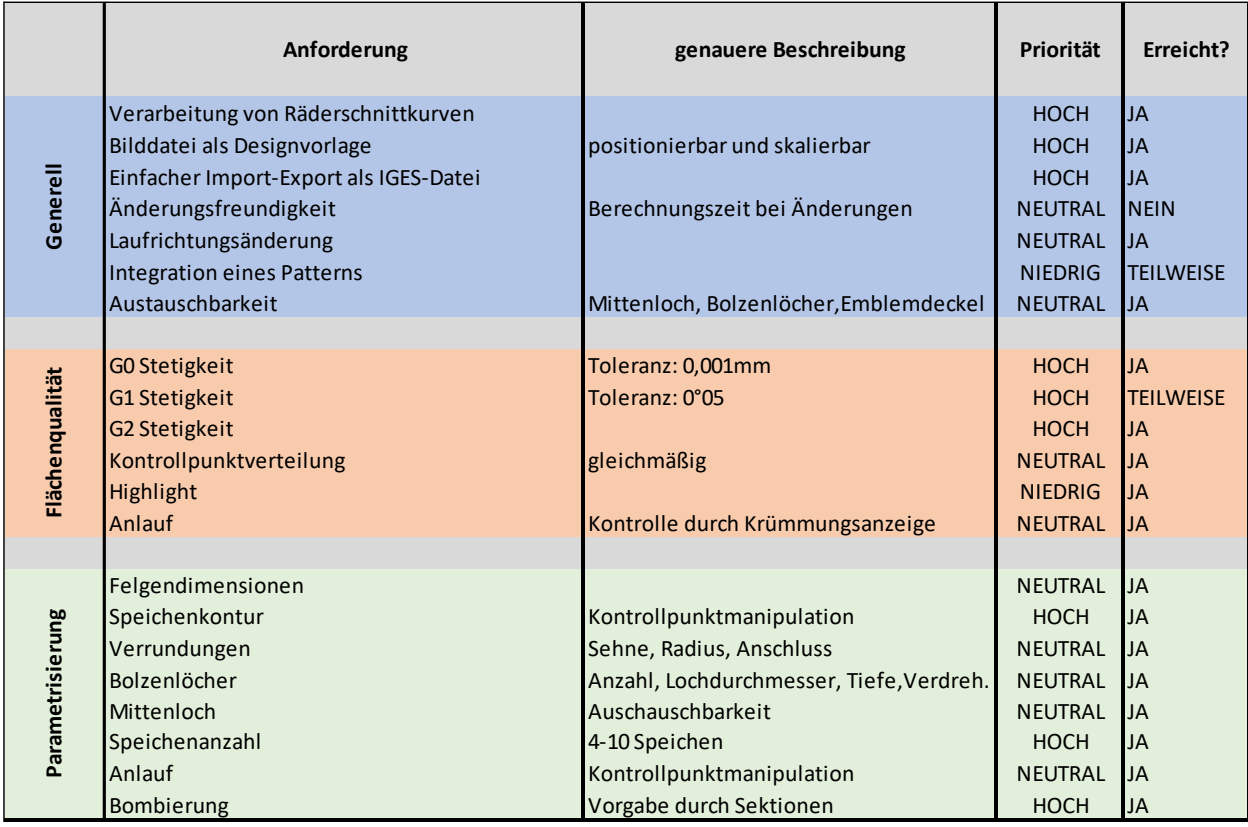

Tabelle 6.1 Ausgefüllte Anforderungsliste (**eigene Darstellung**)

# **7 Fazit und Ausblick**

Während der Bearbeitung dieser Bachelorarbeit wurden die Grundlagen zum Verständnis der Entwicklung einer Algorithmen-basierten Methode zum Straken von Rädern beschrieben. Hierbei wurde das Aufgabenfeld Strak einführend beschrieben, auf die theoretischen Hintergründe der Freiformkurven eingegangen und die Qualitätsansprüche aufgezeigt. Des Weiteren wurde das parametrische Modellieren mit dem direkten Modellieren verglichen und die verwendete Software einführend beschrieben. Zusätzlich zu Grundlagen von Rädern wurde deren Entstehungsprozess beschrieben. Für den Beispielstrak wurde ein Konzeptumfeld definiert und aus diesem ein Design entwickelt. Für die Methode wurden Anforderungen formuliert und der Aufbau der Methode anschließend schrittweise beschrieben. Die Ergebnisse wurden mit den Anforderungen verglichen und analysiert. Der Anspruch an Class A konnte hierbei bis auf einen Tangentenfehler erfüllt werden. Ebenso ließen sich alle Austauschbarkeiten realisieren. Die Grenzen beim Straken mit Grasshopper liegen in der Anwendung der Parametrik. Die langen Berechnungszeiten, die bei Veränderungen von Parametern auftreten, machen den theoretischen Vorteil der Parametrik, welcher in der einfachen Änderungsfähigkeit liegt, zunichte. Der Aufwand von manuellen Anpassungen oder der Integration von Algorithmen, die diese Aufgabe übernehmen, steht in keinem Verhältnis zum Ergebnis. Um Grasshopper für das Straken von Rädern effektiv nutzen zu können, wäre eine gezielte Verwendung in einem Teilbereich sinnvoll. Beispielsweise sei hier der parametrische Aufbau der Radkontur genannt oder die Erstellung einer Bombierung aus Randkurven. Aufgrund der geringeren Umfänge im GH-Skript wäre hierbei sogar die Entwicklung einer Konstruktionsvorlage denkbar, die Eingaben automatisch verarbeitet. Die wesentlichen Vorteile von Grasshopper liegen allerdings beim Aufbau von sich wiederholenden Formen und Mustern, wie sie in Kühlerschutzgittern oder Blenden vorkommen. Daher ist zu vermuten, dass sich das Algorithmen-basierte Straken von Felgen in Zukunft auf Muster auf der Radschüssel oder dem Emblemdeckel beschränken.

# **8 Literaturverzeichnis**

- **Bonitz 2009** BONITZ, Peter: Freiformflächen in der rechnerunterstützten Karosseriekonstruktion und im Industriedesign. Berlin, Heidelberg: Springer Berlin Heidelberg, 2009 **Eigner 2014** EIGNER, Martin; ROUBANOV, Daniil; ZAFIROV, Radoslav (Hrsg.): Modellbasierte virtuelle Produktentwicklung. Berlin, Heidelberg: Springer Berlin Heidelberg, 2014 **felgenabc o.J.** FELGENABC.DE: Schmiederäder. o.J. Unter: http://www.felgenabc.de/auto-raeder-wissen-infos/felgenraeder/schmiederad-geschmiedeteraeder/ (Abgerufen am 25.04.2022)
- **Friedhoff 2021** FRIEDHOFF, Jan: HAMBURG CONCEPT CAR 2021. internes Dokument der HAW Hamburg, Fahrzeugbau, 20211116-HCC21 eMove360-lang.pdf, 2021
- **ke-next 2015** KE-NEXT.DE: Die größten Erfindungen: das Rad. 2015 Unter: https://www.ke-next.de/panorama/die-groessten-erfindungen-dasrad-116.html (Abgerufen am 6.04.2022)
- **McNeel o.J.** ROBERT MCNEEL & ASSOCIATES: Eigenschaften. o.J. Unter: https://www.rhino3d.com/features/ (abgerufen am 5.04.2022)
- **mode-lab 2015** MODE-LAB: Foundations. 2015 Unter: http://grasshopperprimer.com/de/1-foundations/1-foundations.html (Abgerufen am 5.04.2022)
- **Haftendorn 2021** HAFTENDORN, Dörte; RIEBESEHL, Dieter; DAMMER, Hubert. Höhere Mathematik sehen und verstehen. Berlin, Heidelberg: Springer Berlin Heidelberg, 2021
- **Hirz 2013** HIRZ, Mario, et al.: Integrated computer-aided design in automotive development. Berlin, Heidelberg: Springer Berlin Heidelberg, 2013
- **Klocke 2018** KLOCKE, Fritz: Gießen. In: Fertigungsverfahren 5. VDI-Buch. Berlin, Heidelberg: Springer Vieweg, 2018
- **Leister 2015** LEISTER, Günter. Fahrzeugräder-Fahrzeugreifen. Springer Fachmedien Wiesbaden, 2015
- **mdpi 2020** MILLER, Anna; WALCZAK Szymon. Maritime Autonomous Surface Ship's Path Approximation Using Bézier Curves. *Symmetry*.2020 Unter: https://www.mdpi.com/2073-8994/12/10/1704/htm (Abgerufen am 20.03.2022)
- **Fuchs o.J.** OTTO FUCHS KG: Porsche 911. Exklusiv-Schmiederad. o.J. Unter: https://www.fuchsfelge.com/de/raederuebersicht/detail/porsche-911-exklusiv-schmiederad-164.html (Abgerufen am 15.03.2022)
- **Pischinger 2021** PISCHINGER, Stefan; SEIFFERT, Ulrich: Vieweg Handbuch Kraftfahrzeugtechnik. Springer Vieweg, 2021
- **PROTRACK o.J.** PROTRACK GMBH: FEM-Analyse. o.J. Unter: https://protrackwheels.com/de/about (Abgerufen am 2.04.2022)
- **reifen-felgen o.J.** REIFEN-FELGEN.DE: Stahlfelge 6,5x17 ET38 5x112 für VW Tiguan II 2.0 TDI 05.2016-, reifen-felge.de. o.J. Unter: https://www.reifenfelgen.de/stahlfelge-6-5x17-et38-5x112-fuer-vw-tiguan-ii-2.0-tdi-05.2016-6007427. (Abgerufen am 2.04.2022)
- **Rößiger 2020** RÖẞIGER, Monika: Innen Luxus, außen kompakt und umweltfreundlich. 2020 Unter: https://www.hawhamburg.de/detail/news/news/show/innen-luxus-aussen-kompaktund-umweltfreundlich/ (Abgerufen am 15.04.2022)
- **TU-D 2015** TU-DARMSTADT: CAD-Freeform Tutorial 2015. 2015 Unter: http://www.iim.maschinenbau.tudarmstadt.de/kursunterlagen/cad\_freeform\_2015/14i\_g0\_g1\_g2\_g3 .html (Abgerufen am 20.02.2022)
- **VDA 2006** VDA: Umfang und Qualität von CAD/CAM-Daten. Frankfurt: Verband der Automobilindustrie, 2006

# **9 Anhang**

# **9.1 Anhang A**

Die geschlossene Radkontur.

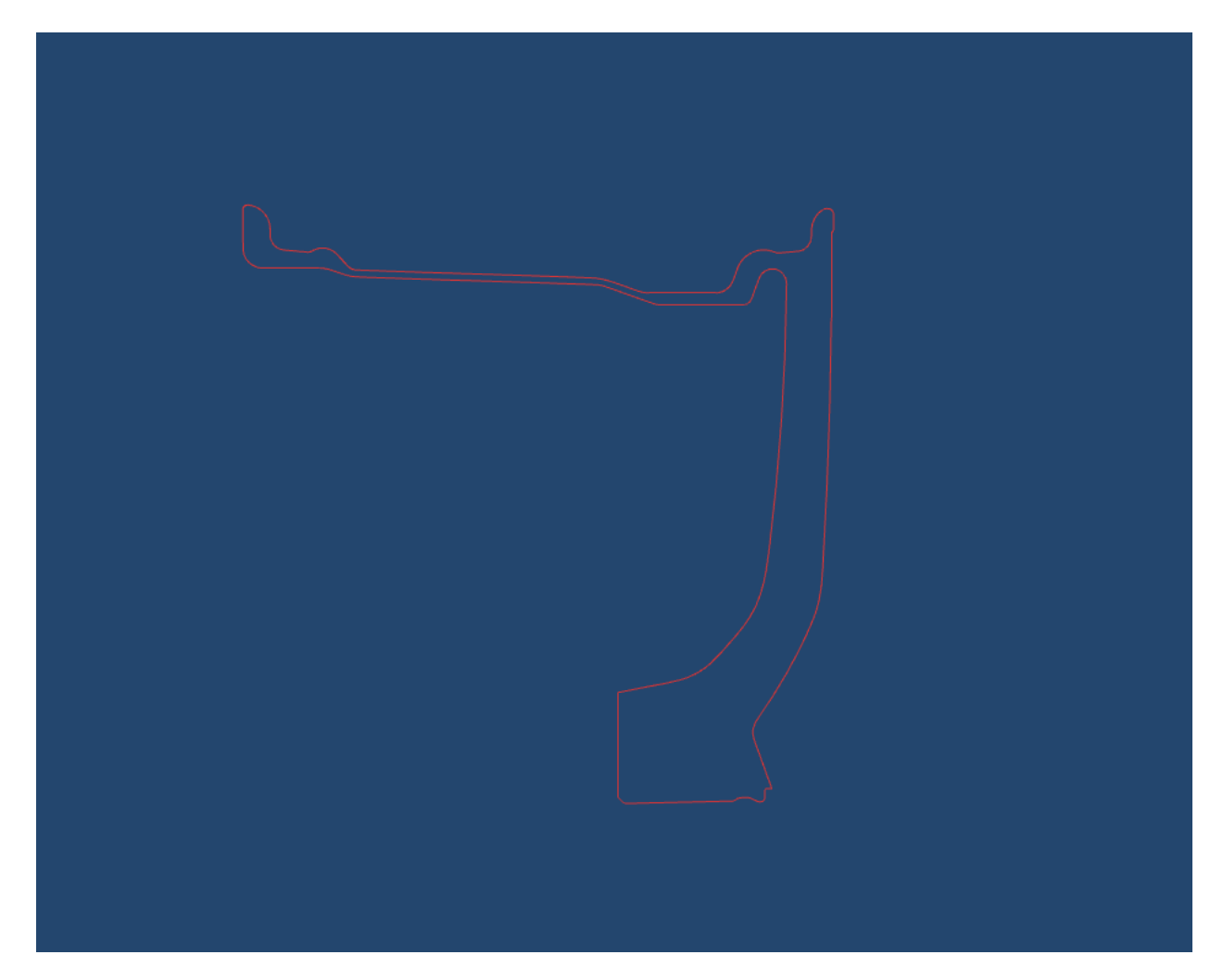

## **9.2 Anhang B**

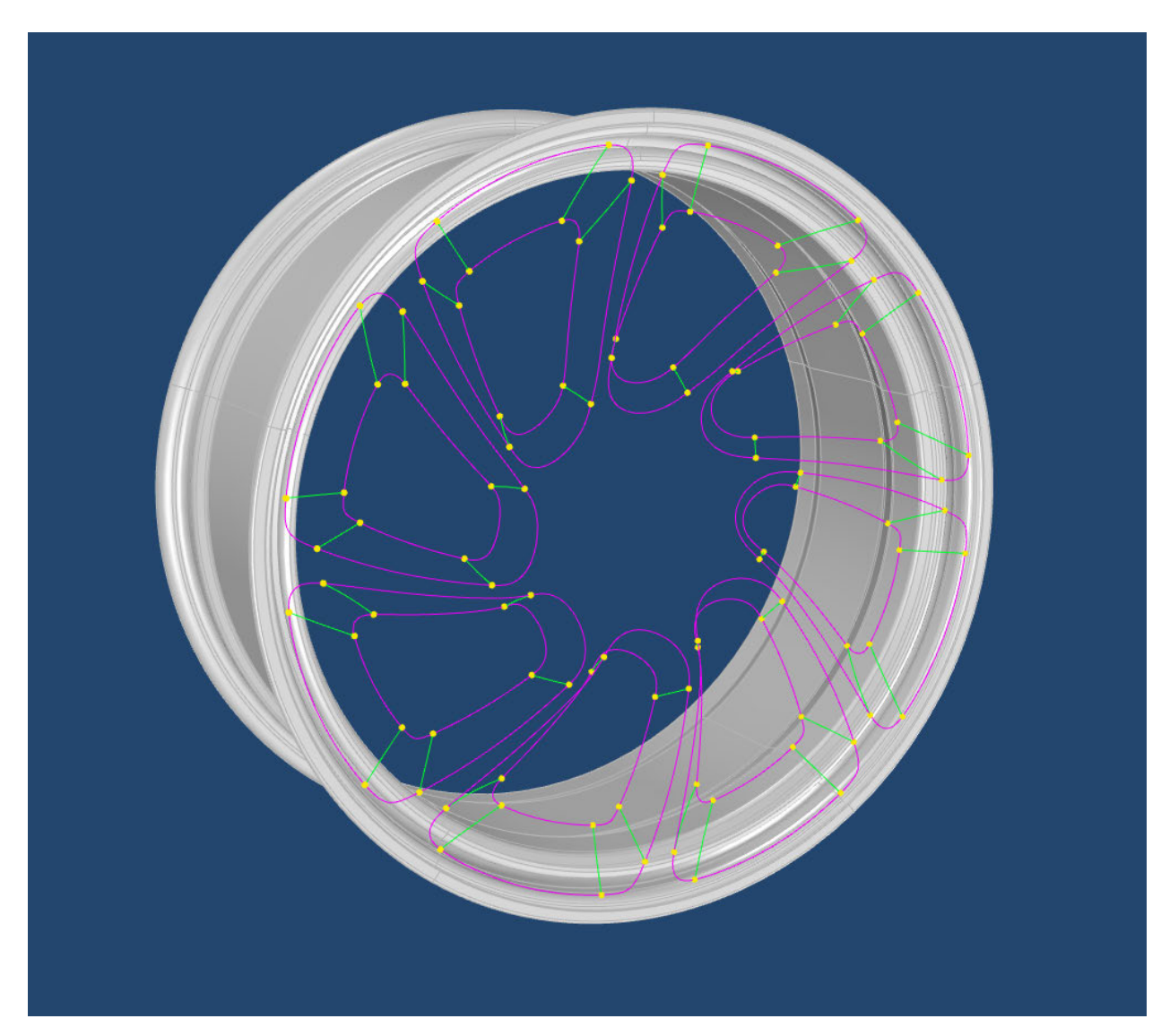

Die Schnittkurven aus Abstellungen und Speichenhüllflächen.

## **9.3 Anhang C**

Das scharfkantige Rad.

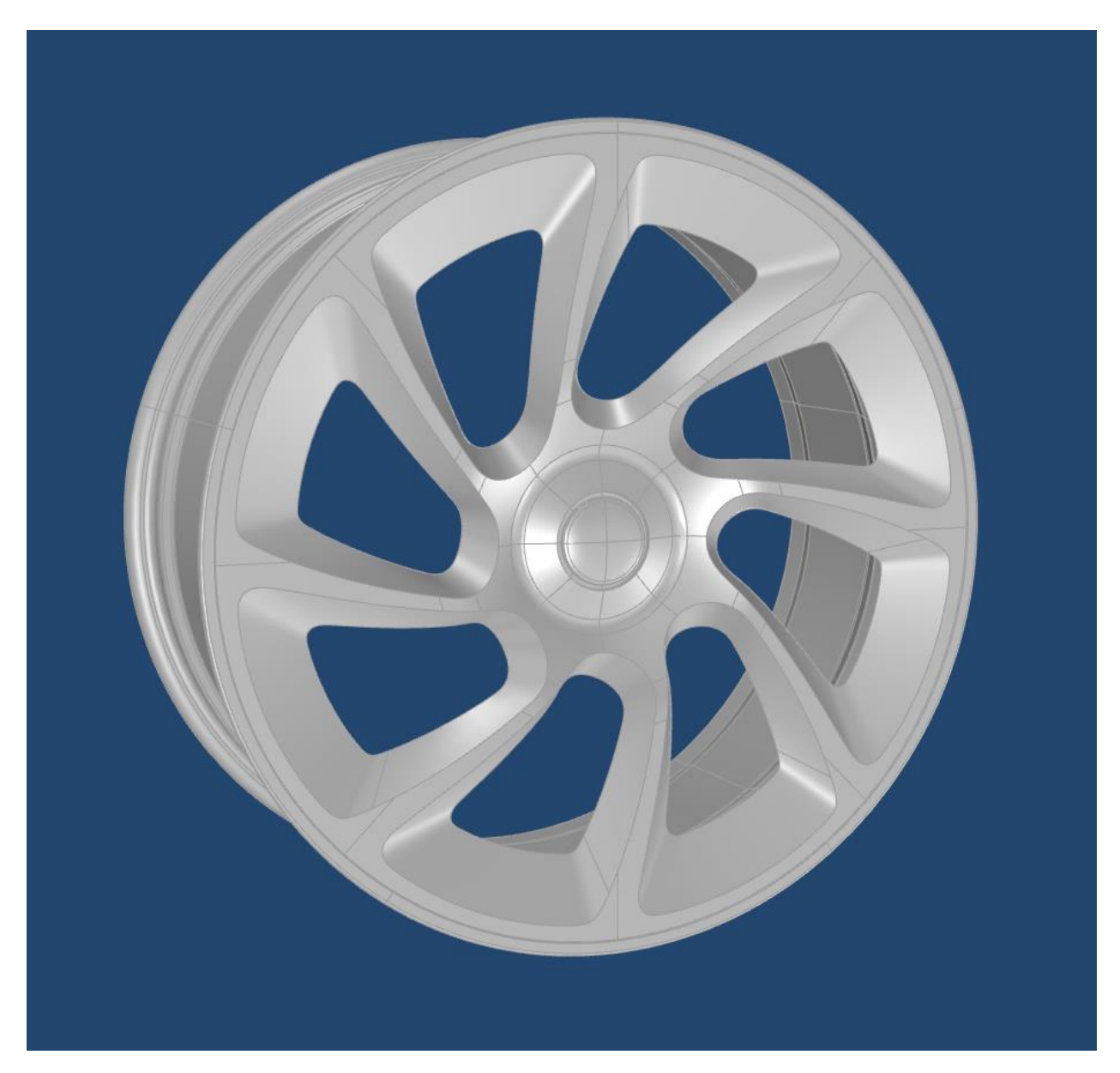

# **9.4 Anhang D**

Das verrundete Rad.

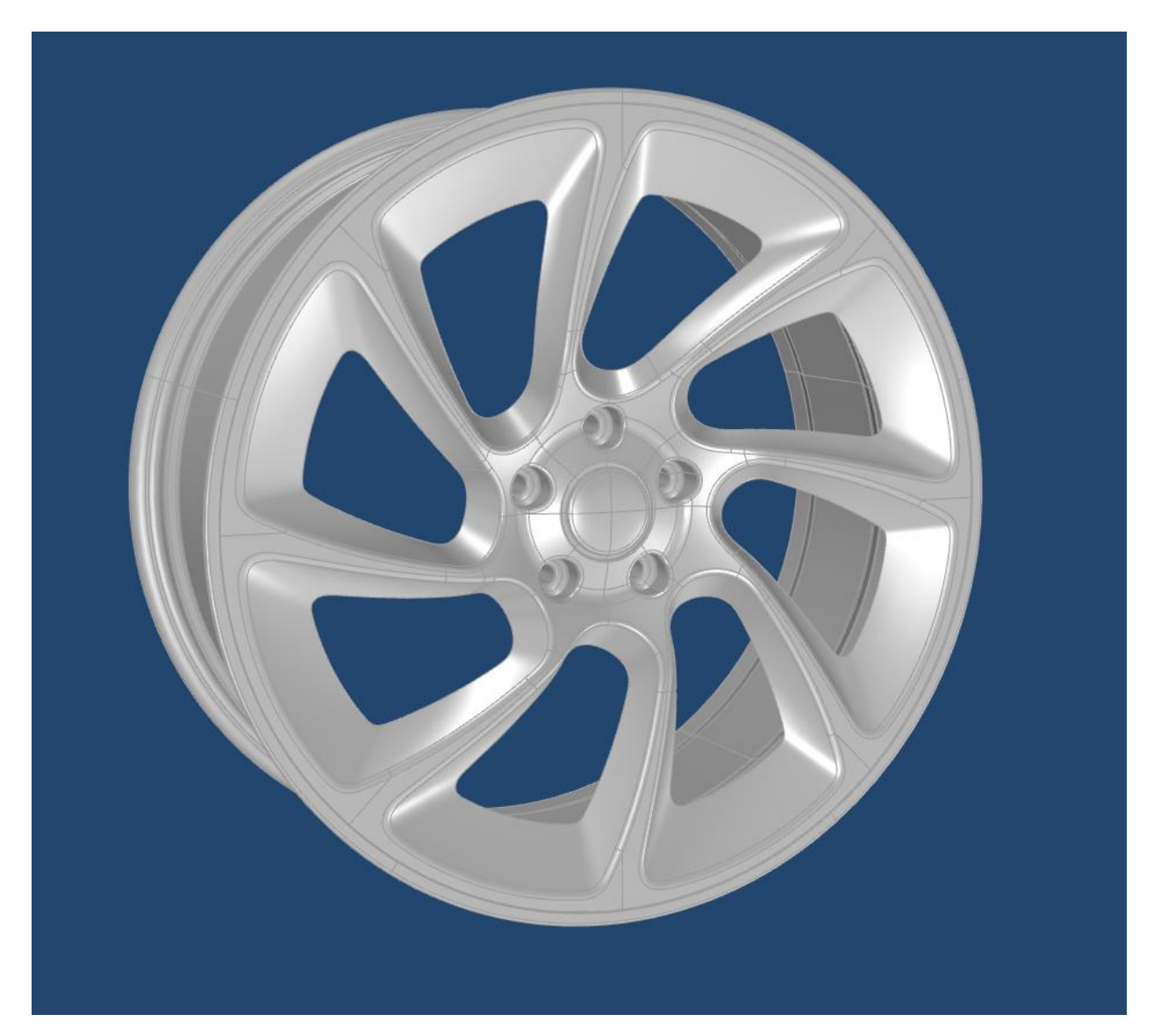

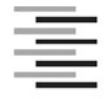

Hochschule für Angewandte Wissenschaften Hamburg **Hamburg University of Applied Sciences** 

#### Erklärung zur selbstständigen Bearbeitung einer Abschlussarbeit

Gemäß der Allgemeinen Prüfungs- und Studienordnung ist zusammen mit der Abschlussarbeit eine schriftliche Erklärung abzugeben, in der der Studierende bestätigt, dass die Abschlussarbeit "- bei einer Gruppenarbeit die entsprechend gekennzeichneten Teile der Arbeit [(§ 18 Abs. 1 APSO-TI-BM bzw. § 21 Abs. 1 APSO-INGI)] ohne fremde Hilfe selbständig verfasst und nur die angegebenen Quellen und Hilfsmittel benutzt wurden. Wörtlich oder dem Sinn nach aus anderen Werken entnommene Stellen sind unter Angabe der Quellen kenntlich zu machen."

Quelle: § 16 Abs. 5 APSO-TI-BM bzw. § 15 Abs. 6 APSO-INGI

Dieses Blatt, mit der folgenden Erklärung, ist nach Fertigstellung der Abschlussarbeit durch den Studierenden auszufüllen und jeweils mit Originalunterschrift als letztes Blatt in das Prüfungsexemplar der Abschlussarbeit einzubinden.

Eine unrichtig abgegebene Erklärung kann -auch nachträglich- zur Ungültigkeit des Studienabschlusses führen.

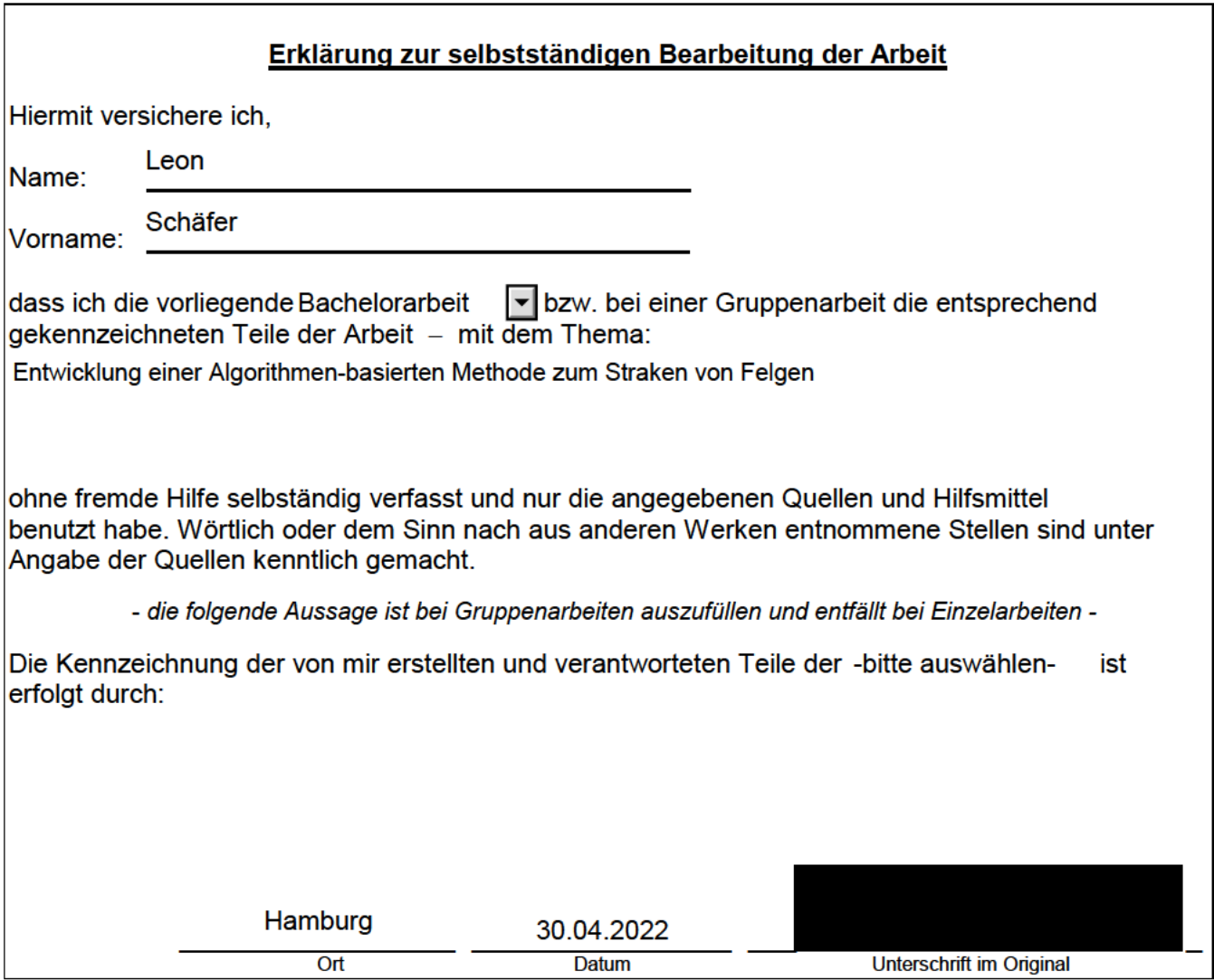